# DocuPrint P355 d/P355 db

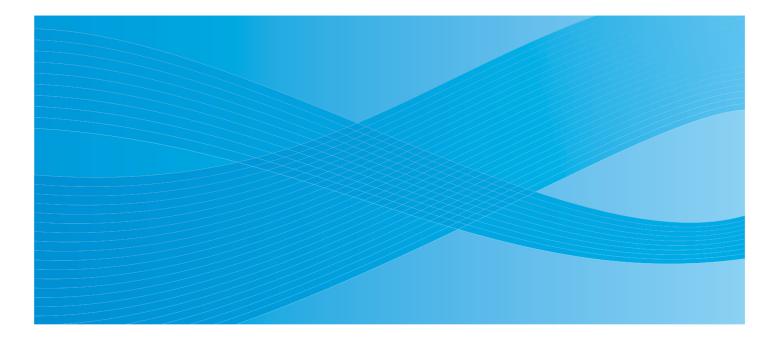

User Guide

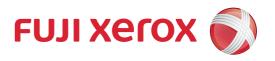

Apple, Bonjour, Macintosh, and Mac OS are trademarks of Apple Inc. in the United States and/or other countries.

Adobe, Acrobat, Photoshop, PostScript, and PostScript 3 are either registered trademarks or trademarks of Adobe Systems
Incorporated in the United States and/or other countries.

PCL is a trademark of Hewlett-Packard Corporation in the United States and/or other countries.

Microsoft, Windows Vista, Windows, and Windows Server are trademarks of Microsoft Corporation in the United States and/or other countries.

Linux is a registered trademark of Linus Torvalds.

Novell is a registered trademark and SUSE is a trademark of Novell, Inc. in the United States and other countries.

Red Hat and Red Hat Enterprise Linux are registered trademarks of Red Hat, Inc. in the U.S. and other countries.

RSA, BSAFE are either registered trademarks or trademarks of EMC Corporation in the United States and/or other countries.

Wi-Fi is a registered trademark of the Wi-Fi Alliance. WPA and WPA2 are trademarks of the Wi-Fi Alliance.

All product/brand names are trademarks or registered trademarks of the respective holders.

In this manual, safety instructions are preceded by the symbol  $\triangle$ . Always read and follow the instructions before performing the required procedures.

It may be a legal offence to print currency notes, certificates of stocks and securities, or any other documents of similar nature, regardless of whether they will be used.

The data saved in the hard disk of the machine may be lost if there is any problem in the hard disk. Fuji Xerox is not responsible for any direct and indirect damages arising from or caused by such data loss.

Fuji Xerox is not responsible for any breakdown of machines due to infection of computer virus or computer hacking.

#### IMPORTANT:

- This manual is copyrighted with all rights reserved. Under the copyright laws, this manual may not be copied or modified in whole or part, without the written consent of the publisher.
- 2. Parts of this manual are subject to change without prior notice.
- 3. We welcome any comments on ambiguities, errors, omissions, or missing pages.
- 4. Never attempt any procedure on the machine that is not specifically described in this manual. Unauthorized operation can cause faults or accidents. Fuji Xerox is not liable for any problems resulting from unauthorized operation of the equipment. An export of this product is strictly controlled in accordance with Laws concerning Foreign Exchange and Foreign Trade of Japan and/or the export control regulations of the United States.

XEROX, the sphere of connectivity design, and DocuPrint are trademarks or registered trademarks of Xerox Corporation in the U.S. or Fuji Xerox Co., Ltd.

All Xerox and Fuji Xerox product names are either registered trademarks or trademarks of Xerox Corporation or Fuji Xerox Co., Ltd.

## **Preface**

Thank you for purchasing the DocuPrint P355 d/P355 db.

This guide is intended for users who use the printer for the first time, and provides all the necessary operating information about the print function.

Please read this guide to achieve the best performance from this printer.

This guide assumes you are familiar with computers and the basics of network operation and configuration.

After reading this guide, keep it safe and handy for future reference.

# **Contents**

| Prefa  | ace                                                                                                    | 3  |
|--------|----------------------------------------------------------------------------------------------------|----|
| Туре   | es of Manuals                                                                                             | 11 |
| Usin   | g This Guide                                                                                              | 12 |
|        | Organization                                                                                              |    |
|        | Conventions                                                                                               |    |
| Safe   | ty Notes                                                                                                  |    |
|        | Electrical Safety                                                                                         |    |
|        | Operational Safety                                                                                        |    |
|        | Consumable                                                                                                |    |
|        | Warning and Caution Labels                                                                                |    |
| Envi   | ronment                                                                                                   | 22 |
| Regi   | ulation                                                                                                   | 23 |
|        | Radio Frequency Emissions (Class B)                                                                       | 23 |
| Abou   | ut License                                                                                                | 24 |
| Illega | al Copies and Printouts                                                                                   | 25 |
| Prod   | luct Features                                                                                             | 26 |
| 1      | Specifications                                                                                            | 27 |
| •      |                                                                                                    |    |
| 2      | Basic Operation                                                                                           | 31 |
|        | Main Components                                                                                           | 32 |
|        | Front View                                                                                                |    |
|        | Rear View                                                                                                 |    |
|        | Operator Panel                                                                                            |    |
|        | Securing the Printer                                                                                      |    |
|        | Installing Optional Accessories                                                                           |    |
|        | Installing the Optional 512MB Memory                                                                      |    |
|        | Installing the Optional 250 Sheet Feeder                                                                  |    |
|        | Installing the Optional Wireless Printer Adapter (DocuPrint P355 d Only) Installing the Optional Font ROM |    |
|        | Turning on the Printer                                                                                    |    |
|        | Printing a Panel Settings Page                                                                            |    |
|        |                                                                                                    |    |
|        | Power Saver Mode                                                                                          |    |
|        | Exiting the Power Saver Mode                                                                              | 57 |
| 3      | Printer Management Software                                                                               | 59 |
|        | Print Drivers                                                                                             | 60 |
|        | CentreWare Internet Services (DocuPrint P355 d Only)                                                      | 61 |
|        | Creating an Administrative Password                                                                       |    |
|        | SimpleMonitor (Windows Only)                                                                              |    |
|        |                                                                                                    |    |
|        | Setup Disk Creation Tool (Windows Only)                                                                   | 03 |

| 4        | Printer Connection and Software Installation                                                       | 65   |
|----------|----------------------------------------------------------------------------------------------------|------|
|          | Overview of Network Setup and Configuration (DocuPrint P355 d Only).                               | 66   |
|          | Connecting Your Printer                                                                            | 67   |
|          | Connecting Printer to Computer or Network                                                          |      |
|          | Setting the IP Address (DocuPrint P355 d Only)                                                     | 70   |
|          | TCP/IP and IP Addresses                                                                            |      |
|          | Setting the Printer's IP Address through the Driver CD Kit                                         |      |
|          | Dynamic Methods of Setting the Printer's IP Address                                                |      |
|          | Assigning an IP Address (for IPv4 Mode)                                                            |      |
|          | Verifying the IP Settings  Printing and Checking the Printer Settings Page                         |      |
|          |                                                                                                    |      |
|          | Installing Print Driver on Computers Running Windows                                               |      |
|          | Identifying Print Driver Pre-install Status (For Network Connection Setup) (DocuPrint P355 d Only) |      |
|          | Inserting the CD-ROM                                                                               |      |
|          | USB Connection Setup                                                                               |      |
|          | Network Connection Setup (DocuPrint P355 d Only)                                                   | 78   |
|          | Setting Up for Shared Printing (DocuPrint P355 d Only)                                             |      |
|          | Point and Print (DocuPrint P355 d Only)                                                            |      |
|          | Peer-to-Peer (DocuPrint P355 d Only)                                                               |      |
|          | Installing Print Driver on Computers Running Mac OS X                                              |      |
|          | Installing Print Driver on Computers Running Linux (CUPS)                                          | 93   |
|          | Installing the Print Driver                                                                        |      |
|          | Setting Up the Queue                                                                               |      |
|          | Setting the Default Queue                                                                          |      |
|          | Specifying the Printing Options                                                                    |      |
|          | Setting the Password for Authority as the Printer Administrator                                    |      |
|          | Configuring Wireless Settings (Windows & Mac OS X)                                                 | 01   |
|          | (DocuPrint P355 d Only)                                                                            | 00   |
|          | (Docurini F355 d Only)                                                                             | ອອ   |
| 5        | Printing Basics                                                                                    | 111  |
| <b>J</b> | _                                                                                                  |      |
|          | About Print Media                                                                                  |      |
|          | Print Media Usage Guidelines                                                                       |      |
|          | Print Media That Can Damage Your PrinterPrint Media Storage Guidelines                             |      |
|          | Supported Print Media                                                                              |      |
|          | Usable Print Media                                                                                 |      |
|          | Standard Paper and Tested Paper                                                                    |      |
|          | Loading Print Media                                                                                |      |
|          | Capacity                                                                                           |      |
|          | Print Media Dimensions                                                                             |      |
|          | Loading Print Media in the Standard 250 Sheet Tray and the Optional                                |      |
|          | 250 Sheet Feeder                                                                                   | .121 |
|          | Loading Print Media in the Bypass Tray                                                             |      |
|          | Setting Paper Sizes and Types                                                                      | 128  |
|          | Setting Paper Sizes                                                                                |      |
|          | Setting Paper Types                                                                                | 128  |
|          |                                                                                                    |      |

|   | Printing                                                             | . 129 |
|---|----------------------------------------------------------------------|-------|
|   | Sending a Job to Print                                               | 129   |
|   | Canceling a Print Job                                                | 130   |
|   | Using the Stored Print Feature                                       |       |
|   | Printing PDF Files Using PDF Bridge (Windows Only)                   |       |
|   | Duplex Printing                                                      |       |
|   | Selecting Printing Options                                           |       |
|   | Printing Custom Size Paper Auditron (DocuPrint P355 d Only)          |       |
|   | Checking Status of Print Data                                        |       |
|   | Printing a Report Page                                               |       |
|   | Printer Settings                                                     |       |
|   | Printing With Web Services on Devices (WSD) (DocuPrint P355 d Only). | . 146 |
|   | Adding Roles of Print Services                                       |       |
|   | Printer Setup                                                        |       |
| 6 | Using the Operator Panel Menus                                       | 149   |
|   | Understanding the Printer Menus                                      |       |
|   | Report / List                                                        |       |
|   | Meter Readings                                                       |       |
|   | Admin Menu                                                           |       |
|   | Tray Settings                                                        | 176   |
|   | Panel Lock Function                                                  | . 181 |
|   | Enabling the Panel Lock                                              | 181   |
|   | Disabling the Panel Lock                                             | 181   |
|   | Setting the Power Saver Time Option                                  | . 182 |
|   | Resetting to Factory Defaults                                        | . 183 |
| 7 | Troubleshooting                                                      | 185   |
| - | •                                                                    |       |
|   | Clearing Jams                                                        |       |
|   | Avoiding JamsIdentifying the Location of Paper Jams                  |       |
|   | Clearing Paper Jams From the Bypass Tray                             |       |
|   | Clearing Paper Jams From the Standard 250 Sheet Tray                 |       |
|   | Clearing Paper Jams From the Fusing Unit                             |       |
|   | Clearing Paper Jams From the Duplexer                                |       |
|   | Clearing Paper Jams From the Regi Roll                               |       |
|   | Clearing Paper Jams From the Optional 250 Sheet Feeder               |       |
|   | Jam Problems                                                         |       |
|   | Basic Printer Problems                                               |       |
|   | Display Problems                                                     |       |
|   | Printing Problems                                                    |       |
|   | Print Quality Problems                                               |       |
|   | The Output Is Too Light                                              |       |
|   | Toner Smears or Print Comes Off                                      |       |
|   | Random Spots/Blurred Images                                          |       |
|   | The Entire Output Is Blank  Streaks Appear on the Output             |       |
|   | οιι σαλό Αρρσαί οτι της Ουτρατ                                       | 10    |

|   | Vertical Blanks                                                                      |     |
|---|--------------------------------------------------------------------------------------|-----|
|   | Mottle                                                                               |     |
|   | GhostingLight-Induced Fatigue                                                        |     |
|   | Fog                                                                                  |     |
|   | Bead-Carry-Out (BCO)                                                                 |     |
|   | Jagged Characters                                                                    |     |
|   | Banding                                                                              |     |
|   | Auger Mark Wrinkled/Stained Paper                                                    |     |
|   | Damage on the Leading Edge of Paper                                                  |     |
|   | The Top and Side Margins Are Incorrect                                               |     |
|   | Protrudent/Bumpy Paper                                                               |     |
|   | Images Are Skewed                                                                    | 220 |
|   | Noise                                                                                | 221 |
|   | Problems With Installed Optional Accessories                                         | 222 |
|   | Other Problems                                                                       | 223 |
|   | Understanding Printer Messages                                                       | 224 |
|   | Contacting Service                                                                   | 226 |
|   | Getting Help                                                                         | 227 |
|   | LCD Panel Messages                                                                   | 227 |
|   | SimpleMonitor Alerts                                                                 |     |
|   | Obtaining the Product Information                                                    |     |
|   | Non-Genuine Mode                                                                     | 228 |
| 3 | Maintenance                                                                          | 229 |
|   | Cleaning the Printer                                                                 |     |
|   | Cleaning Inside the Printer                                                          |     |
|   | Replacing Consumables                                                                |     |
|   | Replacing the Toner Cartridge                                                        |     |
|   | Replacing the Drum Cartridge                                                         |     |
|   | Replacing the Fusing Unit, Transfer Unit and Retard Roll                             |     |
|   | Ordering Supplies                                                                    | 246 |
|   | Consumables                                                                          | 246 |
|   | When to Order Supplies                                                               |     |
|   | Recycling Supplies                                                                   |     |
|   | Storing Print Media                                                                  |     |
|   | Storing Consumables                                                                  |     |
|   | Managing the Printer                                                                 | 249 |
|   | Checking or Managing the Printer with CentreWare Internet Services                   | 240 |
|   | (DocuPrint P355 d Only)<br>Checking Printer Status with SimpleMonitor (Windows Only) |     |
|   | Conserving Supplies                                                                  |     |
|   | Checking Page Counts                                                                 |     |
|   | Moving the Printer                                                                   |     |
|   | Removing Options                                                                     |     |
|   | Removing Options  Removing the Optional 512MB Memory                                 |     |
|   | Nemoving the Optional attainally                                                     | ∠ುು |

|              | Removing the Optional 250 Sheet Feeder                                  | 255 |
|--------------|-------------------------------------------------------------------------|-----|
|              | Removing the Optional Wireless Printer Adapter (DocuPrint P355 d Only). |     |
|              | Removing the Optional Font ROM                                          | 259 |
| Contacting F | uji Xerox                                                               | 261 |
| •            | ical Support                                                            |     |
| Online       | Services                                                                | 263 |
| Index        |                                                                         | 265 |

## **Types of Manuals**

### Manuals included with the printer

The following manuals are provided with the DocuPrint P355 d/P355 db.

| Safety Guide            | Describes the information you need to know before using the printer and to operate the printer safely.                                                    |
|-------------------------|----------------------------------------------------------------------------------------------------|
| Setup Guide             | Provides step-by-step instructions on how to set up your printer.                                                                                         |
| User Guide (this guide) | Describes how to get ready to print and set various features. It also covers the operator panel menus, troubleshooting tips, and maintenance information. |
|                         | This guide is on the <i>Driver CD Kit</i> .                                                                                                    |
| PostScript User Guide   | Describes how to set up your printer as a PostScript® printer and the features that can be configured on your print driver.                               |
|                         | This guide is on the PostScript Driver Library CD.                                                                                                    |

### Manuals included with an optional accessory

The following manual is provided with the optional accessories (sold separately).

| Installation Guide | Optional accessories that require an installation at the customer's site are provided |
|--------------------|---------------------------------------------------------------------------------------|
|                    | with an Installation Guide.                                                           |

## **Using This Guide**

This section includes:

- "Organization" on page 12
- "Conventions" on page 12

## ■ Organization

This guide is organized into the following chapters. The summary of each chapter is as follows:

| 1 Specifications                                  | Describes the printer specifications.                                                                                                    |
|---------------------------------------------------|----------------------------------------------------------------------------------------------------|
| 2 Basic Operation                                 | Describes the main components of the printer, the Power Saver mode, and the preparation of the printer to use.                                |
| 3 Printer Management Software                     | Describes the software available for the printer.                                                                                             |
| 4 Printer Connection and Software<br>Installation | Describes the basic information about how to connect the printer to your computer via the network or USB and how to install the print driver. |
|                                                   | NOTE:                                                                                                    |
|                                                   | The network function is available only for the DocuPrint P355 d.                                                                              |
| 5 Printing Basics                                 | Describes the supported paper, how to load paper, and how to print data using various print features.                                         |
| 6 Using the Operator Panel Menus                  | Describes the setting items available on the operator panel, and their setup procedures.                                                      |
| 7 Troubleshooting                                 | Describes the troubleshooting tips for printer problems such as paper jams.                                                                   |
| 8 Maintenance                                     | Describes how to clean the printer, how to replace consumables, and how to see the printer status.                                            |
| 9 Contacting Fuji Xerox                           | Describes support information.                                                                                                    |

### **■** Conventions

- 1 In this guide, personal computers and workstations are collectively called "computers".
- **2** The following terms are used throughout this guide:

#### **IMPORTANT:**

Important information that must be read and followed.

#### NOTE:

· Additional information that merits emphasis.

#### See also:

- · References within this guide.
- 3 Orientation of documents or paper is described in this guide as follows:
  - $\square$ ,  $\square$ , Long Edge Feed (LEF): Loading the document or paper in landscape orientation.
  - ☐, ☐, Short Edge Feed (SEF): Loading the document or paper in portrait orientation.

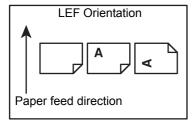

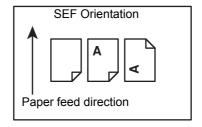

## **Safety Notes**

Before using this product, read "Safety Notes" carefully for safety use.

This product and recommended supplies have been tested and found to comply with strict safety requirements including safety agency approvals and compliance with environmental standards. Follow the following instructions for safety use.

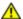

## **MARNING:**

Any unauthorized alteration including an addition of new functions or connection to external devices may not be covered by the product warranty. Contact your local Fuji Xerox representative for more information.

Follow all warning instructions marked on this product. The warning marks stand for the followings:

| <b><b>∆</b>DANGER</b> | Used for item that if not followed strictly, can lead death or severe or fatal injuries and the possibility to do it is comparatively high.                                                                                                    |
|-----------------------|----------------------------------------------------------------------------------------------------|
| <b>∆WARNING</b>       | Used for items that if not followed strictly, can lead to severe or fatal injuries.                                                                                                    |
| <b>△</b> CAUTION      | Used for items that if not followed strictly, can cause injuries to user or damages to machine.                                                                                                    |
|                       | : A symbol for items to pay attention to when handling machine.                                                                                                    |
|                       | Follow instructions carefully to use machine safely.                                                                                                    |
|                       | Static Sensitive  Static Sensitive  Static Sensi |
|                       | A symbol for prohibited items. Follow instructions carefully to avoid any dangerous acts.                                                                                                    |
|                       |                                                                                                    |
|                       | Prohibited No fire Do not touch Do not use in Do not tear Keep away Never touch bathroom down from wet with wet hand                                                                                                    |
|                       | : A symbol for items that must be performed. Follow instructions carefully<br>to carry out these essential tasks.                                                                                                    |
|                       | Instructions Unplug Ground/ Earth                                                                                                    |

## **■** Electrical Safety

### **↑** WARNING

This product shall be operated by the power source as indicated on the product's data plate. Consult your local power company to check if your power source meets the requirements.

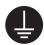

#### **WARNING:**

Connect this product to a protective earth circuit.

This product is supplied with a plug that has a protective earth pin. The plug fits only into an earthed electrical outlet. This is a safety feature. If the plug doesn't fit to the outlet, contact an electrician to replace the outlet to avoid risk of electric shock. Never use an earthed adapter plug to connect the product to the electrical outlet that has no earth connection terminal.

Improper connection of a grounding conductor may cause electric shock.

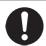

Plug the power cord directly into a grounded electrical outlet. To prevent overheat and a fire accident, do not use an extension cord, a multi-plug adaptor or a multiple connector. Consult your local Fuji Xerox representative to check if an outlet is grounded.

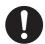

Connect this product to a branch circuit or an outlet that has larger capacity than the rated ampere and voltage of this product. See the data plate on the rear panel of this product for its rated ampere and voltage.

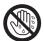

Never touch the power cord with wet hands. It may cause electric shock.

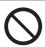

Do not put an object on the power cord.

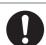

Always keep the plug connection free of dust. The dusty and damp environment may bring about minute electric current in a connector. It may generate heat and eventually cause a fire accident.

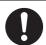

To avoid the risk of electric shock and a fire accident, only use the power cord supplied with this product or the ones designated by Fuji Xerox.

The power cord is exclusive use for this product. Do not use it for any other product.

Do not damage or alter the power cord. Damage and alteration may generate heat and eventually cause electric shock or a fire accident.

If the power cord is damaged or insulated wires are exposed, contact your local Fuji Xerox representative for its replacement. Do not use a damaged or uninsulated cord to avoid the risk of electric shock and a fire accident.

### **⚠ CAUTION**

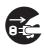

When cleaning this product, always switch off and unplug it. Access to a live machine interior may cause electric shock.

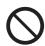

Do not unplug or re-plug this product with the switch on. Plugging and unplugging a live connector may deform the plug and generate heat, and eventually cause a fire accident.

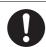

Hold the plug not the cord when unplugging this product, or it may damage the cord and cause electric shock or a fire accident.

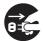

Always switch off and unplug the machine when it is not used over weekends or long holidays. It may cause deterioration of insulations and eventually electric shock or a fire accident.

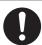

Once a month, switch off this product and check if

- the power cord is plugged firmly into an electrical outlet;
- the plug is not excessively heated, rusted or bent;
- the plug and electrical outlet are free of dust; and
- the power cord is not cracked or worn down.

Once you notice any unusual condition, switch off and unplug this product first and contact your local Fuji Xerox representative.

### ■ Machine Installation

### **MARNING**

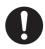

Do not locate this product where people might step on or trip over the power cord. Friction or excessive pressure may generate heat and eventually cause electric shock or a fire accident.

### **A CAUTION**

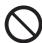

Never locate this product in the following places:

- · Near radiators or any other heat sources
- · Near volatile flammable materials such as curtains
- In the hot, humid, dusty or poorly ventilated environment
- In the place receiving direct sunlight
- · Near cookers or humidifiers

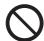

Never put this product close to fire such as candles and cigarettes. Otherwise, it may cause a fire accident.

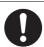

Locate this product on a level and sturdy surface that can withstand a weight of 13.7 Kg. Otherwise, if tilted, the product may fall over and cause injuries.

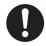

Locate this product in a well-ventilated area. Do not obstruct ventilation openings of the product. Keep the minimum clearance as follows for ventilation and an access to the power plug. Unplug the product if an abnormal condition is noted.

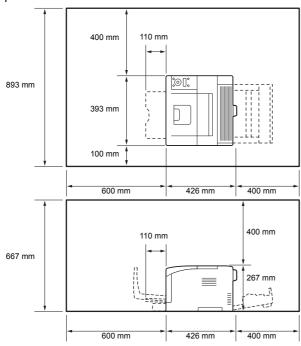

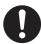

Do not incline the product at more than 10 degree angle. Otherwise, it may fall over and cause injuries.

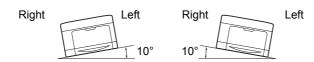

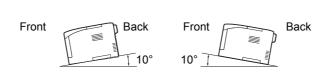

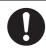

To bundle wires and cables, always use the cable ties and spiral tubes that Fuji Xerox supplies. Otherwise, it may cause some defects.

### **Others**

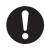

To keep this product in a good performance and condition, always use it in the following environment:

Temperature: 10 - 32 °CHumidity: 10 - 85%

When the product is left in a chilly room and the room is rapidly warmed up by heater, dew condensation may form inside the product and cause a partial deletion on printing.

## ■ Operational Safety

### **↑** WARNING

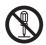

The operator's product maintenance procedures are described in the customer documentation supplied with this product. Do not carry out any other maintenance procedures not described in the documentation.

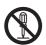

This product features safety design not to allow operators access to hazard areas. The hazard areas are isolated from operators by covers or protectors which require a tool to remove. To prevent electric shock and injuries, never remove those covers and protectors.

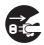

To avoid the risk of electric shock and a fire accident, switch off and unplug the product promptly in the following conditions, then contact your local Fuji Xerox representative.

- The product emits smoke or its surface is unusually hot.
- The product emits unusual noise or odor.
- · The power cord is cracked or worn down.
- · A circuit breaker, fuse or any other safety device becomes activated.
- · Any liquid is spilled into the product.
- The product is soaked in water.
- Any part of the product is damaged.

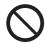

Do not insert any object into slots or openings of this product.

Do not put any of the followings on the product:

- Liquid container such as flower vases or coffee cups
- · Metal parts such as staples or clips
- Heavy objects

If liquid is spilled over or metal parts are slipped into the product, it may cause electric shock or a fire accident.

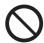

Do not use conductive paper such as origami paper, carbonic paper or conductively-coated paper. When paper jam occurs, it may cause short-circuit and eventually a fire accident.

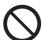

When cleaning this product, use the designated cleaning materials exclusive to it. Other cleaning materials may result in poor performance of the product. Never use aerosol cleaners to avoid catching fire and explosion.

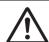

If you cannot remove the paper jam by doing the procedures in the manual, do not try to forcibly remove the jam. Doing so may cause injuries. Contact your local Fuji Xerox representative.

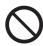

Never play the CD-ROM supplied with the product on an audio player. Always use a CD-ROM player. Otherwise, large sound may damage audio players or your ears.

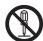

Laser Safety

#### **CAUTION:**

 Any operations or adjustments not stated in the operation manual may cause hazardous light exposure and eventually burn injuries or loss of eyesight.

This product has been tested and found to comply with the Class 1 Laser Equipment requirements defined by the international standard IEC60825 and has no light exposure hazard. The product has no hazardous light emission as it features light protection components and covers to shut in all light beam during operation and maintenance.

### **A CAUTION**

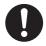

Always follow all warning instructions marked on or supplied with this product.

To avoid the risk of burn injuries and electric shock, never touch the area with the "High Temperature" or "High Voltage" marks on.

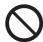

Keep electrical and mechanical safety interlocks active. Keep the safety interlocks away from magnetic materials. Magnetic materials may accidentally activate the product and cause injuries or electric shock.

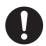

Do not attempt to remove a paper deeply jammed inside the product, particularly a paper wrapped around the fusing unit or the heat roller. Otherwise, it may cause injuries or burns. Switch off the product immediately and contact your local Fuji Xerox representative.

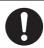

Ventilate well during extended operation or mass printing. It may affect the office air environment due to odor such as ozone in a poorly ventilated room. Provide proper ventilation to ensure the comfortable and safe environment.

### ■ Consumable

### **⚠ WARNING**

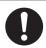

Store all consumables in accordance with the instructions given on its package or container.

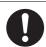

Use a broom or a wet cloth to wipe off spilled toner. Never use a vacuum cleaner for the spills. It may catch fire by electric sparks inside the vacuum cleaner and cause explosion. If you spill a large volume of toner, contact your local Fuji Xerox representative.

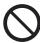

Never throw a toner cartridge into an open flame. Remaining toner in the cartridge may catch fire and cause burn injuries or explosion.

If you have a used toner cartridge no longer needed, contact your local Fuji Xerox representative for its disposal.

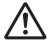

**Fusing Unit Safety** 

Do not remove the Fusing Unit. If you cannot remove the paper jam by doing the procedures in the manual, do not try to forcibly remove the jam. Doing so may cause injuries. Contact your local Fuji Xerox representative.

### **⚠ CAUTION**

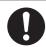

Keep a drum cartridge and a toner cartridge out of the reach of children. If a child accidentally swallows toner, spit it out, rinse mouth with water, drink water and consult a physician immediately.

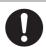

When replacing a drum cartridge and a toner cartridge, be careful not to spill the toner. In case of any toner spills, avoid contact with clothes, skin, eyes and mouth as well as inhalation.

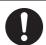

If toner spills onto your skin or clothing, wash it off with soap and water.

If you get toner particles in your eyes, wash it out with plenty of water for at least 15 minutes until irritation is gone. Consult a physician if necessary.

If you inhale toner particles, move to a fresh air location and rinse your mouth with water.

If you swallow toner, spit it out, rinse your mouth with water, drink plenty of water and consult a physician immediately.

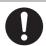

**Fusing Unit Safety** 

When removing the Fusing Unit, always switch off first and wait for 40 minutes until it cools off.

## **■** Warning and Caution Labels

Be sure to follow the warning and caution labels placed on the machine. Do not touch areas with labels indicating high voltage or temperature. This can cause an electric shock or burn.

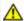

#### **CAUTION:**

Always follow all warning instructions marked on or supplied with this product. To avoid the risk of burn
injuries and electric shock, never touch the area with the "High Temperature" or "High Voltage" marks on.

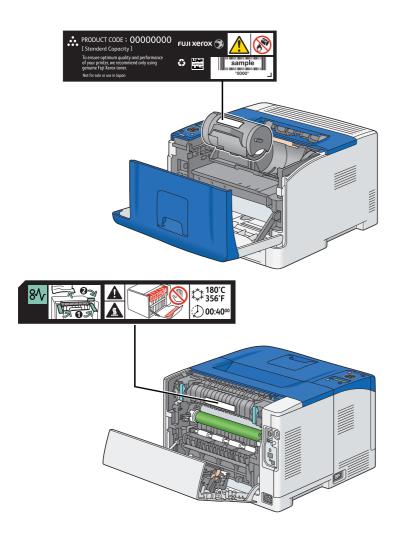

## **Environment**

- For environmental protection and efficient use of resources, Fuji Xerox reuses returned toner cartridges and drums (photoreceptors) to make recycle parts, recycle materials or energy recovery.
- Proper disposal is required for toner cartridges and drums (photoreceptors) no longer needed. Do not open toner cartridges and drums (photoreceptors). Return them to your local Fuji Xerox representative.

## Regulation

## ■ Radio Frequency Emissions (Class B)

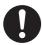

This product has been tested and found to comply with the limits for a Class B digital device, pursuant to the International Standard for Electromagnetic Interference (CISPR Publ. 22) and Radiocommunications Act 1992 in Australia/New Zealand.

These limits are designed to provide reasonable protection against harmful interference in a residential installation. This product generates, uses and can radiate radio frequency energy and, if not installed and used in accordance with the instructions, may cause harmful interference to radio communications. However, there is no guarantee that interference will not occur in a particular installation. If this product does cause harmful interference to radio or television reception, which can be determined by turning this product off and on, the user is encouraged to try to correct the interference by one or more of the following measures:

- Reorient or relocate the receiving antenna.
- Increase the separation between this product and the receiver.
- Connect this product into an outlet on a circuit different from that to which the receiver is connected.
- Consult the dealer or an experienced radio/TV technician for help.

Changes and modifications to this product not specifically approved by Fuji Xerox may void the user's authority to operate this product.

### **About License**

#### **RSA BSAFE**

This product includes RSA BSAFE® Cryptographic software from EMC Corporation.

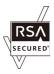

#### **DES**

This product includes software developed by Eric Young. (eay@mincom.oz.au)

#### **AES**

Copyright<sup>©</sup> 2003, Dr BrianGladman, Worcester, UK. All rights reserved. This product uses published AES software provided by Dr Brian Gladmanunder BSD licensing terms.

### TIFF(libtiff)

LibTIFFCopyright<sup>©</sup> 1988-1997 SamLeffler Copyright<sup>©</sup> 1991-1997 Silicon Graphics, Inc.

### ICC Profile (Little cms)

LittlecmsCopyright<sup>©</sup> 1998-2004 Marti Maria

#### **JPEG**

Our printer software uses some of the codes defined by the Independent JPEG Group.

## **Illegal Copies and Printouts**

Copying or printing certain documents may be illegal in your country. Penalties of fines or imprisonment may be imposed on those found guilty. The following are examples of items that may be illegal to copy or print in your country.

- Currency
- · Banknotes and checks
- Bank and government bonds and securities
- Passports and identification cards
- · Copyright material or trademarks without the consent of the owner
- Postage stamps and other negotiable instruments

This list is not inclusive and no liability is assumed for either its completeness or accuracy. In case of doubt, contact your legal counsel.

## **Product Features**

This section describes the product features and indicates their links.

#### **Duplex Print**

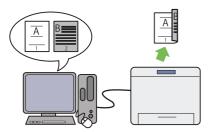

The 2-Sided Print feature is to print two or more pages on the front and back side of a single sheet of paper. This feature helps reduce the paper consumption.

For more information, see "Duplex Printing" on page 135.

#### **Stored Print**

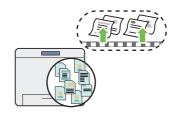

The Stored Print feature allows you to temporarily store your print data in the printer memory and output it later. You can effectively manage your time when you print confidential data or large-volume data at off-peak hours.

For more information, see "Using the Stored Print Feature" on page 131.

#### N-up Print

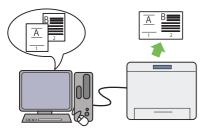

The Pages Per Sheet (N-Up) feature allows you to print multiple pages on a single sheet of paper. This feature helps reduce the paper consumption.

For more information, see the print driver's help.

# **Specifications**

This chapter lists the main specifications of the printer. Note that the specifications of the product may change without prior notice.

| Items                    | Description                                                                                                    |
|--------------------------|----------------------------------------------------------------------------------------------------|
| Product Code             | DocuPrint P355 db 220 V: TL300660                                                                                                    |
|                          | DocuPrint P355 d 220 V: TL300664                                                                                                    |
|                          | DocuPrint P355 d 220 V KOREA: TL300663                                                                                                    |
|                          | DocuPrint P355 d 110 V TAIWAN: TL300661                                                                                                    |
| Туре                     | Desktop                                                                                                    |
| Printing Method          | Laser Xerography                                                                                                    |
|                          | IMPORTANT:                                                                                                    |
|                          | Laser + electrophotographic system                                                                                                    |
| Fusing System            | Thermal fusing system                                                                                                    |
| Warm-up Time             | 20 seconds or less*                                                                                                    |
|                          | (16 seconds* for waking up from the Sleep mode) *: The values are based on a room temperature of 20 °C and on the factory default setting.                                                                                                    |
|                          | IMPORTANT:                                                                                                    |
|                          | It may take longer due to the image quality adjustment.                                                                                                    |
| Continuous Print Speed*1 | 1 Sided*2: 35 sheets/minute; 2 Sided*3: 21 pages/minute                                                                                                    |
|                          | IMPORTANT:                                                                                                    |
|                          | <ul> <li>*1 Print speed may decrease due to factors such as paper type, paper size, and printing conditions. Print speed may also decrease for image quality adjustment.</li> <li>*2 When continuously printing a single document of A4 plain paper.</li> <li>*3 A4 continuous printing</li> </ul>                  |
| First Print Output Time  | 5.5 seconds                                                                                                    |
|                          | IMPORTANT:                                                                                                    |
|                          | <ul> <li>Measurements based on Fuji Xerox test pattern. Time from printer startup until output of the first page is complete. In the case of feeding paper from the standard 250 sheet tray and the bypass tray. Numerics depend on the output environment. 6 seconds for the optional 250 sheet feeder.</li> </ul> |
| Print Resolution         | 600 × 600 dpi, 1,200 × 1,200 dpi (Low speed)                                                                                                    |
| Tone                     | 256 gray level                                                                                                    |

| Items                    | Description                                                                                                    |
|--------------------------|----------------------------------------------------------------------------------------------------|
| Paper Size               | Bypass tray:                                                                                                    |
|                          | A4, B5, A5, Legal (8.5 $\times$ 14"), Folio (8.5 $\times$ 13"), Letter (8.5 $\times$ 11"), Executive, C5, Com-10, DL, Monarch, Custom (Width: 76.2 – 215.9 mm, Length: 127 – 355.6 mm)                                                                                                    |
|                          | Standard 250 sheet tray:                                                                                                    |
|                          | A4, B5, A5, Legal (8.5 $\times$ 14"), Folio (8.5 $\times$ 13"), Letter (8.5 $\times$ 11"), Executive, Custom (Width: 139.7 – 215.9 mm, Length: 210 – 355.6 mm)                                                                                                    |
|                          | Optional 250 sheet feeder:                                                                                                    |
|                          | A4, B5, A5, Legal (8.5 $\times$ 14"), Folio (8.5 $\times$ 13"), Letter (8.5 $\times$ 11"), Executive, Custom (Width: 139.7 – 215.9 mm, Length: 210 – 355.6 mm)                                                                                                    |
| Paper Type               | Plain (60 – 80 gsm), Plain Thick (81 – 105 gsm), Light Card (106 – 163 gsm), Heavy Card (164 – 216 gsm), Envelope, Labels, Letterhead, Hole Punched, Colored, Other Type                                                                                                    |
|                          | IMPORTANT:                                                                                                    |
|                          | When using Fuji Xerox P paper (64 gsm)                                                                                                    |
|                          | • For 2 sided printing, use the 60 – 163 gsm plain paper.                                                                                                    |
|                          | <ul> <li>Use only the recommended paper. Using paper other than that recommended for<br/>the printer can cause printing problems. Do not use special ink jet paper. For<br/>information about the kind of the recommended paper, contact your local Fuji<br/>Xerox representative.</li> </ul>                      |
|                          | <ul> <li>Note that poor printing quality due to paper-related printing problems can occur<br/>when using the printer in an environment that is dry, cold, or very humid.</li> </ul>                                                                                                    |
|                          | <ul> <li>Printing over the printed side or on the reverse side of paper that already has<br/>been printed on can result in poor print quality.</li> </ul>                                                                                                    |
|                          | <ul> <li>When printing on envelopes, use envelopes that do not have adhesive applied.</li> <li>The type of paper being used and environmental conditions can affect printing quality. Because of this, it is recommended that you test print and confirm proper print quality before using the printer.</li> </ul> |
| Paper Tray Capacity      | Standard: 250 sheets (Standard 250 sheet tray) + 50 sheets (Bypass tray)                                                                                                    |
|                          | Optional:                                                                                                    |
|                          | 250 sheets (Optional 250 sheet feeder)                                                                                                    |
|                          | Maximum paper capacity:                                                                                                    |
|                          | 550 sheets (Standard + Optional 250 sheet feeder)                                                                                                    |
|                          | IMPORTANT:                                                                                                    |
|                          | <ul> <li>For special paper (cardstock, envelope, label), there is a limitation of the<br/>following.</li> </ul>                                                                                                    |
|                          | <ul> <li>From the bottom of the tray, up to 10 mm height (Standard 250 sheet tray)</li> </ul>                                                                                                    |
|                          | • From the bottom of the tray, up to 5.5 mm height (Bypass tray)                                                                                                    |
|                          | When using Fuji Xerox P paper (64 gsm)                                                                                                    |
| Output Tray Capacity     | Approximately 150 sheets (A4 ,) (face down)                                                                                                    |
|                          | IMPORTANT:                                                                                                    |
|                          | When using Fuji Xerox P paper (64 gsm)                                                                                                    |
| 2-sided Printing Feature | Standard                                                                                                    |
| CPU                      | ARM11 533 MHz                                                                                                    |
| Memory                   | Standard: 256 MB (Onboard)                                                                                                    |
|                          | Optional: 512 MB                                                                                                    |
|                          | Maximum memory capacity: 768 MB (Standard + optional 512MB memory)                                                                                                    |
|                          | IMPORTANT:  • Depending on the function, the optional 512MR memory is required.                                                                                                    |
|                          | <ul> <li>Depending on the function, the optional 512MB memory is required.</li> <li>The above memory capacity does not guarantee print quality depending on the type and content of print data.</li> </ul>                                                                                                    |
| HDD                      | _                                                                                                    |
|                          | I                                                                                                    |

| Standard Fonts   |                                                                                                    |
|------------------|----------------------------------------------------------------------------------------------------|
|                  | Built-in fonts                                                                                                    |
|                  | PCL 5 and PCL 6 fonts: 81 fonts and 36 symbol sets                                                                                                    |
|                  | PostScript <sup>®</sup> 3 <sup>™</sup> : 136 fonts                                                                                                    |
|                  | PDF Font: 14 fonts                                                                                                    |
| PDL              | PCL 5, PCL 6, PostScript <sup>®</sup> , FX-PDF, TIFF, JPEG, HBPL                                                                                                    |
| Operating System | Standard: PCL 6 and PostScript® drivers                                                                                                    |
|                  | Microsoft <sup>®</sup> Windows <sup>®</sup> XP x86                                                                                                    |
|                  | Microsoft <sup>®</sup> Windows Server <sup>®</sup> 2003 x86                                                                                                    |
|                  | Microsoft <sup>®</sup> Windows Vista <sup>®</sup> x86                                                                                                    |
|                  | Microsoft® Windows Server® 2008 x86                                                                                                    |
|                  | Microsoft® Windows® 7 x86                                                                                                    |
|                  | Microsoft <sup>®</sup> Windows <sup>®</sup> XP x64                                                                                                    |
|                  | Microsoft <sup>®</sup> Windows Server <sup>®</sup> 2003 x64 Microsoft <sup>®</sup> Windows Vista <sup>®</sup> x64                                                      |
|                  | Microsoft® Windows Vista® x64 Microsoft® Windows Server® 2008 x64                                                                                                    |
|                  | Microsoft® Windows® 7 x64                                                                                                    |
|                  | Microsoft® Windows Server® 2008 R2 x64                                                                                                    |
|                  | Mac OS® X 10.3.9 PPC                                                                                                    |
|                  | Mac OS® X 10.4 PPC                                                                                                    |
|                  | Mac OS® X 10.5 PPC                                                                                                    |
|                  | Mac OS <sup>®</sup> X 10.4 x86                                                                                                    |
|                  | Mac OS <sup>®</sup> X 10.5 x86                                                                                                    |
|                  | Mac OS <sup>®</sup> X 10.6 x86                                                                                                    |
|                  | Mac OS <sup>®</sup> X 10.7 x86                                                                                                    |
|                  | Mac OS <sup>®</sup> X 10.6 x64                                                                                                    |
|                  | Mac OS <sup>®</sup> X 10.7 x64                                                                                                    |
|                  | Red Hat® Enterprise Linux® 5 Desktop x86                                                                                                    |
|                  | Red Hat <sup>®</sup> Enterprise Linux <sup>®</sup> 6 Desktop x86<br>SUSE <sup>®</sup> Linux Enterprise Desktop 10 x86                                                  |
|                  | SUSE® Linux Enterprise Desktop 10 x86                                                                                                    |
|                  | ' '                                                                                                    |
|                  | IMPORTANT:                                                                                                    |
|                  | <ul> <li>For information about the latest supported OS, contact your local Fuji Xerox<br/>representative.</li> </ul>                                                   |
| Connectivity     | Standard: Ethernet (1000BASE-T/100BASE-TX/10BASE-T), USB 2.0                                                                                                    |
|                  | Optional: IEEE802.11 b/g/n                                                                                                    |
|                  | IMPORTANT:                                                                                                    |
|                  | The network connection is available only for the DocuPrint P355 d.                                                                                                    |
|                  | • When the optional wireless printer adapter is installed on the printer, the standard<br>Ethernet connection cannot be used.                                          |
| Protocol         | TCP/IP (LPD, Port9100, WSD, HTTP, HTTPS, SMTP, RARP, AutoIP, WINS, FTP, Telnet, DNS, DDNS, IPP, SNTP, SMB, NetBEUI), SNMP, DHCP, BOOTP, Bonjour <sup>®</sup> (mDNS)    |
|                  | IMPORTANT:                                                                                                    |
|                  | This is available only for the DocuPrint P355 d.                                                                                                    |
|                  | WSD stands for Web Services on Devices.                                                                                                    |
|                  | <ul> <li>WSD is available only on Windows Vista<sup>®</sup>, Windows<sup>®</sup> 7, Windows Server<sup>®</sup> 2008, or Windows Server<sup>®</sup> 2008 R2.</li> </ul> |
| Power Supply     | AC 100 – 127 V ± 10%; 11 A or less; both 50/60 Hz ± 3%                                                                                                    |
|                  | AC 220 – 240 V ± 10%; 6 A or less; both 50/60 Hz ± 3%                                                                                                    |
|                  | IMPORTANT:                                                                                                    |
|                  | Maximum machine measured current                                                                                                    |

| Items              | Description                                                                                                    |  |  |  |
|--------------------|----------------------------------------------------------------------------------------------------|--|--|--|
| Operating Noise    | During operation: 7.13 B; 53.4 dB (A)                                                                                                    |  |  |  |
| (main unit only)   | During stand-by: 5.3 B; 14.9 dB (A)                                                                                                    |  |  |  |
|                    | IMPORTANT:                                                                                                    |  |  |  |
|                    | Measurements based on ISO7779                                                                                                    |  |  |  |
|                    | Unit B: acoustic power level (LwAd) Unit dB (A): radiated sound pressure (bystander position)                                                                                                    |  |  |  |
| Power Consumption  | Maximum: 1200 W, During the Sleep mode: 4 W or less                                                                                                    |  |  |  |
| 1 ower concumption | Average:                                                                                                    |  |  |  |
|                    | During standby: 45 W                                                                                                    |  |  |  |
|                    | During continuous printing: 550 W                                                                                                    |  |  |  |
|                    | IMPORTANT:                                                                                                    |  |  |  |
|                    | Low Power Mode: 8 W average                                                                                                    |  |  |  |
|                    | (The printer does not use electricity when the power is switched off even with the power cord is plugged in.)                                                                                             |  |  |  |
| Dimensions         | Width 393 × Depth 426 × Height 267 mm                                                                                                    |  |  |  |
| Machine Weight     | 11.3 kg                                                                                                    |  |  |  |
|                    | IMPORTANT:                                                                                                    |  |  |  |
|                    | The weight of paper is not included.                                                                                                    |  |  |  |
|                    | The weight of the toner cartridge is included.                                                                                                    |  |  |  |
| Usage Environment  | During Use: Temperature: 10 - 32 °C; Humidity: 10 - 85% (except malfunctions due to dew condensation)                                                                                                    |  |  |  |
|                    | Non-Use: Temperature: -20 - 40 °C; Humidity: 5 - 85% (except malfunctions due to dew condensation)                                                                                                    |  |  |  |
|                    | IMPORTANT:                                                                                                    |  |  |  |
|                    | <ul> <li>Until the conditions (temperature and humidity) inside the printer become<br/>acclimated to the installation environment, certain qualities of the paper can<br/>cause poor printing.</li> </ul> |  |  |  |

# **Basic Operation**

#### This chapter includes:

- "Main Components" on page 32
- "Installing Optional Accessories" on page 36
- "Turning on the Printer" on page 55
- "Printing a Panel Settings Page" on page 56
- "Power Saver Mode" on page 57

## **Main Components**

This section provides an overview of your DocuPrint P355 d/P355 db.

This section includes:

- "Front View" on page 32
- "Rear View" on page 33
- "Operator Panel" on page 34
- "Securing the Printer" on page 35

### **■** Front View

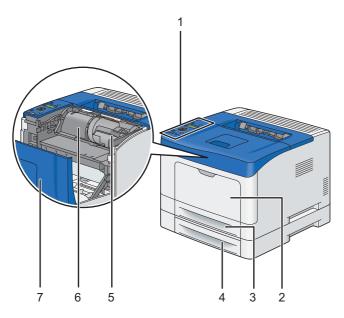

| 1 | Operator Panel                    | 5 | Toner Cartridge |
|---|-----------------------------------|---|-----------------|
| 2 | Bypass Tray                       | 6 | Drum Cartridge  |
| 3 | Standard 250 Sheet Tray (Tray1)   | 7 | Front Cover     |
| 4 | Optional 250 Sheet Feeder (Tray2) |   |                 |

#### **IMPORTANT:**

• To avoid irregular screen image or malfunctioning of your printer, avoid placing the printer in direct sunlight with the bypass tray opened.

## **■ Rear View**

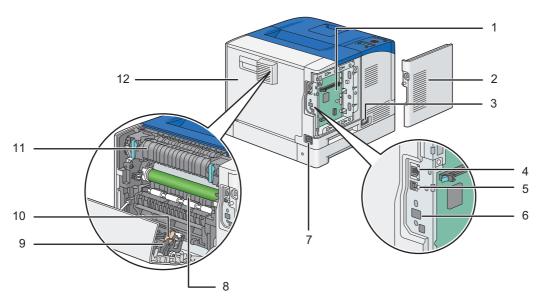

| 1 | Control Board                | 7  | Power Connector |
|---|------------------------------|----|-----------------|
| 2 | Control Board Cover          | 8  | Chute           |
| 3 | Power Switch                 | 9  | Duplexer        |
| 4 | Ethernet Port*1              | 10 | Transfer Unit   |
| 5 | USB Port                     | 11 | Fusing Unit     |
| 6 | Wireless Adapter Socket*1 *2 | 12 | Rear Door       |

<sup>\*1:</sup> Available only for the DocuPrint P355 d.

<sup>\*2:</sup> The optional wireless printer adapter is not supplied in some regions.

## ■ Operator Panel

The operator panel has a liquid crystal display (LCD) and buttons.

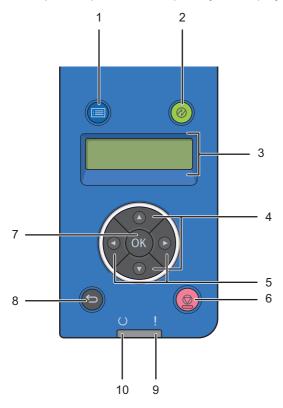

#### 1 (Menu) button

· Moves to the top menu.

#### 2 Ø (Energy Saver) button

· Lights up in the Power Saver mode. Press this button to enter or exit the Power Saver mode.

#### 3 LCD Panel

Displays various settings, instructions, and error messages.

#### 4 ▲ ▼ buttons

• Scrolls through menus or items in the Menu mode. To enter numbers or passwords, press these buttons.

#### 5 **♦** buttons

· Selects submenus or setting values in the Menu mode.

#### 

· Cancels the current processing or pending job.

#### 7 (ok) button

• Displays the selected menu or item and determines the selected value in the Menu mode.

#### 8 ← (Back) button

- · Switches to the Print mode from the top menu of the Menu mode.
- Returns to the upper hierarchy of the menu from the submenu of the Menu mode.

#### 9 ! (Error) LED

· Lights up when the printer has an error.

#### 10 (Ready) LED

· Lights up when the printer is ready.

## **■** Securing the Printer

To protect your printer from theft, you can use the optional Kensington lock. Attach the Kensington lock to the security slot on your printer.

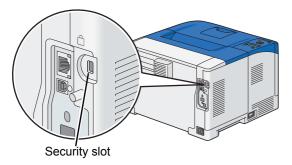

For details, see the operating instructions supplied with the Kensington lock.

## **Installing Optional Accessories**

You can make the printer more functional by installing the optional accessories such as the 512MB Memory, the 250 Sheet Feeder(SFP), the Wireless Network Kit b/g/n, and the Font Kit. This section describes how to install these printer's options.

This section includes:

- "Installing the Optional 512MB Memory" on page 36
- "Installing the Optional 250 Sheet Feeder" on page 41
- "Installing the Optional Wireless Printer Adapter (DocuPrint P355 d Only)" on page 47
- "Installing the Optional Font ROM" on page 52

## ■ Installing the Optional 512MB Memory

#### NOTE:

- Your printer supports additional 512 MB memory module.
- 1 Turn off the printer.

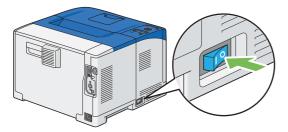

#### **IMPORTANT:**

- Note that the data in the memory are cleared when the printer is turned off.
- Turn the screw on the control board cover counterclockwise.

#### NOTE:

· Loosen the screw. You do not need to remove the screw.

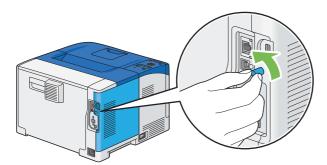

3 Slide the control board cover towards the rear of the printer and remove the cover.

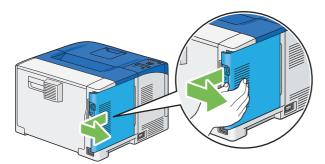

4 Hold the edge of the memory module with the labeled side down and the connector toward the control board, and then insert it into the slot.

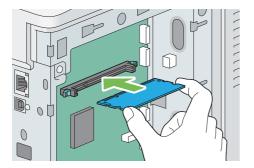

5 Push the memory module firmly into the slot.

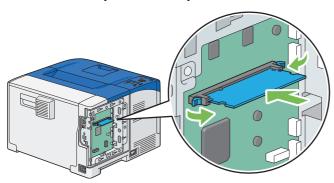

### NOTE:

- Ensure that the memory module is firmly fixed in the slot and does not move easily.
- 6 Align the guide on the control board cover with the slot around the control board, and slide it towards the front of the printer.

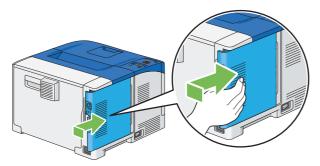

7 Turn the screw clockwise.

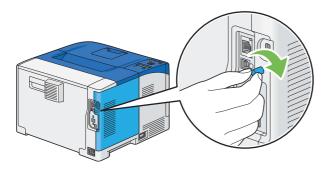

- 8 Turn on the printer.
- 9 Print the Printer Settings page to confirm that the newly installed memory module is detected by the printer.
  - a Press the 🔳 (Menu) button.
  - **b** Select Report / List, and then press the  $\bigcirc$ K button.
  - c Select Printer Settings, and then press the OK button. The Printer Settings page is printed.
- 10 Confirm the amount of **Memory Capacity** listed under **General** in the Printer Settings page.

  If the memory capacity has not increased, turn off the printer, and re-install the memory module.
- 11 If you installed the optional 512MB memory after installing the print driver, update your driver by following the instructions for the operating system you are using. If the printer is on a network, update the driver for each client.

### **Updating Your Driver to Detect Optional 512MB Memory**

The following procedure uses Microsoft® Windows® and the PCL 6/PS driver.

### **NOTE:**

• When you use XML Paper Specification (XPS) driver, the following settings are not required.

| Windows 7/                                                         | 1 Click Start → Devices and Printers.                                                                                 |
|--------------------------------------------------------------------|----------------------------------------------------------------------------------------------------|
| Windows 7 x64/<br>Windows Server <sup>®</sup> 2008 R2 x64          | 2 Right-click the printer icon of the DocuPrint P355 d or DocuPrint P355 db and<br>select <b>Printer properties</b> . |
|                                                                    | 3 Click the Configuration tab, and then select Bi-Directional Setup.                                                  |
|                                                                    | 4 Select Get Information from Printer and then select OK.                                                             |
|                                                                    | 5 Click Apply, and then click OK.                                                                                     |
|                                                                    | 6 Close the <b>Devices and Printers</b> dialog box.                                                                   |
| Windows Vista <sup>®</sup> /                                       | 1 Click Start $\rightarrow$ Control Panel $\rightarrow$ Hardware and Sound $\rightarrow$ Printers.                    |
| Windows Vista x64                                                  | 2 Right-click the printer icon of the DocuPrint P355 d or DocuPrint P355 db and<br>select <b>Properties</b> .         |
|                                                                    | 3 Click the Configuration tab, and then select Bi-Directional Setup.                                                  |
|                                                                    | 4 Select Get Information from Printer and then select OK.                                                             |
|                                                                    | 5 Click Apply, and then click OK.                                                                                     |
|                                                                    | 6 Close the <b>Printers</b> dialog box.                                                                               |
| Windows Server 2008/                                               | 1 Click Start → Control Panel → Printers.                                                                             |
| Windows Server 2008 x64                                            | 2 Right-click the printer icon of the DocuPrint P355 d or DocuPrint P355 db and<br>select <b>Properties</b> .         |
|                                                                    | 3 Click the Configuration tab, and then select Bi-Directional Setup.                                                  |
|                                                                    | 4 Select Get Information from Printer and then select OK.                                                             |
|                                                                    | 5 Click Apply, and then click OK.                                                                                     |
|                                                                    | 6 Close the <b>Printers</b> dialog box.                                                                               |
| Windows XP/                                                        | 1 Click Start (start for Windows XP) → Printers and Faxes.                                                            |
| Windows XP x64/<br>Windows Server 2003/<br>Windows Server 2003 x64 | 2 Right-click the printer icon of the DocuPrint P355 d or DocuPrint P355 db and<br>select <b>Properties</b> .         |
|                                                                    | 3 Click the Configuration tab, and then select Bi-Directional Setup.                                                  |
|                                                                    | 4 Select Get Information from Printer and then select OK.                                                             |
|                                                                    | 5 Click Apply, and then click OK.                                                                                     |
|                                                                    | 6 Close the <b>Printers and Faxes</b> dialog box.                                                                     |

If the printer information is not updated automatically after clicking **Get Information from Printer**, follow these steps:

- 1 Click the Configuration tab, and then select Installable Options.
- 2 Select RAM Disk in the Items list box.
- 3 Select Installed in the RAM Disk drop-down menu under Setting for.
- Select Memory Capacity in the Items list box.
- Select the total amount of the installed printer memory in the Memory Capacity drop-down menu under Setting for.
- 6 Click OK.
- 7 Click Apply, and then click OK.
- 8 Close the **Printers and Faxes** (, **Printers**, or **Devices and Printers**) dialog box.

The following procedure uses Mac  $\ensuremath{\mathsf{OS}}^{\ensuremath{\texttt{\$}}}\xspace$  X and the PS driver.

| Mac OS X 10.7.x        | 1 Select the Print & Scan in System Preferences.                                                                               |  |
|------------------------|----------------------------------------------------------------------------------------------------|--|
|                        | 2 Select the printer in <b>Printers</b> list, and click <b>Options &amp; Supplies</b> .                                        |  |
|                        | 3 Select Driver, select the options that have been installed on the printers, and then<br>click OK.                            |  |
| Mac OS X 10.5.x/10.6.x | 1 Select the Print & Fax in System Preferences.                                                                                |  |
|                        | 2 Select the printer in Printers list, and click Options & Supplies.                                                           |  |
|                        | 3 Select Driver, select the options that have been installed on the printers, and then<br>click OK.                            |  |
| Mac OS X 10.3.x/10.4.x | 1 Select the printer from the Printer List screen in Print Center (or Printer Setup Utility).                                  |  |
|                        | 2 Click Printers on the Print Center (or Printer Setup Utility) menu bar, and select<br>Show Info.                             |  |
|                        | 3 Select Installable Options, and select the options that have been installed on the<br>printer, and then click Apply Changes. |  |

# ■ Installing the Optional 250 Sheet Feeder

### **IMPORTANT:**

- If you install the optional 250 sheet feeder after setting up the printer, be sure to turn off the printer, unplug the power cord, and disconnect all cables from the rear of the printer before installing the feeder.
- 1 Turn off the printer.

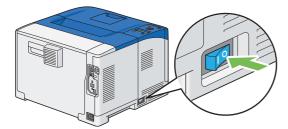

### **IMPORTANT:**

- · Note that the data in the memory are cleared when the printer is turned off.
- 2 Disconnect all cables from the rear of the printer.

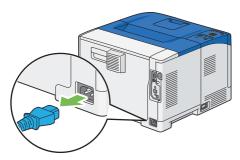

3 Remove the tape and the bag holding the screws on the front of the optional 250 sheet feeder, and then remove the screws from the bag.

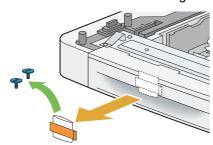

- 4 Place the optional 250 sheet feeder in the location that the printer is located.
- 5 Gently pull open the bypass tray cover.

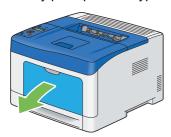

6 Grasp both sides of the bypass tray, and then pull the bypass tray from the printer.

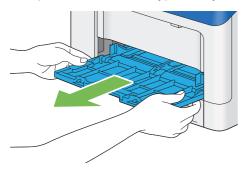

7 Pull the standard 250 sheet tray out of the printer about 200 mm.

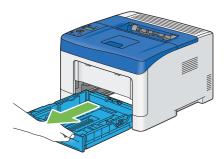

8 Hold the standard 250 sheet tray with both hands, and remove it from the printer.

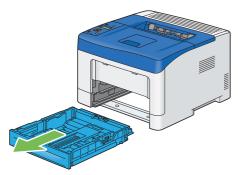

9 Lift the printer and align the five guide pins of the optional 250 sheet feeder with the holes at the bottom of the printer. Gently lower the printer onto the optional 250 sheet feeder.

### **IMPORTANT**:

• Be careful not to pinch your fingers when lowering the printer onto the optional 250 sheet feeder.

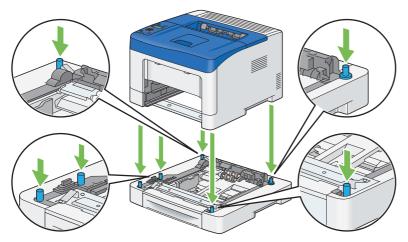

10 Secure the optional 250 sheet feeder to the printer by tightening the two screws provided with the feeder with a coin or similar object.

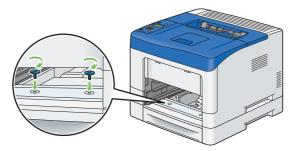

### **NOTE:**

- The screw hole is located in 70 mm recess from the front of the printer.
- 11 Insert the standard 250 sheet tray into the printer, and push until it stops.

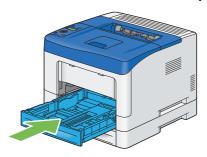

### **IMPORTANT:**

- Do not use excessive force on the tray. Doing so could damage the tray or the inside of the printer.
- 12 Insert the bypass tray into the printer, push until it stops, and close the cover.

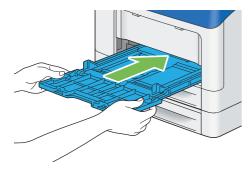

13 Apply the label to the upper part of the operator panel on the printer.

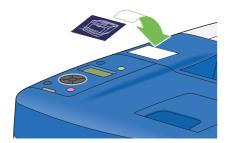

14 Reconnect all cables into the rear of the printer and turn on the printer.

### NOTE:

- The printer will automatically detect the attached tray but will not detect the paper type.
- 15 Print the Printer Settings page to confirm the optional 250 sheet feeder is installed correctly.
  - a Press the (Menu) button.
  - **b** Select Report / List, and then press the (0K) button.
  - c Select Printer Settings, and then press the OK button. The Printer Settings page is printed.

- 16 Confirm **Tray 2** (250 Sheet Feeder) is listed under **Printer Options** in the Printer Settings page.

  If the feeder is not listed, turn off the printer, unplug the power cord, and re-install the optional 250 sheet feeder.
- 17 After loading paper in the optional 250 sheet feeder, specify the paper type from the printer operator panel.
  - a Press the 🔳 (Menu) button.
  - **b** Select Tray Settings, and then press the OK button.
  - c Select Tray 2, and then press the OK button.
  - d Select Paper Type, and then press the OK button.
  - e Select the paper type for the optional 250 sheet feeder, and then press the OK button.
- 18 If you installed the optional 250 sheet feeder after installing the print driver, update your driver by following the instructions for each operating system. If the printer is on a network, update the driver for each client.

# **Updating Your Driver to Detect Optional 250 Sheet Feeder**

The following procedure uses Windows and the PCL 6/PS driver.

### NOTE:

• When you use XML Paper Specification (XPS) driver, the following settings are not required.

| Windows 7/                                                         | 1 Click Start → Devices and Printers.                                                                         |
|--------------------------------------------------------------------|----------------------------------------------------------------------------------------------------|
| Windows 7 x64/<br>Windows Server 2008 R2 x64                       | 2 Right-click the printer icon of the DocuPrint P355 d or DocuPrint P355 db and select<br>Printer properties. |
|                                                                    | 3 Click the Configuration tab, and then select Bi-Directional Setup.                                          |
|                                                                    | 4 Select Get Information from Printer and then select OK.                                                     |
|                                                                    | 5 Click Apply, and then click OK.                                                                             |
|                                                                    | 6 Close the <b>Devices and Printers</b> dialog box.                                                           |
| Windows Vista/                                                     | 1 Click Start $	o$ Control Panel $	o$ Hardware and Sound $	o$ Printers.                                       |
| Windows Vista x64                                                  | 2 Right-click the printer icon of the DocuPrint P355 d or DocuPrint P355 db and select<br>Properties.         |
|                                                                    | 3 Click the Configuration tab, and then select Bi-Directional Setup.                                          |
|                                                                    | 4 Select Get Information from Printer and then select OK.                                                     |
|                                                                    | 5 Click Apply, and then click OK.                                                                             |
|                                                                    | 6 Close the <b>Printers</b> dialog box.                                                                       |
| Windows Server 2008/                                               | 1 Click Start → Control Panel → Printers.                                                                     |
| Windows Server 2008 x64                                            | 2 Right-click the printer icon of the DocuPrint P355 d or DocuPrint P355 db and select<br>Properties.         |
|                                                                    | 3 Click the Configuration tab, and then select Bi-Directional Setup.                                          |
|                                                                    | 4 Select Get Information from Printer and then select OK.                                                     |
|                                                                    | 5 Click Apply, and then click OK.                                                                             |
|                                                                    | 6 Close the <b>Printers</b> dialog box.                                                                       |
| Windows XP/                                                        | 1 Click Start (start for Windows XP) → Printers and Faxes.                                                    |
| Windows XP x64/<br>Windows Server 2003/<br>Windows Server 2003 x64 | 2 Right-click the printer icon of the DocuPrint P355 d or DocuPrint P355 db and select<br>Properties.         |
|                                                                    | 3 Click the Configuration tab, and then select Bi-Directional Setup.                                          |
|                                                                    | 4 Select Get Information from Printer and then select OK.                                                     |
|                                                                    | 5 Click <b>Apply</b> , and then click <b>OK</b> .                                                             |
|                                                                    | 6 Close the <b>Printers and Faxes</b> dialog box.                                                             |

If the printer information is not updated automatically after clicking **Get Information from Printer**, follow these steps:

- 1 Click the Configuration tab, and then select Installable Options.
- 2 Select Paper Tray Configuration in the Items list box.
- 3 Select 2 Trays in the Paper Tray Configuration drop-down menu under Setting for.
- 4 Click OK.
- 5 Click Apply, and then click OK.
- 6 Close the **Printers and Faxes** (, **Printers**, or **Devices and Printers**) folder.

The following procedure uses Mac OS X and the PS driver.

| Mac OS X 10.7.x        | 1 Select the Print & Scan in System Preferences.                                                                               |
|------------------------|----------------------------------------------------------------------------------------------------|
|                        | 2 Select the printer in <b>Printers</b> list, and click <b>Options &amp; Supplies</b> .                                        |
|                        | 3 Select Driver, select the options that have been installed on the printers, and then<br>click OK.                            |
| Mac OS X 10.5.x/10.6.x | 1 Select the Print & Fax in System Preferences.                                                                                |
|                        | 2 Select the printer in Printers list, and click Options & Supplies.                                                           |
|                        | 3 Select Driver, select the options that have been installed on the printers, and then<br>click OK.                            |
| Mac OS X 10.3.x/10.4.x | 1 Select the printer from the Printer List screen in Print Center (or Printer Setup Utility).                                  |
|                        | 2 Click Printers on the Print Center (or Printer Setup Utility) menu bar, and select<br>Show Info.                             |
|                        | 3 Select Installable Options, and select the options that have been installed on the<br>printer, and then click Apply Changes. |

# ■ Installing the Optional Wireless Printer Adapter (DocuPrint P355 d Only)

The wireless printer adapter is supplied with the Wireless Network Kit b/g/n.

The wireless printer adapter allows you to use the printer with wireless network connection.

The specifications of the wireless printer adapter are described below.

### **NOTE:**

The optional wireless printer adapter is not supplied in some regions.

| Item                         | Specification                                       |
|------------------------------|-----------------------------------------------------|
| Connectivity Technology      | Wireless                                            |
| Compliant Standards          | IEEE 802.11b, 802.11g, and 802.11n                  |
| Bandwidth                    | 2.4 GHz                                             |
| Data Transfer Rate           | IEEE 802.11n: 65 Mbps                               |
|                              | IEEE 802.11g: 54, 48, 36, 24, 18, 12, 9, and 6 Mbps |
|                              | IEEE 802.11b: 11, 5.5, 2, and 1 Mbps                |
| Security                     | 64 (40-bit key)/128 (104-bit key) WEP,              |
|                              | WPA- PSK (TKIP, AES), WPA2-PSK (AES)                |
| Wi-Fi® Protected Setup (WPS) | Push-Button Configuration (PBC),                    |
|                              | Personal Identification Number (PIN)                |

### NOTE:

 When the wireless printer adapter is installed, you cannot use IEEE 802.1x authentication and/or the Ethernet port for a wired connection.

# **Verifying the Contents of the Box**

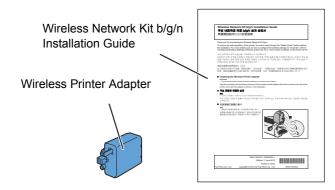

### NOTE:

• To complete wireless installation, you require the corresponding *Driver CD Kit* that comes with your printer, which can also be downloaded from <a href="http://www.fujixerox.com/support/docuprint/">http://www.fujixerox.com/support/docuprint/</a>.

# Installing the Optional Wireless Printer Adapter Using Video Instructions (Recommended)

To install the wireless printer adapter using the video instructions on the Windows computer, perform the following method.

- Insert the Driver CD Kit in your computer. The Easy Install Navi file launches automatically.
- Select Optional Accessories Setup on the Easy Install Navi window.

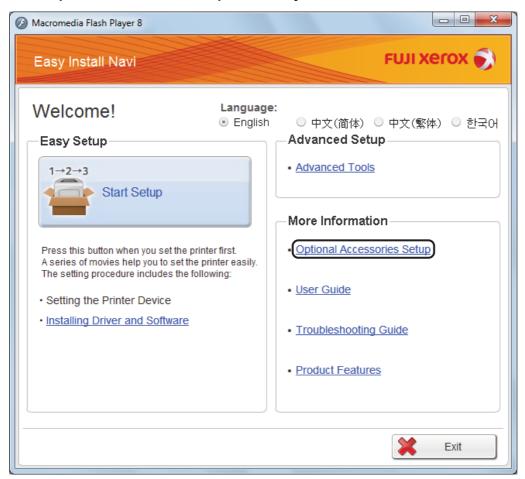

### 3 Click Wireless Network Kit b/g/n.

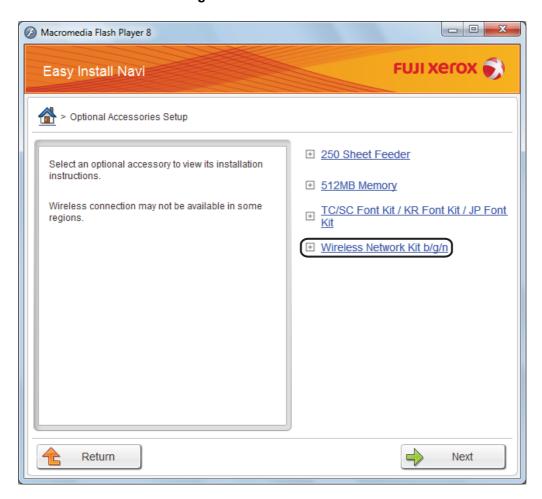

4 Click the procedure you want to confirm to start the video instruction.

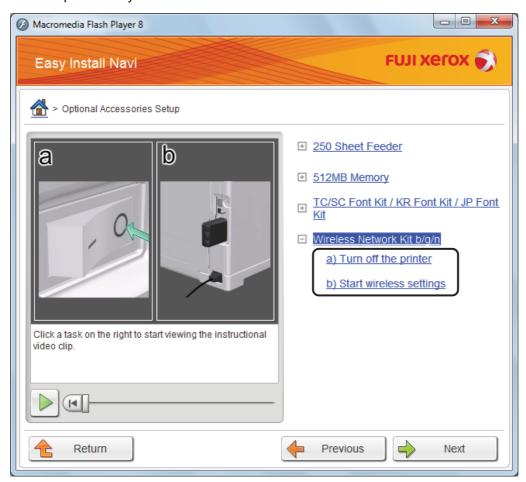

Follow the on-screen instructions to install the wireless printer adapter.

# **Installing the Optional Wireless Printer Adapter**

### NOTE:

- You can also install the wireless printer adapter by following the instructions described in Wireless Network Kit b/g/n Installation Guide provided with the wireless printer adapter.
- 1 Turn off the printer.

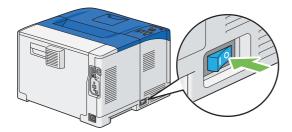

### **IMPORTANT:**

· Note that the data in the memory are cleared when the printer is turned off.

2 Align the connector and the three protrusions of the wireless printer adapter with the four holes and insert the adapter.

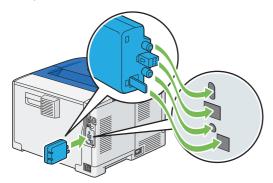

### NOTE:

- Ensure that the adapter is fully inserted and secured.
- 3 Turn on the printer.

If a message displays telling you to make initial setup on the operator panel, always do as instructed.

- 4 Print the Printer Settings page to confirm the wireless printer adapter is installed correctly.
  - a Press the (Menu) button.
  - **b** Select Report / List, and then press the OK button.
  - c Select Printer Settings, and then press the OK button. The Printer Settings page is printed.
- 5 Confirm that the Network (Wireless) section exists.

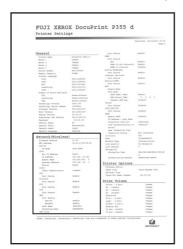

### NOTE:

• For more information on configuring the wireless printer adapter, see "Configuring Wireless Settings (Windows & Mac OS X) (DocuPrint P355 d Only)" on page 99.

# ■ Installing the Optional Font ROM

The Font ROM is supplied with the Font Kit.

### NOTE:

- Your printer supports TC/SC Font Kit, KR Font Kit, or JP Font Kit.
- 1 Turn off the printer.

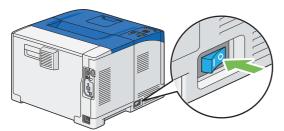

### **IMPORTANT:**

- Note that the data in the memory are cleared when the printer is turned off.
- Turn the screw on the control board cover counterclockwise.

### NOTE:

· Loosen the screw. You do not need to remove the screw.

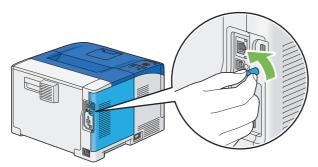

3 Slide the control board cover towards the rear of the printer and remove the cover.

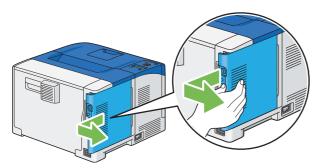

4 Open the tabs on both sides of the font ROM.

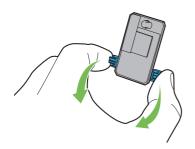

5 Hold the edge of the font ROM and the connector toward the control board, and then insert it into the slot.

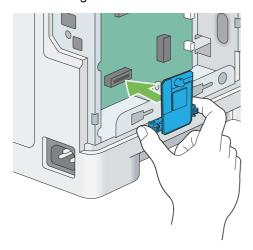

6 Push the font ROM firmly into the slot.

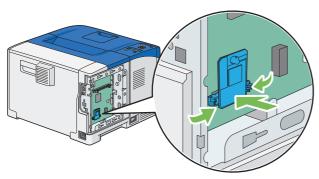

### NOTE:

- Ensure that the font ROM is firmly fixed in the slot and does not move easily.
- 7 Align the guide on the control board cover with the slot around the control board, and slide it towards the front of the printer.

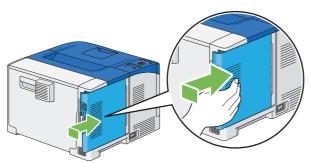

8 Turn the screw clockwise.

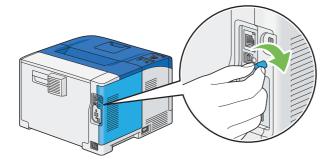

9 Turn on the printer.

- 10 Print the Printer Settings page to confirm that the newly installed font ROM is detected by the printer.
  - a Press the 🔳 (Menu) button.
  - b Select Report / List, and then press the  $\textcircled{\scriptsize 0K}$  button.
  - c Select PCL Fonts, PDF Fonts, or PS Fonts, and then press the ow button. The Fonts List page is printed.
- 11 Confirm the TC/SC fonts, KR fonts, or JP fonts listed in the Fonts List page.
  If the TC/SC fonts, KR fonts, or JP fonts has not increased, turn off the printer, and re-install the font ROM.

# **Turning on the Printer**

### **IMPORTANT:**

- Do not use extension cords or power strips.
- The printer should not be connected to an uninterrupted power supply (UPS) system.
- 1 Connect the power cord to the power connector on the rear of your printer.

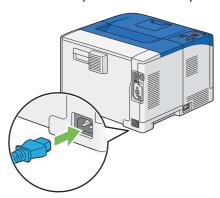

- Connect the other end of the power cord to the power source.
- 3 Turn on the printer.

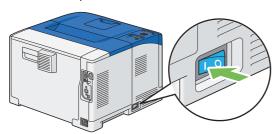

# **Printing a Panel Settings Page**

The Panel Settings page shows current settings for the operator panel menus.

- 1 Press the (Menu) button.
- 2 Select Report / List, and then press the OK button.
- 3 Select Panel Settings, and then press the () button. The Panel Settings page is printed.

### **Power Saver Mode**

The printer has an energy saving feature that reduces power consumption during periods of inactivity. This feature operates in two modes: the Low Power mode and Sleep mode. As delivered, the printer switches to the Low Power mode three minutes after the last print job is printed. The printer then switches to the Sleep mode after another one minute of inactivity. When the printer is in the Low Power mode, (**Energy Saver**) button lights up, and the LCD backlight turns off. In the Sleep mode, the display also goes blank and displays nothing.

The factory default setting of one minute for each mode is changeable within the range of 1 to 60 minutes (Low Power mode and Sleep mode). The printer returns to the ready-to-print state in about 16 seconds when re-activated.

The printer can switch from the ready-to-print state to the Low Power mode without waiting right after pressing **(Energy Saver)** button. Press **(Energy Saver)** button to switch to Power Saver mode to save electricity.

#### NOTE:

• The functions of Low Power mode and Sleep mode cannot be disabled.

### See also:

"Setting the Power Saver Time Option" on page 182

# ■ Exiting the Power Saver Mode

The printer automatically exits the Power Saver mode when it receives a print job from a computer. To manually exit the Low Power mode, press the **②** (**Energy Saver**) button on the operator panel. To exit the Sleep mode, press the **②** (**Energy Saver**) button.

### NOTE:

- Opening and closing a cover will cause the printer to exit the Low Power mode and the Sleep mode.
- When the printer is in the Sleep mode, all buttons on the operator panel except for the ② (Energy Saver) button do not function. To use the buttons on the operator panel, press the ② (Energy Saver) button to exit the Sleep mode.

### See also:

"Setting the Power Saver Time Option" on page 182

# **Printer Management Software**

Use the CD-ROMs shipped with your printer to install a combination of software programs, depending on your operating system.

This chapter includes:

- "Print Drivers" on page 60
- "CentreWare Internet Services (DocuPrint P355 d Only)" on page 61
- "SimpleMonitor (Windows Only)" on page 62
- "Setup Disk Creation Tool (Windows Only)" on page 63

# **Print Drivers**

To access all of your printer's features, install the print drivers from the *Driver CD Kit* or *PostScript Driver Library CD*.

• The print drivers enable your computer and printer to communicate and provide access to your printer features.

# CentreWare Internet Services (DocuPrint P355 d Only)

This section provides information on CentreWare Internet Services, a hyper text transfer protocol (HTTP)-based web page service that is accessed through your web browser.

These pages give you instant access to printer status, and printer configuration options. Anyone on your network can access the printer using their web browser software. In administrative mode you can change the configuration of the printer, and manage your printer settings without leaving your computer.

### NOTE:

Users who are not given passwords by the administrator can still view the configuration settings and options in user mode.
 They will not be able to save or apply any changes to the current configuration.

# Creating an Administrative Password

- 1 Launch your web browser.
- Enter the IP address in the browser's address field, and then press the Enter key.
- 3 Click the Properties tab.
- 4 In the left navigation panel, scroll down to **Security** and select **Administrator Settings**.
- 5 Select Enabled for Administrator Mode.
- 6 In the **Administrator Login ID** field, enter a name for the administrator.

### NOTE:

- The default ID and password are "11111" and "x-admin", respectively.
- 7 In the Administrator Password and Re-enter Password fields, enter a password for the administrator.
- 8 In the Maximum Login Attempts field, enter the number of login attempts allowed.
- 9 Click Apply.

Your new password has been set and anyone with the administrator name and password can log in and change the printer configuration and settings.

# SimpleMonitor (Windows Only)

You can check the printer status with SimpleMonitor. Double-click the SimpleMonitor printer icon at the bottom right of the screen. The **Select Printer** window appears, which displays the printer name, printer connection ports, and printer status. Check the **Status** column to know the current status of your printer. You can also check the toner level of your printer.

**Status Settings** button: Displays the **Status Settings** dialog box and allows you to modify the SimpleMonitor settings.

Click the name of the desired printer listed on the **Select Printer** window. The **Status Monitor** window appears.

The **Status Monitor** window alerts you when there is a warning or when an error occurs, for example, when a paper jam occurs or toner is running low.

By default, the **Status Monitor** window launches when printing and an error occurs. When an error occurs, the error message appears on the **Status Monitor** window. You can specify the conditions for starting the **Status Monitor** window in **Auto start setup**.

To change the pop-up settings for the **Status Monitor** window:

The following procedure uses Microsoft® Windows® 7 as an example.

- 1 Click Start → All Programs → Fuji Xerox → SimpleMonitor for Asia-Pacific → Activate SimpleMonitor. The Select Printer window appears.
- Click Status Settings.
  The Status Settings dialog box appears.
- 3 Select the Pop-up Settings tab, and then select the type of the pop-up from Auto start setup.

SimpleMonitor can be installed from the Driver CD Kit. It is available only for Windows.

# **Setup Disk Creation Tool (Windows Only)**

The Setup Disk Creation Tool on the *Driver CD Kit* and the print drivers on the *Driver CD Kit* and *PostScript Driver Library CD* are used to create driver installation packages that contain custom driver settings. A driver installation package can contain a group of saved print driver settings and other data for things such as:

- Print orientation and Multiple Up (document settings)
- Watermarks
- · Font references

If you want to install the print driver with the same settings on multiple computers running the same operating system, create a setup disk in a floppy disk or in a server on the network. Using the setup disk that you have created will reduce the amount of work required when installing the print driver.

- Install the print driver in the computer on which the setup disk is to be created.
- The setup disk can only be used on the operating system on which the disk was created or computers running the same operating system. Create a separate setup disk for each of the operating systems.

# Printer Connection and Software Installation

### This chapter includes:

- "Overview of Network Setup and Configuration (DocuPrint P355 d Only)" on page 66
- "Connecting Your Printer" on page 67
- "Setting the IP Address (DocuPrint P355 d Only)" on page 70
- "Installing Print Driver on Computers Running Windows" on page 74
- "Installing Print Driver on Computers Running Mac OS X" on page 92
- "Installing Print Driver on Computers Running Linux (CUPS)" on page 93
- "Configuring Wireless Settings (Windows & Mac OS X) (DocuPrint P355 d Only)" on page 99

# Overview of Network Setup and Configuration (DocuPrint P355 d Only)

To set up and configure the network:

- 1 Connect the printer to the network using the recommended hardware and cables.
- Turn on the printer and the computer.
- 3 Print the Printer Settings page and keep it for referencing network settings.
- 4 Install the driver software on the computer from the *Driver CD Kit* or *PostScript Driver Library CD*. For information on driver installation, see the section in this chapter for the specific operating system you are using.
- 5 Configure the printer's TCP/IP address, which is required to identify the printer on the network.
  - Microsoft<sup>®</sup> Windows<sup>®</sup> operating systems: Run the IP address setting tool on the *Driver CD Kit* to set the
    printer's IP address if the printer is connected to an established TCP/IP network. You can also manually set
    the printer's IP address on the operator panel.
  - Mac OS® X and Linux® systems: Manually set the printer's TCP/IP address on the operator panel.

### See also:

- "Setting the IP Address (DocuPrint P355 d Only)" on page 70
- 6 Print a Printer Settings page to verify the new settings.

### NOTE:

 If the Driver CD Kit or PostScript Driver Library CD is not available, you can download the latest driver from the Fuji Xerox Web Site: http://www.fujixeroxprinters.com/

#### See also:

• "Printing a Printer Settings Page" on page 144

# **Connecting Your Printer**

Your printer interconnection cables must meet the following requirements:

| Connection Type                                               | Connection Specifications         |
|---------------------------------------------------------------|-----------------------------------|
| USB                                                           | USB 2.0                           |
| Ethernet (available only for the DocuPrint P355 d)            | 10 Base-T/100 Base-TX/1000 Base-T |
| Wireless (optional) (available only for the DocuPrint P355 d) | IEEE 802.11b/802.11g/802.11n      |

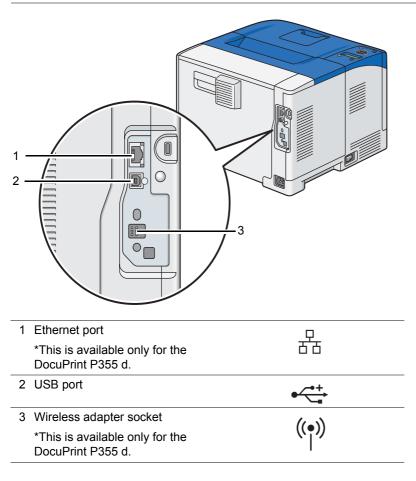

# **■** Connecting Printer to Computer or Network

Connect the printer via USB, Ethernet or wireless (optional). A USB connection is a direct connection and is not used for networking. Ethernet and wireless connections are used for networking. Hardware and cabling requirements vary for the different connection methods. Ethernet cable and hardware are generally not included with your printer and must be purchased separately.

The available features for each connection type are shown in the following table.

| Connection Type                           | Available Features                                                              |
|-------------------------------------------|---------------------------------------------------------------------------------|
| USB                                       | When connected via USB you can:                                                 |
|                                           | <ul> <li>Instruct print jobs from a computer.</li> </ul>                        |
|                                           | <ul> <li>Use the SimpleMonitor to check the printer status.</li> </ul>          |
| Ethernet                                  | When connected via Ethernet you can:                                            |
| (available only for the DocuPrint P355 d) | <ul> <li>Instruct print jobs from a computer on the network.</li> </ul>         |
|                                           | • Use CentreWare Internet Services to configure the printer status or settings. |
|                                           | <ul> <li>Use the SimpleMonitor to check the printer status.</li> </ul>          |
| Wireless (optional)                       | When connected via wireless you can:                                            |
| (available only for the DocuPrint         | <ul> <li>Instruct print jobs from a computer on the network.</li> </ul>         |
| P355 d)                                   | • Use CentreWare Internet Services to configure the printer status or settings. |
|                                           | <ul> <li>Use the SimpleMonitor to check the printer status.</li> </ul>          |

### **USB Connection**

A local printer is directly connected to your computer using the USB cable. If your printer is connected to a network instead of your computer, skip this section and go to "Wired Network Connection (DocuPrint P355 d Only)" on page 69.

To connect the printer to a computer:

1 Connect the smaller USB connector into the USB port on the rear of the printer, and the other end of the cable into a USB port of the computer.

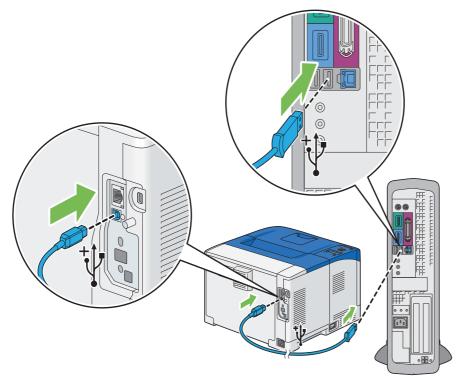

### NOTE:

- Ensure that you match the USB symbol on the cable to the USB symbol on the printer.
- · Do not connect the printer USB cable to the USB port available on the keyboard.

# Wired Network Connection (DocuPrint P355 d Only)

To connect the printer to a network:

1 Connect one end of the Ethernet cable into the Ethernet port on the rear of the printer, and the other end to a LAN drop or hub.

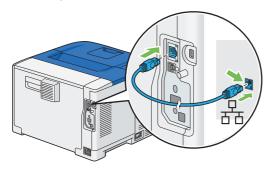

# Wireless Network Connection (DocuPrint P355 d Only)

To set up a wireless connection, insert the optional wireless printer adapter into the wireless adapter socket on the rear of the printer. For details about wireless connection, see "Installing the Optional Wireless Printer Adapter (DocuPrint P355 d Only)" on page 47.

### **NOTE:**

• To use the wireless printer adapter, be sure to disconnect the Ethernet cable.

# Setting the IP Address (DocuPrint P355 d Only)

### This section includes:

- "TCP/IP and IP Addresses" on page 70
- "Setting the Printer's IP Address through the Driver CD Kit" on page 70
- "Dynamic Methods of Setting the Printer's IP Address" on page 71
- "Assigning an IP Address (for IPv4 Mode)" on page 72
- "Verifying the IP Settings" on page 73
- "Printing and Checking the Printer Settings Page" on page 73

### ■ TCP/IP and IP Addresses

If your computer is on a large network, contact your network administrator for the appropriate TCP/IP addresses and additional system settings information.

If you are creating your own small Local Area Network or connecting the printer directly to your computer using Ethernet, follow the procedure for automatically setting the printer's IP address.

Computers and printers primarily use TCP/IP protocols to communicate over an Ethernet network. With TCP/IP protocols, each printer and computer must have a unique IP address. It is important that the addresses are similar, but not the same; only the last digit needs to be different. For example, your printer can have the address 192.168.1.2 while your computer has the address 192.168.1.3. Another device can have the address 192.168.1.4.

Many networks have a Dynamic Host Configuration Protocol (DHCP) server. A DHCP server automatically programs an IP address into every computer and printer on the network that is configured to use DHCP. A DHCP server is built into most cable and Digital Subscriber Line (DSL) routers. If you use a cable or DSL router, see your router's documentation for information on IP addressing.

# Setting the Printer's IP Address through the Driver CD Kit

If the printer is connected to a small established TCP/IP network without a DHCP server, use the IP address setting tool on the *Driver CD Kit* to detect or assign an IP address to your printer. For further instructions, insert the *Driver CD Kit* into your computer's CD-ROM drive. After the IP address setting tool launches, click **Install Driver and Software**. Start IP address setting tool on the **Admin Tools** tab, and follow the displayed instructions.

### NOTE:

• For the IP address setting tool to function, the printer must be connected to an established TCP/IP network.

# ■ Dynamic Methods of Setting the Printer's IP Address

There are two protocols available for dynamically setting the printer's IP address:

- DHCP (enabled by default)
- AutoIP

You can turn on/off both protocols using the operator panel or CentreWare Internet Services.

### NOTE:

• You can print a report that includes the printer's IP address. On the operator panel, press the (Menu) button, select Report / List, press the button, select Printer Settings, and then press the button. The IP address is listed on the Printer Settings page.

### **Using the Operator Panel**

To turn on/off either the DHCP or AutoIP protocol:

- 1 On the operator panel, press the **(Menu)** button.
- 2 Select Admin Menu, and then press the (OK) button.
- 3 Select Network Setup, and then press the (OK) button.
- 4 Select TCP/IP, and then press the OK button.
- 5 Select IPv4, and then press the (ok) button.
- 6 Select Get IP Address, and then press the (OK) button.
- 7 Select DHCP / Autonet, and then press the OK button.

## **Using CentreWare Internet Services**

To turn on/off either the DHCP or AutoIP protocol:

- 1 Launch your web browser.
- 2 Enter the IP address in the browser's address field, and then press the Enter key.
- 3 Select Properties.
- Select the Protocol Settings folder on the left navigation panel.
- 5 Select TCP/IP.
- 6 In the Get IP Address field, select the DHCP / Autonet option.
- 7 Click the Apply button.

# ■ Assigning an IP Address (for IPv4 Mode)

### **NOTE:**

- When you assign an IP address manually in IPv6 mode, use the CentreWare Internet Services. To display the CentreWare Internet Services, use the link local address. To check a link local address, see "Printing and Checking the Printer Settings
- Assigning an IP address is considered as an advanced function and is normally done by a system administrator.

|     | Depending on the address class, the range of the IP address assigned may be different. On Class A, for example, an IP address in the range from 0.0.0.0 to 127.255.255.255 will be assigned. For assignment of IP addresses, contact your system administrator. |
|-----|----------------------------------------------------------------------------------------------------|
| Υοι | u can assign the IP address by using the operator panel.                                                                                                    |
| 1   | Turn on the printer.                                                                                                    |
| 2   | Ensure that Ready message appears on the LCD panel.                                                                                                    |
| 3   | On the operator panel, press the (Menu) button.                                                                                                    |
| 4   | Select Admin Menu, and then press the OK button.                                                                                                    |
| 5   | Select Network Setup, and then press the OK button.                                                                                                    |
| 6   | Select TCP/IP, and then press the OK button.                                                                                                    |
| 7   | Select IPv4, and then press the OK button.                                                                                                    |
| 8   | Select Get IP Address, and then press the OK button.                                                                                                    |
| 9   | Select Panel, and then press the OK button.                                                                                                    |
| 10  | Ensure that the message Restart Printer to apply setting appears, and then press the $\hookrightarrow$ (Back) button.                                                                                                    |
| 11  | Select IP Address, and then press the Ok button.  The cursor is located at the first octet of the IP address.                                                                                                    |
| 12  | Specify the value of the IP address using the ▲ or ▼ button.                                                                                                    |
| 13  | Press the ▶ button.  The cursor moves to the next octet.                                                                                                    |
| 14  | Repeat steps 12 to 13 to set all of the digits in the IP address, and then press the OK button.                                                                                                    |
| 15  | Ensure that the message Restart Printer to apply setting appears, and then press the (Back) button twice.                                                                                                    |
| 16  | Select Subnet Mask, and then press the ok button.  The cursor is located at the first octet of the subnet mask.                                                                                                    |
| 17  | Specify the value of the subnet mask using the ▲ or ▼ button.                                                                                                    |
| 18  | Press the ▶ button.  The cursor moves to the next octet.                                                                                                    |
| 19  | Repeat steps 17 to 18 to set the subnet mask, and then press the OK button.                                                                                                    |
| 20  | Ensure that the message Restart Printer to apply setting appears, and then press the $\bigcirc$ (Back) button twice.                                                                                                    |
| 21  | Select Gateway Address, and then press the OK button.  The cursor is located at the first octet of the gateway address.                                                                                                    |

- 22 Specify the value of the gateway address using the ▲ or ▼ button.
- 23 Press the ▶ button.

The cursor moves to the next octet.

- 24 Repeat steps 22 to 23 to set the gateway address, and then press the (ok) button.
- 25 Ensure that the message Restart Printer to apply setting appears, and then press the ← (Back) button.
- 26 Turn off and turn on the printer.

## **IMPORTANT:**

Note that the data in the memory are cleared when the printer is turned off.

#### See also:

• "Operator Panel" on page 34

# ■ Verifying the IP Settings

You can confirm the settings by printing the system settings report or using the ping command.

The following procedure uses Windows 7 as an example.

- 1 Print the Printer Settings page.
- 2 Look under the IPv4 heading on the Printer Settings page to ensure that the IP address, subnet mask, and gateway address are appropriate.

To verify if the printer is active on the network, run the ping command in your computer:

- 1 Click Start  $\rightarrow$  All Programs  $\rightarrow$  Accessories  $\rightarrow$  Run.
- Enter cmd, and then click OK.

A black window is displayed.

3 Enter **ping xx.xx.xx** (where **xx.xx.xx** is the IP address of your printer), and then press the **Enter** key. Reply from the IP address denotes printer is active on the network.

#### See also:

• "Printing and Checking the Printer Settings Page" on page 73

# Printing and Checking the Printer Settings Page

Print the Printer Settings page and check your printer's IP address by using the operator panel.

- 1 On the operator panel, press the **(Menu)** button.
- 2 Select Report / List, and then press the (OK) button.
- 3 Select Printer Settings, and then press the OK button. The Printer Settings page is printed.
- 4 Confirm the IP address next to IP Address under Wired Network on the Printer Settings page. If the IP

address is **0.0.0.0**, wait for a few minutes to resolve the IP address automatically, and then print the Printer Settings page again.

If the IP address is not resolved automatically, see "Assigning an IP Address (for IPv4 Mode)" on page 72.

# Installing Print Driver on Computers Running Windows

## This section includes:

- "Identifying Print Driver Pre-install Status (For Network Connection Setup) (DocuPrint P355 d Only)" on page 74
- "Inserting the CD-ROM" on page 75
- "USB Connection Setup" on page 76
- "Network Connection Setup (DocuPrint P355 d Only)" on page 78
- "Setting Up for Shared Printing (DocuPrint P355 d Only)" on page 83

# ■ Identifying Print Driver Pre-install Status (For Network Connection Setup) (DocuPrint P355 d Only)

Before installing the print driver on your computer, print the Printer Settings page to check the IP address of your printer.

## This section includes:

- "The Operator Panel" on page 74
- "Changing the Firewall Settings Before Installing Your Printer" on page 75

# **The Operator Panel**

- 1 Press the (Menu) button.
- 2 Select Report / List, and then press the OK button.
- 3 Select Printer Settings, and then press the OK button. The Printer Settings page is printed.
- 4 Find the IP address next to **IP Address** under **Wired Network** on the Printer Settings page.

  If the IP address is **0.0.0.0**, wait for a few minutes to resolve the IP address automatically, and then print the Printer Settings page again.

If the IP address is not resolved automatically, see "Assigning an IP Address (for IPv4 Mode)" on page 72.

# **Changing the Firewall Settings Before Installing Your Printer**

If you are running one of the following operating systems, you must change the firewall settings before installing the Fuji Xerox printer software:

- Windows 7
- Windows Vista<sup>®</sup>
- Windows Server<sup>®</sup> 2008 R2
- Windows Server 2008
- Windows XP

## NOTE:

For Windows XP. Service Pack 2 or 3 must be installed.

The following procedure uses Windows 7 as an example.

- 1 Insert the *Driver CD Kit* into your computer.
- 2 Click Start → Control Panel.
- 3 Click System and Security.
- 4 Click Windows Firewall.
- 5 Click Allow a program or feature through Windows Firewall.
- 6 Click Change settings.
- 7 Click Allow another program.
- 8 Click Browse.
- 9 Click **D:\setup.exe** (where D is the drive letter of your CD) in the **File name** text box, and then click **Open**.
- 10 Click Add.
- 11 Click OK.

# ■ Inserting the CD-ROM

# • For Installing PCL 6 Driver

Insert the *Driver CD Kit* into your computer to start Easy Install Navi.

## NOTE:

If the CD does not automatically launch, click Start (start for Windows XP) → All Programs (for Windows Vista and Windows 7) → Accessories (for Windows Vista and Windows 7) → Run, and then enter D:\setup.exe (where D is the drive letter of your CD), and then click OK.

# • For Installing PS Driver

1 Insert the *PostScript Driver Library CD* into your computer.

# • For Installing XML Paper Specification (XPS) Print Driver

Extract the zip file in the following path to your desired location.D:\Eng\XPS (where D is the CD drive letter)

# ■ USB Connection Setup

#### NOTE:

 A personal printer is a printer attached to your computer or a print server using a USB. If your printer is attached to a network and not your computer, see "Network Connection Setup (DocuPrint P355 d Only)" on page 78.

# For Installing PCL 6 Driver

- 1 On the top screen of Easy Install Navi, click Installing Driver and Software.
- 2 Click Print Driver.
- 3 Click Connect via USB.
- 4 Follow the procedures described in the Help to install the print driver.

## For Installing PS Driver

For information on how to install the PS driver, refer to the PostScript User Guide.

## For Installing XML Paper Specification (XPS) Print Driver

## NOTE:

 XML Paper Specification (XPS) driver is supported on the following operating systems: Windows Vista, Windows Vista 64-bit Edition, Windows Server 2008, Windows Server 2008 64-bit Edition, Windows Server 2008 R2, Windows 7, and Windows 7 64-bit Edition.

## Windows Vista or Windows Vista 64-bit Edition

- 1 Click Start → Control Panel → Hardware and Sound → Printers.
- 2 Click Add a printer.
- 3 Click Add a local printer.
- Select the port connected to your printer, and then click Next.
- 5 Click **Have Disk** to display the **Install From Disk** dialog box.
- 6 Click Browse, and then select the extracted setup information (.inf) file in "For Installing XML Paper Specification (XPS) Print Driver" on page 75.
- 7 Click Open.
- 8 Click OK.
- 9 Select your printer name and click Next.
- 10 To change the printer name, enter the printer name in the **Printer name** box.

To use this printer as the default printer, select the **Set as the default printer** check box displayed under the **Printer name**.

11 Click Next.

Installation starts.

If the User Account Control dialog box appears, click Continue.

## NOTE:

- If you are an administrator on the computer, click Continue; otherwise, contact your administrator to continue the desired action.
- 12 As the driver installation is completed, click **Print a test page** to print a test page.
- 13 Click Finish.

## Windows Server 2008 or Windows Server 2008 64-bit Edition

#### NOTE:

- · You must log in as an administrator.
- 1 Click Start  $\rightarrow$  Control Panel  $\rightarrow$  Hardware and Sound  $\rightarrow$  Printers.
- 2 Click Add a printer.
- 3 Click Add a local printer.
- Select the port connected to your printer, and then click Next.
- 5 Click Have Disk to display the Install From Disk dialog box.
- 6 Click **Browse**, and then select the extracted setup information (.inf) file in "For Installing XML Paper Specification (XPS) Print Driver" on page 75.
- 7 Click Open.
- 8 Click OK.
- 9 Select your printer name and click Next.
- To change the printer name, enter the printer name in the Printer name box.
  To use this printer as the default printer, select the Set as the default printer check box.
- 11 Click Next.

Installation starts.

- 12 If you do not share your printer, select Do not share this printer.
  If you share your printer, select Share this printer so that others on your network can find and use it.
- 13 Click Next.
- 14 As the driver installation is completed, click Print a test page to print a test page.
- 15 Click Finish.

## Windows 7, Windows 7 64-bit Edition, or Windows Server 2008 R2

- **1** Click **Start** → **Devices and Printers**.
- Click Add a printer.

If the User Account Control dialog box appears, click Yes.

#### NOTE:

- If you are an administrator on the computer, click Yes; otherwise, contact your administrator to continue the desired action.
- 3 Click Add a local printer.
- 4 Select the port connected to your printer, and then click **Next**.
- 5 Click Have Disk to display the Install From Disk dialog box.
- 6 Click Browse, and then select the extracted setup information (.inf) file in "For Installing XML Paper Specification (XPS) Print Driver" on page 75.
- 7 Click Open.
- 8 Click OK.
- 9 Select your printer name and click Next.

- 10 To change the printer name, enter the printer name in the **Printer name** box, and then click **Next**. Installation starts.
- 11 If you do not share your printer, select Do not share this printer.
  If you share your printer, select Share this printer so that others on your network can find and use it.
- 12 Click Next.
- 13 To use this printer as the default printer, select the **Set as the default printer** check box.
- As the driver installation is completed, click **Print a test page** to print a test page.
- 15 Click Finish.

# ■ Network Connection Setup (DocuPrint P355 d Only)

## NOTE:

• To use this printer in a Linux environment, you need to install a Linux driver. For more information on how to install and use these, see also "Installing Print Driver on Computers Running Linux (CUPS)" on page 93.

## For Installing PCL 6 Driver

- 1 On the top screen of Easy Install Navi, click Installing Driver and Software.
- 2 Click Print Driver.
- 3 Select Standard or Custom setup.
- 4 Follow the on-screen instructions to install the print driver.

## For Installing PS Driver

For information on how to install the PS driver, refer to the PostScript User Guide.

# • For Installing XML Paper Specification (XPS) Print Driver

#### NOTE:

 XML Paper Specification (XPS) driver is supported on the following operating systems: Windows Vista, Windows Vista 64-bit Edition, Windows Server 2008, Windows Server 2008 64-bit Edition, Windows Server 2008 R2, Windows 7, and Windows 7 64-bit Edition.

## Windows Vista and Windows Vista 64-bit Edition

- 1 Click Start → Control Panel → Hardware and Sound → Printers.
- 2 Click Add a printer.
- 3 Click Add a network, wireless or Bluetooth printer.
- 4 Select printer or click The printer that I want isn't listed.
  - When you select your printer, go to step 7.
  - When you click The printer that I want isn't listed, go to step 5.
- 5 Select Add a printer using a TCP/IP address or host name, and then click Next.
- 6 Select TCP/IP Device from Device type, and enter the IP address for Hostname or IP address, and then click Next

If the User Account Control dialog box appears, click Continue.

#### NOTE:

- If you are an administrator on the computer, click Continue; otherwise, contact your administrator to continue the desired action.
- 7 Click Have Disk to display the Install From Disk dialog box.
- 8 Click Browse, and then select the extracted setup information (.inf) file in "For Installing XML Paper Specification (XPS) Print Driver" on page 75.
- 9 Click Open.
- 10 Click OK.
- 11 Select your printer name and click Next.
- 12 To change the printer name, enter the printer name in the Printer name box.
  To use this printer as the default printer, select the Set as the default printer check box.
- 13 Click Next.

Installation starts.

- 14 As the driver installation is completed, click Print a test page to print a test page.
- 15 Click Finish.

## Windows Server 2008 and Windows Server 2008 64-bit Edition

#### NOTE:

- · You must log in as an administrator.
- 1 Click Start  $\rightarrow$  Control Panel  $\rightarrow$  Hardware and Sound  $\rightarrow$  Printers.
- 2 Click Add a printer.
- 3 Click Add a network, wireless or Bluetooth printer.
- 4 Select printer or click **The printer that I want isn't listed**.

When you select your printer, go to step 7.

When you click **The printer that I want isn't listed**, go to step 5.

- 5 Select Add a printer using a TCP/IP address or host name, and then click Next.
- Select TCP/IP Device from Device type, and enter the IP address for Hostname or IP address, and then click Next

If the User Account Control dialog box appears, click Continue.

#### NOTE:

- If you are an administrator on the computer, click **Continue**; otherwise, contact your administrator to continue the desired action.
- 7 Click Have Disk to display the Install From Disk dialog box.
- 8 Click Browse, and then select the extracted setup information (.inf) file in "For Installing XML Paper Specification (XPS) Print Driver" on page 75.
- 9 Click Open.
- 10 Click OK.
- 11 Select your printer name and click **Next**.
- 12 To change the printer name, enter the printer name in the **Printer name** box.

To use this printer as the default printer, select the **Set as the default printer** check box.

13 Click Next.

Installation starts.

- 14 If you do not share your printer, select **Do not share this printer**. If you share your printer, select **Share this printer so that others on your network can find and use it**.
- 15 Click Next.
- 16 As the driver installation is completed, click **Print a test page** to print a test page.
- 17 Click Finish.

## Windows Server 2008 R2

- 1 Click Start → Devices and Printers.
- 2 Click Add a printer.
- 3 Click Add a network, wireless or Bluetooth printer.
- 4 Select printer or click The printer that I want isn't listed.

#### NOTE

When you click The printer that I want isn't listed, Find a printer by name or TCP/IP address screen appears. Find
your printer on the screen.

If the User Account Control dialog box appears, click Continue.

#### NOTE:

- If you are an administrator on the computer, click Continue; otherwise, contact your administrator to continue the desired action.
- 5 Click Have Disk to display the Install From Disk dialog box.
- 6 Click **Browse**, and then select the extracted setup information (.inf) file in "For Installing XML Paper Specification (XPS) Print Driver" on page 75.
- 7 Click Open.
- 8 Click OK.
- Select your printer name and click Next.
- 10 To change the printer name, enter the printer name in the **Printer name** box, and then click **Next**. Installation starts.
- 11 If you do not share your printer, select **Do not share this printer**. If you share your printer, select **Share this printer so that others on your network can find and use it**.
- 12 Click Next.
- 13 To use this printer as the default printer, select the **Set as the default printer** check box.
- 14 As the driver installation is completed, click **Print a test page** to print a test page.
- 15 Click Finish.

## Windows 7 and Windows 7 64-bit Edition

- 1 Click Start → Devices and Printers.
- 2 Click Add a printer.
- 3 Click Add a network, wireless or Bluetooth printer.
- 4 Select printer or click **The printer that I want isn't listed**.
  - When you select your printer, go to step 7.
  - When you click **The printer that I want isn't listed**, go to step 5.
- 5 Select Add a printer using a TCP/IP address or host name, and then click Next.
- Select TCP/IP Device from Device type, and enter the IP address for Hostname or IP address, and then click Next.

If the User Account Control dialog box appears, click Yes.

#### NOTE:

- If you are an administrator on the computer, click Yes; otherwise, contact your administrator to continue the desired action.
- 7 Click Have Disk to display the Install From Disk dialog box.
- 8 Click Browse, and then select the extracted setup information (.inf) file in "For Installing XML Paper Specification (XPS) Print Driver" on page 75.
- 9 Click Open.
- 10 Click OK.
- 11 Select your printer name and click **Next**.
- 12 To change the printer name, enter the printer name in the **Printer name** box, and then click **Next**. Installation starts.
- 13 If you do not share your printer, select **Do not share this printer**. If you share your printer, select **Share this printer so that others on your network can find and use it**.
- 14 Click Next.
- 15 To use this printer as the default printer, select the **Set as the default printer** check box.
- **16** As the driver installation is completed, click **Print a test page** to print a test page.
- 17 Click Finish.

Use CentreWare Internet Services to monitor the status of your network printer without leaving your desk. You can view and/or change the printer settings, monitor toner level, and acknowledge the timing of ordering replacement consumables. You can click our web site link for ordering supplies.

#### NOTE:

• CentreWare Internet Services is not available when the printer is directly connected to a computer or a print server.

To launch CentreWare Internet Services, type the printer's IP address in your web browser. The printer configuration appears on the screen.

# ■ Setting Up for Shared Printing (DocuPrint P355 d Only)

You can share your new printer on the network using the *Driver CD Kit* that comes with your printer, or using Microsoft peer-to-peer method. However, if you use the Microsoft method, some features, such as the SimpleMonitor and other printer utilities, installed with the *Driver CD Kit*, may not be available.

If you want to use the printer on a network, share the printer and install its drivers on all the computers on the network.

# • For Windows XP, Windows XP 64-bit Edition, Windows Server 2003, and Windows Server 2003 64-bit Edition

- 1 Click Start (start for Windows XP) → Printers and Faxes.
- 2 Right-click the printer icon and select Properties.
- 3 On the **Sharing** tab, select the **Share this printer** radio button, and then enter a name in **Share name** text box.
- 4 Click **Additional Drivers** and select the operating systems of all network clients that print to the printer.
- 5 Click **OK**.
  If you are missing files, you are prompted to insert the server operating system CD.
- 6 Click **Apply**, and then click **OK**.

## For Windows Vista and Windows Vista 64-bit Edition

- 1 Click Start  $\rightarrow$  Control Panel  $\rightarrow$  Hardware and Sound  $\rightarrow$  Printers.
- 2 Right-click the printer icon and select Sharing.
- 3 Click Change sharing options.
  The message Windows needs your permission to continue appears.
- 4 Click Continue.
- 5 Select the **Share this printer** check box, and then enter a name in **Share name**.
- 6 Click **Additional Drivers** and select the operating systems of all network clients that print to the printer.
- 7 Click OK.
- 8 Click **Apply**, and then click **OK**.

## For Windows Server 2008 and Windows Server 2008 64-bit Edition

- **1** Click **Start** → **Control Panel** → **Printers**.
- 2 Right-click the printer icon and select **Sharing**.
- 3 Select the **Share this printer** check box, and then enter a name in **Share name**.
- 4 Click **Additional Drivers** and select the operating systems of all network clients that print to the printer.
- 5 Click OK.
- 6 Click **Apply**, and then click **OK**.

# For Windows 7, Windows 7 64-bit Edition, and Windows Server 2008 R2

- 1 Click Start → Devices and Printers.
- 2 Right-click the printer icon and select Printer properties.
- 3 On the **Sharing** tab, select the **Share this printer** check box, and then enter a name in **Share name** text box.
- 4 Click **Additional Drivers** and select the operating systems of all network clients that print to the printer.
- 5 Click OK.
- 6 Click **Apply**, and then click **OK**.

To confirm that the printer is properly shared:

- Ensure that the printer object in the **Printers**, **Printers and Faxes** or **Devices and Printers** folder is shared. The shared icon is shown under the printer icon.
- Browse Network or My Network Places. Find the host name of the server and the shared name you assigned
  to the printer.

Now that the printer is shared, you can install the printer on network clients using the peer-to-peer method.

# ■ Point and Print (DocuPrint P355 d Only)

Point and Print is a Microsoft Windows technology that allows you to connect to a remote printer. This feature automatically downloads and installs the print driver.

## For Windows XP, Windows XP 64-bit Edition, Windows Server 2003, and Windows Server 2003 64-bit Edition

- 1 On the Windows desktop of the client computer, double-click My Network Places.
- 2 Locate the host name of the server computer, and then double-click the host name.
- 3 Right-click the shared printer name, and then click Connect.

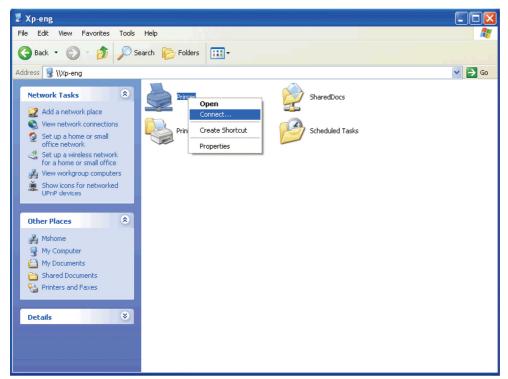

Wait for the driver information to be copied from the server computer to the client computer, and for a new printer object to be added to the **Printers and Faxes** folder. The copy time varies, based on network traffic and other factors.

- 4 Close My Network Places.
- 5 Print a test page to verify installation.
  - a Click start (Start for Windows Server 2003 and Windows Server 2003 64-bit Edition) → Printers and Faxes.
  - **b** Select the printer you just created.
  - c Click File → Properties.
  - d On the General tab, click Print Test Page.

## For Windows Vista and Windows Vista 64-bit Edition

- On the Windows desktop of the client computer, click **Start**  $\rightarrow$  **Network**.
- 2 Locate the host name of the server computer, and then double-click the host name.
- 3 Right-click the shared printer name, and then click Connect.
- 4 Click Install driver.
- 5 Click Continue in the User Account Control dialog box.
- Wait for the driver information to be copied from the server computer to the client computer, and for a new printer object to be added to the **Printers** folder. The time this takes varies, based on network traffic and other factors.
- Print a test page to verify installation.
  - a Click Start  $\rightarrow$  Control Panel  $\rightarrow$  Hardware and Sound.
  - **b** Select **Printers**.
  - c Right-click the printer you just created and click **Properties**.
  - d On the General tab, click Print Test Page.
     When a test page prints successfully, installation is complete.

## For Windows Server 2008 and Windows Server 2008 64-bit Edition

- On the Windows desktop of the client computer, click **Start**  $\rightarrow$  **Network**.
- 2 Locate the host name of the server computer, and then double-click the host name.
- 3 Right-click the shared printer name, and then click Connect.
- 4 Click Install driver.
- Wait for the driver information to be copied from the server computer to the client computer, and for a new printer object to be added to the **Printers** folder. The time this takes varies, based on network traffic and other factors.
- 6 Print a test page to verify installation.
  - a Click Start → Control Panel.
  - **b** Select **Printers**.
  - c Right-click the printer you just created and select **Properties**.
  - d On the General tab, click Print Test Page.

# For Windows 7, Windows 7 64-bit Edition, and Windows Server 2008 R2

- On the Windows desktop of the client computer, click Start → your user name → Network (Start → Network for Windows Server 2008 R2).
- 2 Locate the host name of the server computer, and then double-click the host name.
- 3 Right-click the shared printer name, and then click **Connect**.

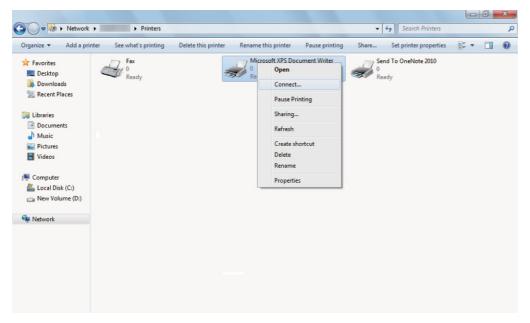

- 4 Click Install driver.
- Wait for the driver information to be copied from the server computer to the client computer, and for a new printer object to be added to the **Devices and Printers** folder. The time this takes varies, based on network traffic and other factors.
- 6 Print a test page to verify installation.
  - a Click Start  $\rightarrow$  Devices and Printers.
  - **b** Right-click the printer you just created and select **Printer properties**.
  - c On the **General** tab, click **Print Test Page**.

# ■ Peer-to-Peer (DocuPrint P355 d Only)

If you use the peer-to-peer method, the print driver is fully installed on each client computer. Network clients retain control of driver modifications. The client computer handles the print job processing.

## For Windows XP, Windows XP 64-bit Edition, Windows Server 2003, and Windows Server 2003 64-bit Edition

- 1 Click start (Start for Windows Server 2003 / Windows Server 2003 64-bit Edition) → Printers and Faxes.
- 2 Click Add a printer (Add Printer for Windows Server 2003 / Windows Server 2003 64-bit Edition) to launch the Add Printer Wizard.
- 3 Click Next.
- 4 Select A network printer, or a printer attached to another computer, and then click Next.

  If the printer is listed, select the printer and click Next.

If the printer is not listed, click The printer that I want isn't listed.

- a Click Connect to this printer (or to browse for a printer, select this option and click Next).
- b Enter the path of the printer in the text box, and then click **Next**.

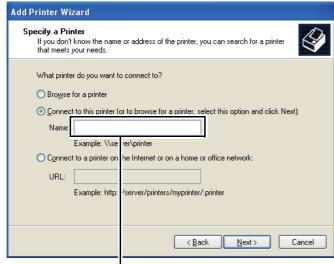

For example:\\<server host name>\<shared printer name>

The server host name is the name of the server computer that identifies it on the network.

The shared printer name is the name assigned during the server installation process.

- 5 Click Browse for a printer, and then click Next.
- Select the printer, and then click Next.

If this is a new printer, you may be prompted to install a print driver.

If no system driver is available, you need to specify the path to available drivers.

7 Specify the following settings if you want, and then click Next.

If you want to verify installation, click **Yes** to print a test page.

- Click Yes to set this printer as the default printer.
- Click Yes to print a test page for verifying installation.
- 8 Click Finish.

## For Windows Vista and Windows Vista 64-bit Edition

- 1 Click Start  $\rightarrow$  Control Panel  $\rightarrow$  Hardware and Sound  $\rightarrow$  Printers.
- Click Add a Printer to launch the Add Printer wizard.
- 3 Select Add a network, wireless or Bluetooth printer, and then click Next.

If the printer is listed, select the printer and click **Next**.

If the printer is not listed, click The printer that I want isn't listed.

- a Click Select a shared printer by name.
- **b** Enter the path of the printer in the text box, and then click **Next**.

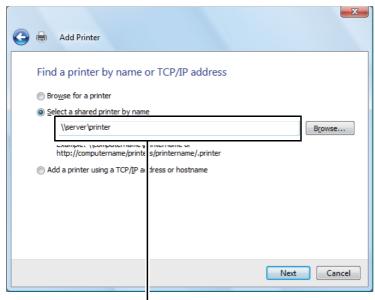

For example:\\<server host name>\<shared printer name>

The server host name is the name of the server computer that identifies it on the network.

The shared printer name is the name assigned during the server installation process.

If this is a new printer, you may be prompted to install a print driver. If no system driver is available, you need to specify the path to available drivers.

- 4 Specify the following settings if you want, and then click **Next**.
  - · Click Yes to set this printer as the default printer.
  - Click Print a test page to print a test page for verifying installation.
- 5 Click Finish.

## For Windows Server 2008 and Windows Server 2008 64-bit Edition

- **1** Click Start → Control Panel → Printers.
- Click Add a Printer to launch the Add Printer wizard.
- 3 Select Add a network, wireless or Bluetooth printer, and then click Next.

If the printer is listed, select the printer and click **Next**.

If the printer is not listed, click The printer that I want isn't listed.

- a Click Select a shared printer by name.
- **b** Enter the path of the printer in the text box, and then click **Next**.

For example: \\<server host name>\<shared printer name>

The server host name is the name of the server computer that identifies it on the network. The shared printer name is the name assigned during the server installation process.

If this is a new printer, you may be prompted to install a print driver. If no system driver is available, you will need to provide a path to available drivers.

- Specify the following settings if you want, and then click Next.
  - Click Yes to set this printer as the default printer.
  - Click Print a test page to print a test page for verifying installation.
- 5 Click Finish.

# For Windows 7, Windows 7 64-bit Edition, and Windows Server 2008 R2

- 1 Click Start → Devices and Printers.
- Click Add a printer to launch the Add Printer wizard.
- 3 Select Add a network, wireless or Bluetooth printer.

If the printer is listed, select the printer and click **Next**.

If the printer is not listed, click The printer that I want isn't listed.

- a Click Select a shared printer by name
- **b** Enter the path of the printer in the text box, and then click **Next**.

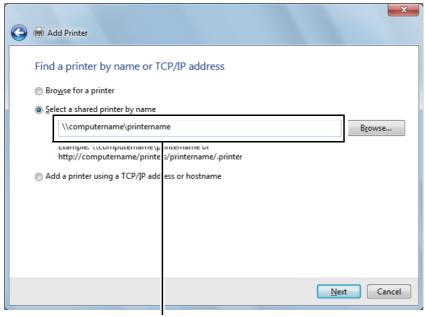

For example:\\<server host name>\<shared printer name>

The server host name is the name of the server computer that identifies it to the network. The shared printer name is the name assigned during the server installation process.

If this is a new printer, you may be prompted to install a print driver. If no system driver is available, you will need to provide the path to the available driver.

- 4 Confirm the printer name, and then click **Next**.
- 5 Specify the following settings if you want, and then click Finish.
  - Click Set as the default printer to set this printer as the default printer.
  - Click Print a test page to print a test page for verifying installation.

# Installing Print Driver on Computers Running Mac OS X

For information on how to install the print driver, refer to the PostScript User Guide.

# Installing Print Driver on Computers Running Linux (CUPS)

This section provides information for installing or setting up the print driver with CUPS (Common UNIX Printing System) on Red Hat<sup>®</sup> Enterprise Linux<sup>®</sup> 5/6 Desktop (x86) or SUSE<sup>®</sup> Linux Enterprise Desktop 10/11 (x86).

#### NOTE:

 When using a CD drive in a Linux environment, you need to mount the CD according to your system environment. The command strings are mount/media/CD-ROM.

## This section includes:

- "Installing the Print Driver" on page 93
- "Setting Up the Queue" on page 94
- "Setting the Default Queue" on page 95
- "Specifying the Printing Options" on page 96
- "Setting the Password for Authority as the Printer Administrator" on page 97
- "Uninstalling the Print Driver" on page 97

# ■ Installing the Print Driver

## This section includes:

- "For Red Hat Enterprise Linux 5/6 Desktop(x86)" on page 93
- "For SUSE Linux Enterprise Desktop 10/11 (x86)" on page 93

## **NOTE:**

 The print driver Fuji\_Xerox-DocuPrint\_P355-x.x-x.noarch.rpm is included in the linux folder in the Eng folder on the Driver CD Kit.

# For Red Hat Enterprise Linux 5/6 Desktop(x86)

The following procedure uses Red Hat Enterprise Linux 6 Desktop(x86) as an example:

- 1 Copy the .rpm file in the following path to your desired location.

  D:\Eng\linux (where D is the CD drive letter)
- 2 Double-click the .rpm file.
- 3 Click Install.
- 4 Enter the administrator password, and click **Authenticate**.

  Installation starts. When the installation is complete, the window is automatically closed.

# For SUSE Linux Enterprise Desktop 10/11 (x86)

The following procedure uses SUSE Linux Enterprise Desktop 11 (x86) as an example:

- 1 Copy the .rpm file in the following path to your desired location. D:\Eng\linux (where D is the CD drive letter)
- 2 Double-click the .rpm file.
- 3 Click Install.
- 4 Enter the administrator password, and click Authenticate.
  Installation starts. When the installation is complete, the window is automatically closed.

# ■ Setting Up the Queue

To execute printing, you must set up the print queue on your workstation.

#### NOTE:

• When you have finished setting up the queue, you can print jobs from the applications. Start the print job from the application, and specify the queue in the print dialog box.

However, you may be able to print only from the default queue depending on the application. In these cases, before you start printing, set queue you want to print to as the default queue. For information on specifying the default queue, see also "Setting the Default Queue" on page 95.

## For Red Hat Enterprise Linux 5/6 Desktop (x86)

The following procedure uses Red Hat Enterprise Linux 6 Desktop(x86) as an example:

- 1 Open the URL "http://localhost:631" using a web browser.
- 2 Click Administration.
- 3 Click Add Printer.
- 4 Enter **root** as the user name, and then enter the administrator password.
- 5 Click OK.
- 6 Select either of the following according to the type of your printer connection.

For network connections (DocuPrint P355 d Only):

- a Select LPD/LPR Host or Printer from the Other Network Printers menu, and then click Continue.
- **b** Enter the IP address of the printer in **Connection**.

Format: Ipd://xxx.xxx.xxx (the IP address of the printer)

- c Click Continue.
- d Enter the name of the printer in **Name** in the **Add Printer** window, and then click **Continue**.

You can optionally specify the location and description of the printer for further information.

If you want to share the printer, select the **Share This Printer** check box.

For USB connections:

- a Select FUJI XEROX DocuPrint XXX from the Local Printers menu, and then click Continue.
- **b** Enter the name of the printer in **Name** in the **Add Printer** window, and then click **Continue**.

You can optionally specify the location and description of the printer for further information.

If you want to share the printer, select the **Share This Printer** check box.

- 7 Select FX from the Make menu, and then click Continue.
- 8 Select FX DocuPrint XXX from the Model menu, and then click Add Printer.

The setup is complete.

You can optionally specify the default options settings of the printer.

# For SUSE Linux Enterprise Desktop 10/11 (x86)

The following procedure uses SUSE Linux Enterprise Desktop 11 (x86) as an example:

- 1 Select Computer → More Applications..., and select YaST on Application Browser.
- 2 Enter the administrator password.

YaST Control Center is activated.

3 Select Hardware on YaST Control Center, and select Printer.

The **Printer Configurations** dialog box opens.

For network connections (DocuPrint P355 d Only):

a Click Add.

The Add New Printer Configuration dialog box opens.

**b** Click **Connection Wizard**.

The Connection Wizard dialog box opens.

- c Select Line Printer Daemon (LPD) Protocol from Access Network Printer or Printserver Box via.
- d Enter the IP address of the printer in IP Address or Host Name:.
- e Select Fuji Xerox in Select the printer manufacturer:.
- f Click OK.

The Add New Printer Configuration dialog box appears.

g Select DocuPrint XXX vx.x [FujiXerox/Fuji\_Xerox\_DocuPrint\_XXX.ppd.gz] from the Assign Driver list.

#### NOTE:

· You can specify the printer name in Set Name:.

For USB connections:

a Click Add.

The Add New Printer Configuration dialog box opens.

The printer name is displayed in the **Determine Connection** list.

b Select DocuPrint XXX vx.x. [FujiXerox/Fuji\_Xerox\_DocuPrint.ppd.gz] from the Assign Driver list.

#### NOTE:

- · You can specify the printer name in Set Name:.
- Confirm the settings, and then click OK.

# ■ Setting the Default Queue

# For Red Hat Enterprise Linux 5/6 Desktop (x86)

The following procedure uses Red Hat Enterprise Linux 6 Desktop(x86) as an example:

- **1** Select **Applications** → **System Tools** → **Terminal**.
- 2 Enter the following command in the terminal window.

```
su
(Enter the administrator password)
lpadmin -d (Enter the queue name)
```

# For SUSE Linux Enterprise Desktop 10/11 (x86)

The following procedure uses SUSE Linux Enterprise Desktop 11 (x86) as an example:

- 1 Select Computer → More Applications..., and select YaST on Application Browser.
- 2 Enter the administrator password.

YaST Control Center is activated.

3 Select Hardware on YaST Control Center, and select Printer.

The Printer Configurations dialog box opens.

- 4 Click Edit.
  - A dialog box to modify the specified queue opens.
- 5 Confirm that the printer you want to set is selected in the Connection list.
- 6 Select the Default Printer check box.
- 7 Confirm the settings, and click **OK**.

# Specifying the Printing Options

You can specify the printing options such as the 2-sided printing.

## For Red Hat Enterprise Linux 5/6 Desktop (x86)

The following procedure uses Red Hat Enterprise Linux 6 Desktop(x86) as an example:

- 1 Open the URL "http://localhost:631" using a web browser.
- 2 Click Administration.
- 3 Click Manage Printers.
- 4 Click the queue name for which you want to specify the printing options.
- 5 Enter **root** as the user name, and enter the administrator password.
- 6 Click the **Administration** drop-down list box, and then select **Modify Printer**.
- 7 Specify the required settings, and click Continue or Modify Printer.
  The message Printer xxx has been modified successfully. appears.
  The setting is complete.

# • For SUSE Linux Enterprise Desktop 10/11 (x86)

The following procedure uses SUSE Linux Enterprise Desktop 11 (x86) as an example:

- 1 Open a web browser.
- 2 Enter http://localhost:631/admin in the address bar, and press the Enter key.
- 3 Enter root as the user name, and enter the administrator password.
  The CUPS window appears.

## NOTE:

- Set the password for authority as the printer administrator before setting the printer queue. If you have not set it, go to "Setting the Password for Authority as the Printer Administrator" on page 97.
- 4 Click Manage Printers.
- 5 Click Modify Printer on the printer.
- 6 Specify the required settings, and click **Continue**.
- 7 Enter **root** as the user name, enter administrator password and click **OK**.
  - The message Printer xxx has been modified successfully. appears.
  - The setting is complete. Execute printing from the application.

# Setting the Password for Authority as the Printer Administrator

For SUSE Linux Enterprise Desktop 10 and 11, you must set the password for authority as the printer administrator to do operations as the printer administrator.

## For SUSE Linux Enterprise Desktop 10/11 (x86)

The following procedure uses SUSE Linux Enterprise Desktop 11 (x86) as an example:

- 1 Select Computer → More Applications... and select GNOME Terminal on Application Browser.
- 2 Enter the following command in the terminal window.

```
(Enter the administrator password)

lppasswd -g sys -a root

(Enter the password for authority as the printer administrator after the Enter password prompt.)

(Reenter the password for authority as the printer administrator after the Enter password again prompt.)
```

# ■ Uninstalling the Print Driver

## For Red Hat Enterprise Linux 5/6 Desktop (x86)

The following procedure uses Red Hat Enterprise Linux 6 Desktop(x86) as an example:

- **1** Select Applications → System Tools → Terminal.
- Enter the following command in the terminal window to delete the print queue.

```
su
(Enter the administrator password)
/usr/sbin/lpadmin -x (Enter the print queue name)
```

- 3 Repeat the command above for all queues for the same model.
- 4 Enter the following command in the terminal window.

```
rpm -e Fuji_Xerox-DocuPrint_P355-x.x-x.noarch
```

The print driver is uninstalled.

# • For SUSE Linux Enterprise Desktop 10/11 (x86)

The following procedure uses SUSE Linux Enterprise Desktop 11 (x86) as an example:

- 1 Select Computer → More Applications... and select GNOME Terminal on Application Browser.
- 2 Enter the following command in the terminal window to delete the print queue.

```
su
(Enter the administrator password)
/usr/sbin/lpadmin -x (Enter the print queue name)
```

- 3 Repeat the command above for all queues for the same model.
- 4 Enter the following command in the terminal window.

```
rpm -e Fuji_Xerox-DocuPrint_P355-x.x-x
```

The print driver is uninstalled.

# Configuring Wireless Settings (Windows & Mac OS X) (DocuPrint P355 d Only)

## This section includes:

- "Determining the Wireless Network Settings" on page 99
- "Configuring the Optional Wireless Printer Adapter" on page 100
- "Reconfiguring the Wireless Settings" on page 109

# **Determining the Wireless Network Settings**

You need to know the settings for the wireless network to set up the wireless printer. For details of the settings, contact your network administrator.

| SSID         | Specifies the name that identifies the wireless network with up to 32 alphanumeric characters.                                                                              |
|--------------|----------------------------------------------------------------------------------------------------|
| Network Mode | Specifies the network mode from Ad-hoc or Infrastructure.                                                                                                    |
| Security     | Selects the encryption method from No Security, Mixed mode PSK*, WPA-PSK-TKIP, WPA2-PSK-AES, and WEP.                                                                       |
| Transmit Key | Specifies the transmit WEP key from the list.                                                                                                    |
| WEP Key      | Specifies the WEP key used through the wireless network only when WEP is selected as the encryption method.                                                                 |
| Pass Phrase  | Specifies the pass phrase of alphanumeric characters from 8 to 63 bytes long only when Mixed mode PSK*, WPA-PSK-TKIP, or WPA2-PSK-AES is selected as the encryption method. |
|              | Network Mode Security  Transmit Key WEP Key                                                                                                    |

<sup>\*</sup> Mixed mode PSK automatically selects an available encryption method from WPA-PSK-TKIP, WPA-PSK-AES, or WPA2-PSK-AES.

# **Configuring the Optional Wireless Printer Adapter**

This section describes how to configure a wireless printer adapter through Easy Install Navi, operator panel and CentreWare Internet Services.

You can select a method to configure a wireless printer adapter from the following:

| Wizard Setup through     | USB cable (recommended)      |
|--------------------------|------------------------------|
| (Windows Only)           | WPS-PBC*1                    |
|                          | WPS-PIN <sup>*2</sup>        |
|                          | Operator Panel               |
|                          | Ethernet Cable               |
|                          | CentreWare Internet Services |
| Non-Wizard Setup through | WPS-PBC*1                    |
|                          | WPS-PIN*2                    |
|                          | Operator Panel               |
|                          | CentreWare Internet Services |

<sup>\*1</sup> WPS-PBC (Wi-Fi® Protected Setup-Push Button Configuration) is a method to authenticate and register devices required for wireless configuration, by pressing the button provided on the access point via wireless routers, and then performing WPS-PBC setting on the operator panel. This setting is available only when the access point supports WPS.

#### **IMPORTANT:**

• Ensure that the Ethernet cable has been disconnected from the printer before you configure the wireless settings other than through Ethernet cable and CentreWare Internet Services.

## NOTE:

- Before you configure the wireless settings on the operator panel, you need to set up the wireless network settings on your computer. For details, refer to the manuals provided with the wireless LAN access point or if your computer provides a wireless adapter tool, configure the wireless settings using that tool.
- If the Panel Lock Set is set to Enable, you need to enter the four digit password to enter the Admin Menu menu.

<sup>\*2</sup> WPS-PIN (Wi-Fi Protected Setup-Personal Identification Number) is a method to authenticate and register devices required for wireless configuration, by entering PIN assignments in the printer and computer. This setting, performed through access point, is available only when the access points of your wireless router supports WPS.

# Using Wizard Setup to Configure a Wireless Printer Adapter (Windows Only)

You can configure the wireless printer adapter with the following connection methods:

- USB cable
- WPS-PBC
- WPS-PIN
- Operator Panel
- Ethernet Cable
- · CentreWare Internet Services

The following procedure uses USB cable for connection method as an example.

- 1 Insert the Driver CD Kit provided with the printer in your computer. Easy Install Navi launches automatically.
- Click Optional Accessories Setup.

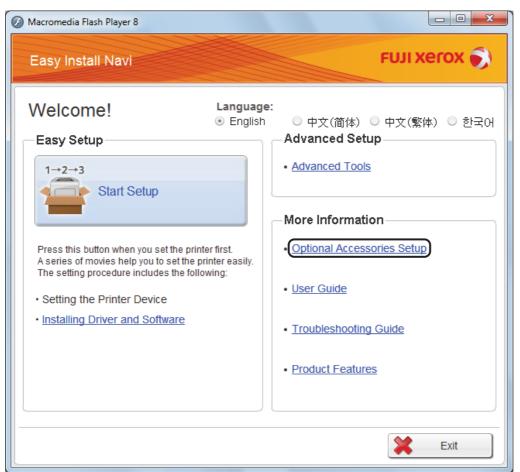

3 Click Wireless Network Kit b/g/n.

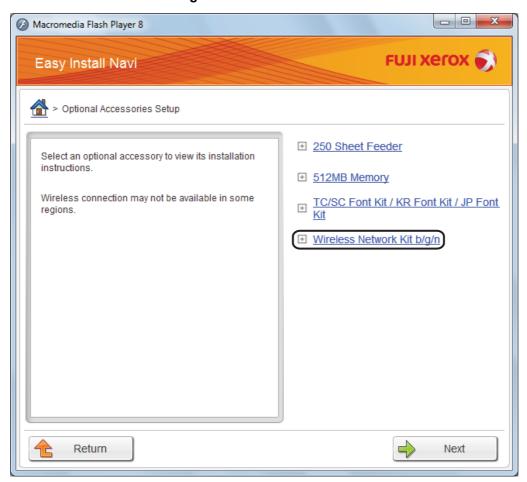

4 Click Start wireless settings.

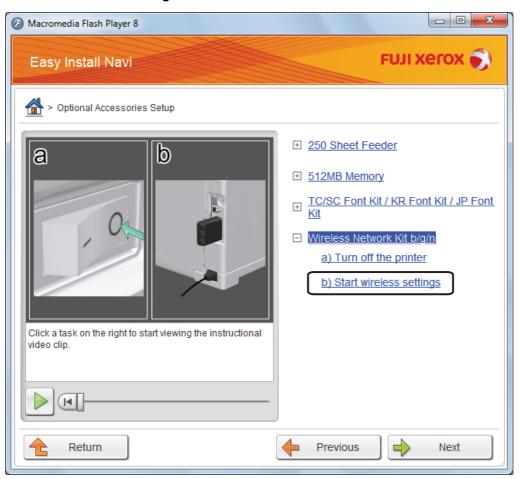

5 Click Wireless Configuration.

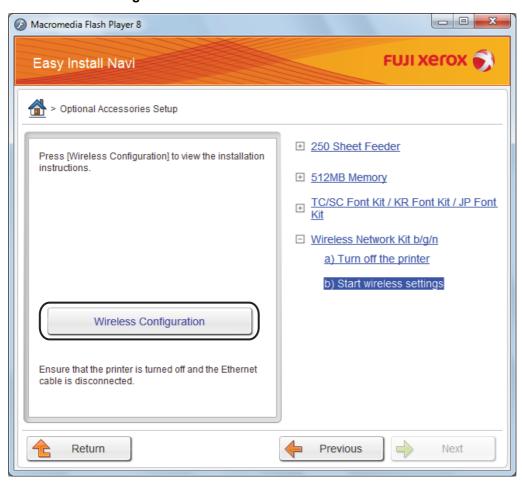

6 Select Wizard, and then click Next.

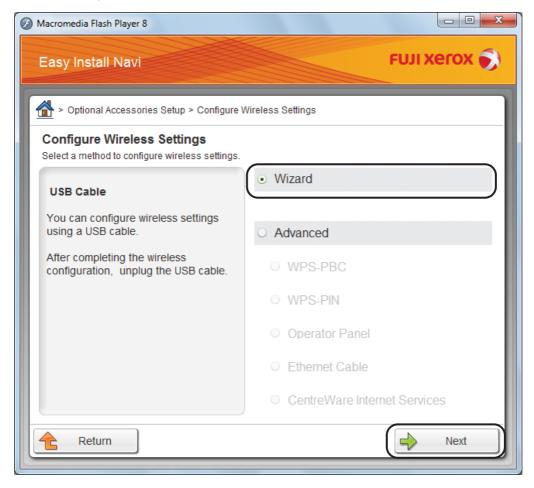

7 Click Connect the wireless printer adapter.

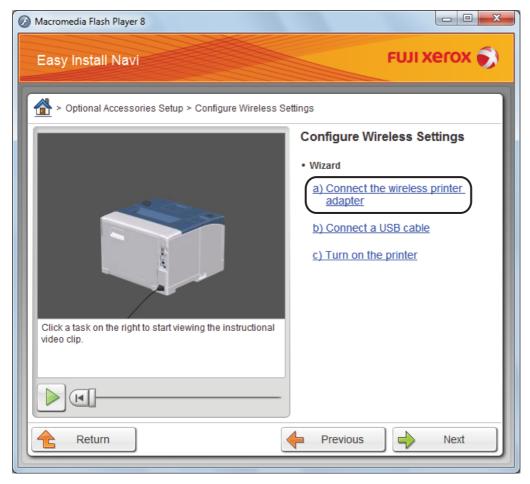

The instruction video starts.

Follow the on-screen instructions to configure wireless settings.

# • Using Non-Wizard Setup to Configure a Wireless Printer Adapter

For Mac OS X, you can configure a wireless settings only through non-wizard setup.

## **NOTE:**

• The optional wireless printer adapter must be installed on the printer. For details about installing a wireless printer adapter, see "Installing the Optional Wireless Printer Adapter (DocuPrint P355 d Only)" on page 47.

You can configure the wireless printer adapter with the following connection methods:

- WPS-PBC
- WPS-PIN
- Operator Panel
- CentreWare Internet Services

## **WPS-PBC**

You can start Push Button Control only from the operator panel.

#### NOTE

- WPS-PBC (Wi-Fi Protected Setup-Push Button Configuration) is a method to authenticate and register devices required for wireless configuration by pressing the button provided on the access point via wireless routers, and then performing WPS-PBC setting on the operator panel. This setting is available only when the access point supports WPS.
- 1 Press the (Menu) button.
- 2 Select Admin Menu, and then press the (OK) button.
- 3 Select Network Setup, and then press the (OK) button.
- 4 Select WPS Setup, and then press the (OK) button.
- 5 Select Push Btn. Ctrl, and then press the (OK) button.
- 6 Select Start, and then press the (OK) button.
- 7 Ensure that the message Please wait Wireless Setting is displayed, and start pressing the button on the wireless LAN access point, within two minutes of the step 7 operation.

#### NOTE:

• For details about WPS operation on the wireless LAN access point, refer to the manual supplied with the wireless LAN access point.

When the WPS operation is successful and the printer is rebooted, wireless settings are correctly configured.

## **WPS-PIN**

The PIN code of WPS-PIN can only be configured from the operator panel.

#### NOTE:

- WPS-PIN (Wi-Fi Protected Setup-Personal Identification Number) is a method to authenticate and register devices required for wireless configuration by entering PIN assignments to a printer and computer. This setting, performed through an access point, is available only when the access points of your wireless router supports WPS.
- Before WPS-PIN starts, you will need to enter your PIN code at the web page of the wireless LAN access point. For details, refer to the manuals provided with the wireless LAN access point.
- 1 Press the (Menu) button.
- 2 Select Admin Menu, and then press the (OK) button.
- 3 Select Network Setup, and then press the (ok) button.
- 4 Select WPS Setup, and then press the (OK) button.
- 5 Select PIN Code, and then press the (ok) button.
- 6 Write down the displayed 8-digit PIN code or select Print PIN Code, and then press the (ok) button. The PIN code is printed.
- 7 Select Start Config., and then press the (OK) button.
- 8 Ensure that the message Please wait Wireless Setting is displayed, and enter the PIN code displayed on step 7 into the web page of the wireless LAN access point.

## NOTE:

• For details about WPS operation on the wireless LAN access point, refer to the manual supplied with the wireless LAN access point.

When the WPS operation is successful and the printer is rebooted, wireless settings are correctly configured.

## **Operator Panel**

## **Auto SSID Setup**

- 1 Press the (Menu) button.
- 2 Select Admin Menu, and then press the OK button.
- 3 Select Network Setup, and then press the OK button.
- 4 Select Wireless Setup, and then press the (or) button.

  The printer automatically searches the access points on wireless network.
- 5 Select the desired access point, and then press the (ok) button.

  If the desired access point does not appear, go to "Manual SSID Setup" on page 106.

#### NOTE:

- · Some hidden SSID may not be displayed. If the SSID is not detected, turn on SSID broadcast from the router.
- 6 Enter the WEP key or pass phrase, and then press the ok button.

  The Restart Printer to apply setting message appears.
- 7 Turn off the printer, and turn it on again to apply the settings. Wireless settings are correctly configured.

## **IMPORTANT:**

· Note that the data in the memory are cleared when the printer is turned off.

## **Manual SSID Setup**

- 1 Press the **■** (**Menu**) button.
- Select Admin Menu, and then press the OK button.
- 3 Select Network Setup, and then press the 🕟 button.
- 4 Select Wireless Setup, and then press the OK button.
- 5 Select Manual Setup, and then press the OK button.
- 6 Enter the SSID, and then press the (OK) button.
- 7 Select the network mode from Infrastructure or Ad-hoc depending on your environment, and then press the (ok) button.

When you select Infrastructure, proceed to step 8.

When you select Ad-hoc, proceed to step 9.

8 Select the encryption method from Mixed mode PSK, WPA-PSK-TKIP, WPA2-PSK-AES, or WEP, and then press the () button.

## **IMPORTANT:**

• Be sure to use one of the supported encryption methods to protect your network traffic.

To use Mixed mode PSK, WPA-PSK-TKIP, or WPA2-PSK-AES encryption:

- Select the desired encryption method.
- ${\bf b}$   $\,$  Enter the pass phrase, and then press the  ${\color{red} {\rm OK}}$  button.

The Restart Printer to apply setting message appears.

To use WEP encryption:

a Select WEP for the encryption method, and then press the ⊙κ button.

- **b** Enter the WEP key, and then press the OK button.
- c Select the desired transmit key from Auto or WEP Key 1 to WEP Key 4, and then press the button. The Restart Printer to apply setting message appears.

Proceed to step 12.

9 Select WEP for the encryption method, and then press the (OK) button.

## **IMPORTANT:**

- Be sure to use one of the supported encryption methods to protect your network traffic.
- 10 Enter the WEP key, and then press the (OK) button.
- 11 Select the desired transmit key from WEP Key 1 to WEP Key 4, and then press the OK button.

  The Restart Printer to apply setting message appears.
- 12 Turn off the printer, and turn it on again to apply the settings.
  Wireless settings are correctly configured.

## **IMPORTANT:**

• Note that the data in the memory are cleared when the printer is turned off.

## **CentreWare Internet Services**

- 1 Ensure that the printer is turned off and the wireless printer adapter is connected to the printer.
- 2 Connect the printer to the network with an Ethernet cable.
  For details about connecting the Ethernet cable, see "Connecting Printer to Computer or Network" on page 68.
- 3 Turn on the printer.
- 4 Launch the CentreWare Internet Services by entering the IP address of the printer in your web browser.
- 5 Click the Properties tab.
- 6 Click Wireless.
- 7 Enter the SSID in the SSID text box.
- 8 Select Ad hoc or Infrastructure in the Network Type drop-down menu.
- 9 Select the encryption method from WEP 128-bit HEX (26 Bytes), WEP 128-bit ASCII (13 Bytes), WEP 64-bit HEX (10 Bytes), WEP 64-bit ASCII (5 Bytes), WPA-PSK AES/WPA2-PSK AES, WPA-PSK TKIP, and Mixed Mode PSK in the Encryption drop-down menu, and then set each item for the encryption method selected.

#### **IMPORTANT:**

• Be sure to use one of the supported encryption methods to protect your network traffic.

#### NOTE:

- For details on each item, see the Help on CentreWare Internet Services.
- 10 Click **Apply** to apply the settings.
- 11 Turn off the printer, disconnect the Ethernet cable and turn it on again.

Wireless LAN connection setting is complete.

## **IMPORTANT:**

· Note that the data in the memory are cleared when the printer is turned off.

### **Reconfiguring the Wireless Settings**

To change the wireless setting through the wireless connection from your computer, perform the following.

#### NOTE:

- Ensure that the wireless connection setting is completed in "Configuring the Optional Wireless Printer Adapter" on page 100.
- The following settings are available when the network mode is set to infrastructure in "Configuring the Optional Wireless Printer Adapter" on page 100.
- 1 Check the IP address of the printer.
  - a On the operator panel, press the **■** (**Menu**) button.
  - **b** Select Report / List, and then press the (OK) button.
  - c Select Printer Settings, and then press the OK button. The Printer Settings page is printed.
  - d Confirm the IP address next to IP Address under Network (Wireless) on the Printer Settings page.
- 2 Launch the CentreWare Internet Services by entering the IP address of the printer in your web browser.

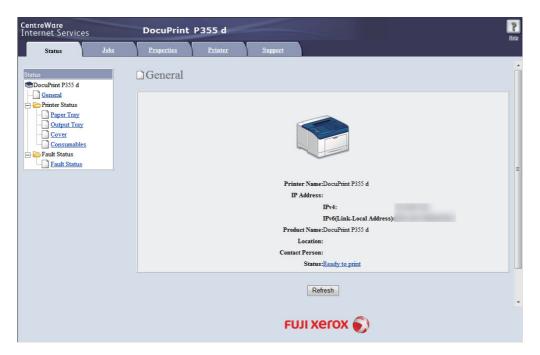

- 3 Click the Properties tab.
- 4 Click Wireless.
- 5 Change the wireless settings of the printer.
- 6 Click **Apply** to apply the settings.
- 7 Reboot the printer.
- 8 Change the wireless settings on your computer or access point accordingly.

#### NOTE:

• To change the wireless settings on your computer, refer to the manuals provided with the wireless LAN access point or if your computer provides a wireless adapter tool, change the wireless settings using that tool.

# **Printing Basics**

#### This chapter includes:

- "About Print Media" on page 112
- "Supported Print Media" on page 114
- "Loading Print Media" on page 120
- "Setting Paper Sizes and Types" on page 128
- "Printing" on page 129
- "Printing With Web Services on Devices (WSD) (DocuPrint P355 d Only)" on page 146

### **About Print Media**

#### This section includes:

- "Print Media Usage Guidelines" on page 112
- "Print Media That Can Damage Your Printer" on page 113
- "Print Media Storage Guidelines" on page 113

Using paper that is not appropriate for the printer can cause paper jams, image quality problems, or printer failure. To achieve the best performance from your printer, we recommend you to use only the paper described in this section.

When using paper other than that recommended, contact the Fuji Xerox local representative office or an authorised dealer.

# ■ Print Media Usage Guidelines

The printer tray accommodates various sizes and types of paper and other specialty media. Follow these guidelines when loading paper and media in the tray:

- Envelopes can be printed from the bypass tray and standard 250 sheet tray.
- Fan paper or other specialty media before loading in the paper tray.
- Do not print on label stock once a label has been removed from a sheet.
- Use only paper envelopes. Do not use envelopes with windows, metal clasps, or adhesives with release strips.
- · Print all envelopes single-sided only.
- Some wrinkling and embossing may occur when printing envelopes.
- Do not overload the paper tray. Do not load print media above the fill line on the inside of the width guides.
- Adjust the width guides to fit the paper size.
- If excessive jams or wrinkles occur, use paper or other media from a new package.

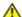

#### WARNING:

Do not use conductive paper such as origami paper, carbonic paper or conductively-coated paper. When paper jam occurs, it may cause short-circuit and eventually a fire accident.

#### See also:

- "Loading Print Media in the Standard 250 Sheet Tray and the Optional 250 Sheet Feeder" on page 121
- "Loading Print Media in the Bypass Tray" on page 123
- "Loading Envelope in the Bypass Tray" on page 126
- "Printing on Custom Size Paper" on page 142

# ■ Print Media That Can Damage Your Printer

The following paper types are not recommended for use with the printer:

- Chemically treated paper used to make copies without carbon paper, also known as carbonless paper, carbonless copy paper (CCP), or no carbon required (NCR) paper.
- Preprinted paper with chemicals that may contaminate the printer.
- Preprinted paper that can be affected by the temperature in the fusing unit.
- Preprinted paper that requires a registration (the precise print location on the page) greater than ±0.09 inches, such as optical character recognition (OCR) forms.
   In some cases, you can adjust registration with your software program to successfully print on these forms.
- Coated paper (erasable bond), synthetic paper, thermal paper, and short grain paper.
- Rough-edged, rough or heavily textured surface paper, or curled paper.
- Recycled paper containing more than 25% post-consumer waste that does not meet DIN 19 309.
- Multiple-part forms or documents.
- Print quality may deteriorate (blank spaces or blotches may appear in the text) when you print on talc or acid paper.

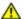

#### **WARNING:**

Do not use conductive paper such as origami paper, carbonic paper or conductively-coated paper. When paper jam
occurs, it may cause short-circuit and eventually a fire accident.

# Print Media Storage Guidelines

For proper print media storage, the following guidelines will help to avoid media feeding problems and uneven print quality.

- Store print media in an environment where the temperature is approximately 70 °F/21 °C and the relative humidity is 40%.
- Store print media in dark, cool, relatively dry locations. Most paper items are susceptible to damage from ultraviolet (UV) and visible light. UV radiation, which is emitted by the sun and fluorescent bulbs, is particularly damaging to paper items. The intensity and length of exposure to visible light on paper items should be reduced as much as possible.
- Maintain constant temperatures and relative humidity.
- Avoid attics, kitchens, garages, and basements for storing print media.
- Store print media flat. Print media should be stored on pallets, cartons, shelves, or in cabinets.
- Avoid having food or drinks in the area where print media is stored or handled.
- Do not open sealed packages of paper until you are ready to load them into the printer. Leave paper in the
  original packaging. For most commercial cut-size grades, the ream wrapper contains an inner lining that
  protects the paper from moisture loss or gain.
- Leave the media inside the bag until you are ready to use it; reinsert unused media in the bag and reseal it for protection. Some specialty media is packaged inside resealable plastic bags.
- Do not place anything on top of the print media packages.

# **Supported Print Media**

Using unsuitable print media may lead to paper jams, poor print quality, breakdown and damage to your printer. To use the features of this printer effectively, use the suggested print media that is recommended here.

#### IMPORTANT:

• The toner may come off the print media, if it gets wet by water, rain, steam and so on. For details, contact the Fuji Xerox local representative office or an authorised dealer.

### **■** Usable Print Media

The types of print media that can be used on this printer are as follows:

# **Bypass Tray**

| Paper Size       | A4 SEF (210 × 297 mm)                            |  |  |  |  |
|------------------|--------------------------------------------------|--|--|--|--|
|                  | B5 SEF (182 × 257 mm)                            |  |  |  |  |
|                  | A5 SEF (148 × 210 mm)                            |  |  |  |  |
|                  | Letter SEF (8.5 × 11 inches)                     |  |  |  |  |
|                  | Executive SEF (7.25 × 10.5 inches)               |  |  |  |  |
|                  | Folio SEF (8.5 $\times$ 13 inches)               |  |  |  |  |
|                  | Legal SEF (8.5 $\times$ 14 inches)               |  |  |  |  |
|                  | Com 10 Envelope SEF (4.125 $\times$ 9.5 inches)  |  |  |  |  |
|                  | Monarch Envelope SEF (3.875 $\times$ 7.5 inches) |  |  |  |  |
|                  | DL Envelope SEF (110 $\times$ 220 mm)            |  |  |  |  |
|                  | C5 Envelope SEF (162 $\times$ 229 mm)            |  |  |  |  |
|                  | Custom size*:                                    |  |  |  |  |
|                  | Width: 76.2-215.9 mm (3-8.5 inches)              |  |  |  |  |
|                  | Length: 127–355.6 mm (5 –14 inches)              |  |  |  |  |
|                  | Custom size (duplex print)*:                     |  |  |  |  |
|                  | Width: 139.7–215.9 mm (5.5–8.5 inches)           |  |  |  |  |
|                  | Length: 210–355.6 mm (8.27–14 inches)            |  |  |  |  |
| Paper Type       | Plain Thick                                      |  |  |  |  |
|                  | Plain                                            |  |  |  |  |
|                  | Lightweight Cardstock                            |  |  |  |  |
|                  | Heavyweight Cardstock                            |  |  |  |  |
|                  | Hole Punched                                     |  |  |  |  |
|                  | Labels                                           |  |  |  |  |
|                  | Envelope                                         |  |  |  |  |
|                  | Letterhead                                       |  |  |  |  |
|                  | Colored                                          |  |  |  |  |
|                  | Other Type                                       |  |  |  |  |
| Loading Capacity | 50 sheets of standard paper                      |  |  |  |  |

<sup>\*:</sup>XML Paper Specification (XPS) driver does not support custom size paper.

# **Standard 250 Sheet Tray**

|            | Folio SEF (8.5 $\times$ 13 inches)<br>Legal SEF (8.5 $\times$ 14 inches)           |
|------------|------------------------------------------------------------------------------------|
|            | Legal SEF (8.5 × 14 inches)  Custom size*:  Width: 139.7–215.9 mm (5.5–8.5 inches) |
|            | Length: 210–355.6 mm (8.27–14 inches)                                              |
| Paper Type | Plain Thick                                                                        |
|            | Plain                                                                              |
|            | Lightweight Cardstock                                                              |
|            | Heavyweight Cardstock                                                              |
|            | Hole Punched                                                                       |
|            | Labels                                                                             |
|            | Letterhead                                                                         |
|            | Colored                                                                            |
|            | Other Type                                                                         |
|            |                                                                                    |

<sup>\*:</sup>XML Paper Specification (XPS) driver does not support custom size paper.

### **Optional 250 Sheet Feeder**

| Loading Capacity | 250 sheets of standard paper              |
|------------------|-------------------------------------------|
|                  | Other Type                                |
|                  | Colored                                   |
|                  | Letterhead                                |
|                  | Labels                                    |
|                  | Hole Punched                              |
|                  | Heavyweight Cardstock                     |
|                  | Lightweight Cardstock                     |
|                  | Plain                                     |
| Paper Type       | Plain Thick                               |
|                  | Length: 210–355.6 mm (8.27–14 inches)     |
|                  | Width: 139.7–215.9 mm (5.5–8.5 inches)    |
|                  | Custom size*:                             |
|                  | Legal SEF (8.5 × 14 inches)               |
|                  | Folio SEF (8.5 $\times$ 13 inches)        |
|                  | Executive SEF (7.25 $\times$ 10.5 inches) |
|                  | Letter SEF (8.5 × 11 inches)              |
|                  | A5 SEF (148 × 210 mm)                     |
|                  | B5 SEF (182 × 257 mm)                     |
| Paper Size       | A4 SEF (210 × 297 mm)                     |

<sup>\*:</sup>XML Paper Specification (XPS) driver does not support custom size paper.

#### NOTE:

- · SEF and LEF indicate the paper feed direction; SEF stands for short-edge feed. LEF stands for long-edge feed.
- For Plain paper, you can set the paper density by selecting Adjust PaperType (Lightweight or Heavyweight) under Maintenance Mode from the operator panel. Once you set the Adjust PaperType settings, the printer uses the settings for Plain paper.

#### See also:

- "Loading Print Media in the Standard 250 Sheet Tray and the Optional 250 Sheet Feeder" on page 121
- "Loading Letterhead in the Standard 250 Sheet Tray and the Optional 250 Sheet Feeder" on page 122
- "Loading Print Media in the Bypass Tray" on page 123
- "Loading Small Print Media in the Bypass Tray" on page 124
- "Loading Envelope in the Bypass Tray" on page 126
- "Loading Letterhead in the Bypass Tray" on page 127

Printing on print media that differs from the paper size or paper type selected on the print driver, or loading print media into an unsuitable paper tray for printing, may lead to paper jams. To ensure that printing is correctly done, select the correct paper size, paper type, and paper tray.

# **■ Standard Paper and Tested Paper**

The following paper and media are standard or usable for the printer.

When you print a generally used paper (which called general paper), please use a paper that suits the standard. To print clearly, Fuji Xerox recommends the standard paper shown in the following table. For information about the other paper and media, contact Fuji Xerox Customer Support Center.

|                   | Paper Name                       | Size      | Weight | Paper Type          | Notes                                                                                                    |
|-------------------|----------------------------------|-----------|--------|---------------------|----------------------------------------------------------------------------------------------------|
| Standard<br>Paper | Fuji Xerox P                     | A4        | 64 gsm | Plain (Lightweight) | Medium-thickness paper for in-house documents and general office use.                                     |
|                   | Xerox Premier 80                 | A4        | 80 gsm | Plain (Heavyweight) | Paper for general office use with minimum see-through.                                                    |
|                   | XeroxBusiness4200                | Letter    | 20 lb  | Plain (Heavyweight) |                                                                                                    |
| Supported         | XeroxBusiness4200                | Legal     | 20 lb  | Plain (Heavyweight) |                                                                                                    |
| Paper             | Boise X-9                        | Letter    | _      | Plain (Heavyweight) |                                                                                                    |
|                   | Hammermill Tidal MP              | Letter    | _      | Plain (Heavyweight) |                                                                                                    |
|                   | Cascade X-9000                   | Folio     | _      | Plain (Heavyweight) |                                                                                                    |
|                   | Cascade X-9000                   | Statement | _      | Plain (Heavyweight) |                                                                                                    |
|                   | Xerox Color Xpressions<br>Select | Legal     | 24 lb  | Plain (Heavyweight) |                                                                                                    |
|                   | XeroxBusiness4200                | Letter    | _      | Plain (Heavyweight) |                                                                                                    |
|                   | Hammermill Writing<br>Bond       | Letter    | _      | Plain (Heavyweight) |                                                                                                    |
|                   | Hammermill Laser Print           | Letter    | _      | Plain (Heavyweight) |                                                                                                    |
|                   | GP Laser1000                     | Executive | _      | Plain (Heavyweight) |                                                                                                    |
|                   | Xerox Color Xpressions<br>Elite  | Letter    | 28 lb  | Plain (Heavyweight) |                                                                                                    |
|                   | XeroxBusiness4200                | Letter    | _      | Plain (Heavyweight) |                                                                                                    |
|                   | Fuji Xerox P                     | B5        | 64 gsm | Plain (Lightweight) | Medium-thickness paper for in-house documents and general office use.                                     |
|                   | Fuji Xerox FR                    | A4        | 64 gsm | Plain (Lightweight) | Environmentally-conscions paper (50% of pulposourced from plantation-grown trees + 50% of recycled pulp). |
|                   | Fuji Xerox G70                   | A4        | 67 gsm | Plain (Lightweight) | Recycled copy/printer paper compounded 70% of recycled pulp.                                              |
|                   | Fuji Xerox GR100                 | -         |        | Plain (Lightweight) |                                                                                                    |
|                   | V-Paper                          | -         |        | Plain (Lightweight) |                                                                                                    |
|                   | V-Paper MG                       | -         |        | Plain (Lightweight) |                                                                                                    |
|                   | SG                               | -         |        | Plain (Lightweight) |                                                                                                    |
|                   | Fuji Xerox C2                    | A4        | 70 gsm | Plain (Lightweight) |                                                                                                    |
|                   | Fuji Xerox C2r                   | _         |        | Plain (Lightweight) | 70% recycled pulp paper                                                                                   |
|                   | Performer                        | _         |        | Plain (Heavyweight) |                                                                                                    |
|                   | Express                          | _         |        | Plain (Heavyweight) |                                                                                                    |
|                   | Business+                        | _         |        | Plain (Heavyweight) |                                                                                                    |
|                   | Fuji Xerox C2r                   | B5        | _      | Plain (Lightweight) |                                                                                                    |
| ,                 | Fuji Xerox C2                    | A5        |        | Plain (Lightweight) |                                                                                                    |

|                    | Paper Name          | Size           | Weight   | Paper Type               | Notes                                                                 |  |
|--------------------|---------------------|----------------|----------|--------------------------|-----------------------------------------------------------------------|--|
| Supported<br>Paper | Performer+          | A4             | 75 gsm   | Plain (Heavyweight)      |                                                                       |  |
|                    | A-paper             |                |          | Plain (Heavyweight)      |                                                                       |  |
|                    | A-paper             | Letter         |          | Plain (Heavyweight)      |                                                                       |  |
|                    | A-paper             | B5             |          | Plain (Heavyweight)      |                                                                       |  |
|                    | Xerox Business 80   | A4             | 80 gsm   | Plain (Heavyweight)      |                                                                       |  |
|                    | Business            | <del></del>    |          | Plain (Heavyweight)      |                                                                       |  |
|                    | Business+           | <del></del>    |          | Plain (Heavyweight)      |                                                                       |  |
|                    | Data copy           | <del></del>    |          | Plain (Heavyweight)      |                                                                       |  |
|                    | Steinbeis Recycling | <u> </u>       |          | Plain (Heavyweight)      |                                                                       |  |
|                    | Сору                |                |          |                          |                                                                       |  |
|                    | Yes Bronze          |                |          | Plain (Heavyweight)      |                                                                       |  |
|                    | Laserprint          |                |          | Plain (Heavyweight)      |                                                                       |  |
|                    | Performer           |                |          | Plain (Heavyweight)      |                                                                       |  |
|                    | Quality             |                |          | Plain (Heavyweight)      |                                                                       |  |
|                    | Performer+          |                |          | Plain (Heavyweight)      |                                                                       |  |
|                    | H-paper             |                | _        | Plain (Heavyweight)      |                                                                       |  |
|                    | H-paper             | B5             | _        | Plain (Heavyweight)      |                                                                       |  |
|                    | Xerox Premier 80    | A5             |          | Plain (Heavyweight)      |                                                                       |  |
|                    | Fuji Xerox J        | A4             | 82 gsm   | Plain (Heavyweight)      | Hi-quality paper suitable                                             |  |
|                    | Fuji Xerox J        | B5             | _        | Plain (Heavyweight)      | for a variety of uses, including project proposals and color samples. |  |
|                    | Xerox Premier 90    | A4             | 90 gsm   | Plain (Heavyweight)      |                                                                       |  |
|                    | Xerox-90 Colotech   | A4             | _        | Plain (Heavyweight)      |                                                                       |  |
|                    | Fuji Xerox JD       | A4             | 98 gsm   | Plain (Heavyweight)      | Double-sided paper                                                    |  |
|                    | Fuji Xerox JD       | B5             | _        | Plain (Heavyweight)      | suitable for a variety of uses, including brochure and booklet.       |  |
| Special            | (Label)             | A4             | Label    | Labels                   |                                                                       |  |
| Paper              | Labels(24/Page)     | A4             | _        | Labels                   |                                                                       |  |
|                    | Labels              | A4             | _        | Labels                   |                                                                       |  |
|                    | (Label)             | A4             | _        | Labels                   |                                                                       |  |
|                    | Avery Labels 5165   | Letter         | _        | Labels                   |                                                                       |  |
|                    | Colombia Brand      | Com-10         | Envelope | Envelope                 |                                                                       |  |
|                    | PrintMaster White   | Monarch        | _        | Envelope                 |                                                                       |  |
|                    | Wove 24#            | (98.4 ×        |          |                          |                                                                       |  |
|                    | #Monarch            | 190.5)         |          |                          |                                                                       |  |
|                    | River Series        | DL (110 × 220) | _        | Envelope                 |                                                                       |  |
|                    | River Series        | C5 (162 × 229) | _        | Envelope                 |                                                                       |  |
|                    | Colotech+           | A4             | 90 gsm   | Plain (Heavyweight)      |                                                                       |  |
|                    | Colotech+ (Mondi)   | A4             | 100 gsm  | Plain (Heavyweight)      |                                                                       |  |
|                    | Colotech+           |                |          | Plain (Heavyweight)      |                                                                       |  |
|                    | Colotech+ (Mondi)   | A4             | 120 gsm  | Lightweight<br>Cardstock |                                                                       |  |
|                    | Colotech+           | _              |          | Lightweight<br>Cardstock |                                                                       |  |
|                    | Colotech+ (Mondi)   | A4             | 160 gsm  | Lightweight<br>Cardstock |                                                                       |  |

|                  | Paper Name                               | Size   | Weight  | Paper Type                | Notes |  |
|------------------|------------------------------------------|--------|---------|---------------------------|-------|--|
| Special<br>Paper | Color Copy200                            | A4     | 200 gsm | Heavyweight<br>Cardtstock |       |  |
|                  | Xerox Color Xpressions<br>Planet 20 80lb | Letter | 216 gsm | Heavyweight<br>Cardtstock |       |  |

# **Loading Print Media**

Loading print media properly helps prevent jams and ensures trouble-free printing.

Before loading any print media, identify the recommended print side of the print media. This information is usually indicated on the print media package.

# Capacity

The standard 250 sheet tray and the optional 250 sheet feeder can hold:

· 250 sheets of the standard paper.

The bypass tray can hold:

· 50 sheets of the standard paper.

For special paper, there is a limitation of the following.

- From the bottom of the tray, up to 10 mm height (standard 250 sheet tray)
- From the bottom of the tray, up to 5.5 mm height (bypass tray)

### **■** Print Media Dimensions

The maximum dimensions of print media that the standard 250 sheet tray and the optional 250 sheet feeder can handle are:

- Width: 139.7 mm (5.5 inches) to 215.9 mm (8.5 inches)
- Length: 210 mm (8.27 inches) to 355.6 mm (14 inches)

The maximum dimensions of print media that the bypass tray can handle are:

- Width: 76.2 mm (3 inches) to 215.9 mm (8.5 inches)
- Length: 127 mm (5 inches) to 355.6 mm (14 inches)

# ■ Loading Print Media in the Standard 250 Sheet Tray and the Optional 250 Sheet Feeder

#### **NOTE:**

- · To avoid paper jams, do not remove the tray while printing is in progress.
- Use only laser print media. Do not use ink jet print media in your printer.
- Pull the tray out of the printer about 200 mm.

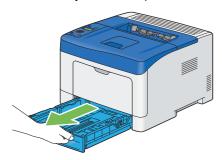

2 Hold the tray with both hands, and remove it from the printer.

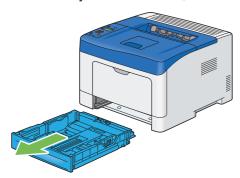

3 Adjust the paper guides.

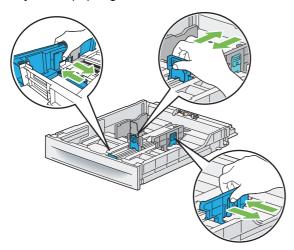

- When loading Legal size or user-specified print media, slide the extendable part of the tray while pinching the lever.
- 4 Before loading the print media, flex the sheets and fan them. Straighten the edges of the stack on a level surface.

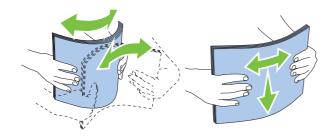

5 Load the print media into the tray with the recommended print side facing up.

#### NOTE

- Do not exceed the maximum fill line in the tray. Overfilling the tray may cause paper jams.
- 6 Align the width guides and length guide against the edges of the print media.

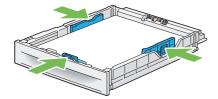

7 After confirming that the guides are securely adjusted, insert the tray into the printer.

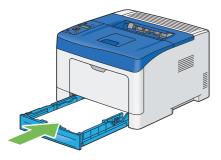

#### **IMPORTANT:**

· Do not use excessive force on the tray. Doing so could damage the tray or inside of the printer.

#### NOTE:

• If the front side of the tray is extended, the tray protrudes when it is inserted into the printer.

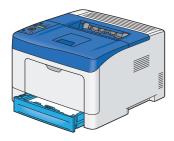

- 8 On the operator panel, select the appropriate paper size, and then press the (ok) button.
- 9 Select the appropriate paper type, and then press the OK button.

# **Loading Letterhead in the Standard 250 Sheet Tray and the Optional 250 Sheet Feeder**

When you use the standard 250 sheet tray and the optional 250 sheet feeder, letterhead and hole punched paper must be inserted top edge first with the print side facing up.

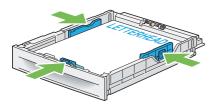

# ■ Loading Print Media in the Bypass Tray

1 Gently pull open the bypass tray cover.

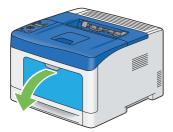

2 Slide the width guides to the edge of the tray. The width guides should be fully extended.

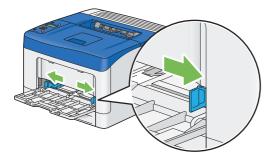

3 Insert all media face up and top edge first into the bypass tray.

#### **NOTE:**

· Do not force the print media into the bypass tray.

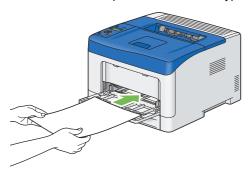

Slide both width guides until they rest lightly against the edge of the print media stack.

#### **NOTE:**

· Do not force the print media into the bypass tray.

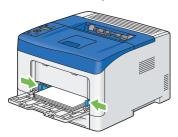

5 On the operator panel, select the appropriate paper size, and then press the OK button.

- If you use the driver setting, select Use Driver Settings.
- 6 Select the appropriate paper type, and then press the (OK) button.

## **Loading Small Print Media in the Bypass Tray**

When loading small print media such as monarch envelope or the user-specified print media whose feed direction length is 191.6 mm or less in the bypass tray, remove the bypass tray from the printer.

Gently pull open the bypass tray cover.

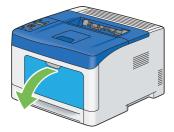

2 Grasp both sides of the bypass tray, and then pull the bypass tray from the printer.

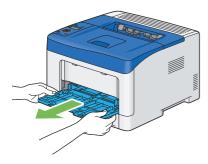

3 Slide the width guides to the edge of the tray. The width guides should be fully extended.

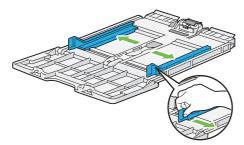

4 Pull up the length guide and slide it toward the bypass tray cover until it stops.

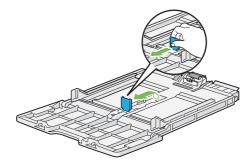

5 Load the print media into the bypass tray with the recommended print side facing up so that the top edge of the print media enters the printer first.

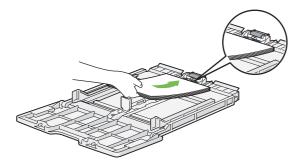

6 Align the paper guides against the edges of the print media.

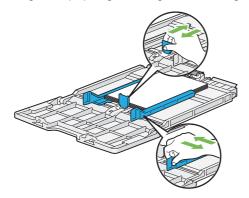

7 Insert the bypass tray into the printer.

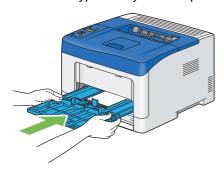

8 On the operator panel, select the appropriate paper size, and then press the ok button.

- If you use the driver setting, select Use Driver Settings.
- 9 Select the appropriate paper type, and then press the ()k button.

### **Loading Envelope in the Bypass Tray**

Use the following guidelines to load each size of envelopes in the bypass tray:

#### **IMPORTANT:**

 Never use envelopes with windows, coated linings, or self-stick adhesives. These lead to paper jams and can cause damage to the printer.

#### NOTE:

- When five envelopes are set on the bypass tray, a misfeed may occur. If this happens, reduce the number of envelopes.
- If you do not load envelopes in the bypass tray right after they have been removed from the packaging, they may bulge. To avoid jams, flatten them as shown below before loading the envelopes in the bypass tray.

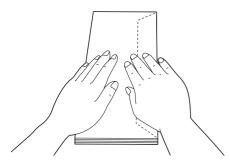

#### • Com 10/DL

Load the envelopes short edge feed with the flaps closed and the print side up. Ensure that the flaps come at the right when you face towards the printer.

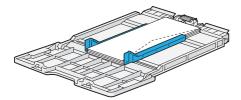

#### Monarch

You need to pull up and slide the length guide. Load the envelopes short edge feed with the flaps closed and the print side up. Ensure that the flaps come at the right when you face towards the printer.

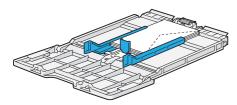

#### • C5

Load the envelopes short edge feed with the flaps open or closed and the print side up.

Ensure that the flaps come at the bottom with the flaps open or at the top with the flaps closed when you face towards the printer.

When you print with the orientation of the 1, position of the envelopes may be distorted on the output tray. In this case, set the orientation of the 2.

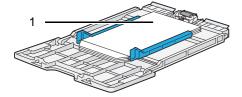

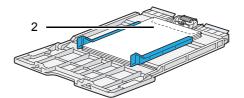

### **Loading Letterhead in the Bypass Tray**

When you use the bypass tray, letterhead and hole punched paper must be inserted top edge first with the print side facing up.

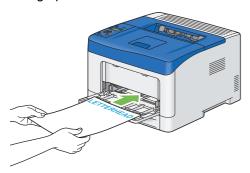

# **Using the Bypass Tray**

- · Load only one size and type of print media during a single print job.
- To achieve the best possible print quality, use only high-quality print media that is designed for use in laser printer. For more guidelines on print media, see "Print Media Usage Guidelines" on page 112.
- Do not add or remove print media when there is still print media in the bypass tray or when the printer is printing from the bypass tray. This may result in a paper jam.
- Print media should be loaded with the recommended print side up and the top of the print media going into the bypass tray first.
- Do not place objects on the bypass tray. Also, avoid pressing down or applying excessive force on it.
- The icons on the bypass tray show how to load the bypass tray with print media, and how to turn an envelope for printing.

# **Setting Paper Sizes and Types**

When loading print media in the tray, set the paper size and type on the operator panel before printing.

#### See also:

"Understanding the Printer Menus" on page 150

This section includes:

- "Setting Paper Sizes" on page 128
- "Setting Paper Types" on page 128

# ■ Setting Paper Sizes

- 1 On the operator panel, press the (Menu) button.
- 2 Select Tray Settings, and then press the (OK) button.
- 3 Select the desired tray, and then press the (ok) button.

#### NOTE:

- When you select Bypass Tray, MPT Mode is set to Driver Specified by default. Select Panel Specified for MPT Mode to specify the paper size and type on the operator panel.
- 4 Select Paper Size, and then press the OK button.
- 5 Select the correct paper size for the print media loaded, and then press the (OK) button.

# ■ Setting Paper Types

#### **IMPORTANT:**

- Paper type settings must match those of the actual print media loaded in the tray or the feeder. Otherwise, print-quality problems can occur.
- 1 On the operator panel, press the (Menu) button.
- 2 Select Tray Settings, and then press the (OK) button.
- 3 Select the desired tray, and then press the  $\bigcirc$ K button.

- When you select Bypass Tray, MPT Mode is set to Driver Specified by default. Select Panel Specified for MPT Mode to specify the paper size and type on the operator panel.
- 4 Select Paper Type, and then press the OK button.
- 5 Select the correct paper type for the print media loaded, and then press the (ok) button.

# **Printing**

This section covers how to print certain information from your printer and how to cancel a job.

This section includes:

- "Sending a Job to Print" on page 129
- "Canceling a Print Job" on page 130
- "Using the Stored Print Feature" on page 131
- "Printing PDF Files Using PDF Bridge (Windows Only)" on page 133
- "Selecting Printing Options" on page 137
- "Printing Custom Size Paper" on page 140
- "Auditron (DocuPrint P355 d Only)" on page 143
- "Checking Status of Print Data" on page 144
- · "Printing a Report Page" on page 144
- "Printer Settings" on page 145

# ■ Sending a Job to Print

To support all of the printer features, use the print driver. When you choose **Print** from a software program, a window representing the print driver opens. Select the appropriate settings for the specific job that you are sending to print. Print settings selected from the driver override the default menu settings selected from the operator panel.

You may need to click **Preferences** from the initial **Print** box to see all of the available system settings you can change. If you are not familiar with a feature in the print driver window, open the Help for more information.

To print a job from a typical Microsoft<sup>®</sup> Windows<sup>®</sup> application:

- 1 Open the file you want to print.
- 2 From the application menu, select Print.
- 3 Verify that the correct printer is selected in the dialog box. Modify the system settings as appropriate (such as the pages you want to print or the number of copies).
- 4 Click **Preferences** to adjust system settings that are not available from the first screen, and then click **OK**.
- 5 Click **Print** to send the job to the selected printer.

# ■ Canceling a Print Job

There are several methods for canceling a job.

This section includes:

- "Canceling a Job From the Operator Panel" on page 130
- "Canceling a Job From a Computer Running Windows" on page 130

### **Canceling a Job From the Operator Panel**

To cancel a job after it has started printing:

### **Canceling a Job From a Computer Running Windows**

### Canceling a Job From the Taskbar

When you send a job to print, a small printer icon appears in the bottom right corner of the taskbar.

- Double-click the printer icon.
   A list of print jobs appears in the printer window.
- Select the job you want to cancel.
- 3 Press Delete key on the keyboard.
- 4 Click **Yes** on the **Printers** dialog box to cancel a print job.

### Canceling a Job From the Desktop

- 1 Click start → Printers and Faxes (for Windows XP).
  - Click Start → Printers and Faxes (for Windows Server® 2003).
  - Click Start → Devices and Printers (for Windows 7 and Windows Server 2008 R2).
  - Click Start  $\rightarrow$  Control Panel  $\rightarrow$  Hardware and Sound  $\rightarrow$  Printers (for Windows Vista<sup>®</sup>).
  - Click Start → Control Panel → Printers (for Windows Server 2008).
  - A list of available printers appears.
- 2 Double-click the printer that you selected when you sent the job for print.
  - A list of print jobs appears in the printer window.
- 3 Select the job you want to cancel.
- 4 Press Delete key on the keyboard.
- 5 Click Yes on the Printers dialog box to cancel a print job.

# ■ Using the Stored Print Feature

When you send a job to the printer, you can specify in the print driver to store the job in the memory. When you are ready to print the job, go to the printer and use the operator panel menus to identify which job in the memory you want to print.

#### NOTE:

- · The stored print feature is available when:
  - The optional 512MB memory is installed.
  - The RAM disk is enabled in the operator panel menu.
  - RAM Disk is set to Installed in the print driver.
- · The data in memory is cleared when the printer is turned off.

The stored print feature includes the following job types:

- "Secure Print" on page 131
- "Sample Print" on page 131

#### **Secure Print**

You can store print jobs secured with a passcode in the memory. Users with the passcode can print them from the operator panel. This feature can be used to print confidential documents. You can select whether to delete the stored job after printing. Otherwise, the stored jobs remain in the memory until you delete them from the operator panel or turn off the printer.

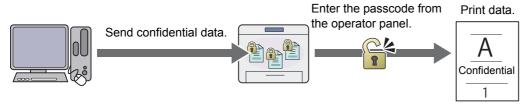

#### NOTE:

· Secure Print is available when you use the PCL 6 or PS driver.

### **Sample Print**

The collated print job is stored in the memory, but a single copy is printed automatically so you can check the print result. If you do not have problems with the print result, you can choose to print more copies. This prevents large number of misprinted copies from being printed at one time.

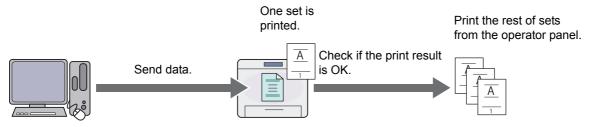

#### NOTE:

· Sample Print is available when you use the PCL 6 or PS driver.

### **Procedures for Printing Stored Print**

The following are procedures for storing and printing jobs.

### Storing Print Jobs

For Secure Print, select **Secure Print** for **Job Type** and specify the user ID, passcode and job name by clicking **Setup** in the **Paper/Output** tab of the print driver. When you send the job to the printer, the job will be stored in the memory until you request to print it from the operator panel or turn off the printer.

For Sample Print, select **Sample Set** for **Job Type** and specify the user ID and job name by clicking **Setup** in the **Paper/Output** tab of the print driver. When you send the job to the printer, the first set is printed. The remaining copies will be stored in the memory until you select to print them on the operator panel or turn off the printer.

#### NOTE

- If a print job is too large for the memory available, the printer may display error messages.
- If a document name is not assigned to your print job in the print driver, the job's name will be identified using the printer's time and date of submission to distinguish it from other jobs you have stored under your name.

### Printing the Stored Jobs

Once jobs are stored, you can use the operator panel to specify printing. Select the job type you are using from Secure Print and Sample Print. Then, select your user ID from a list. Secure Print requires the passcode you specified in the driver when you sent the job.

To print the stored documents, use the procedure below.

- 1 Press the ◀ button.
- 2 Select Secure Print or Sample Print, and then press the (OK) button.
- 3 Select your user ID, and then press the OK button.

If you select Secure Print, go to step 4.

If you select Sample Print, go to step 5.

- 4 Enter the passcode you specified in the print driver, and then press the (ok) button.

  For details about specifying the passcode, see "Specifying Your Passcode on the Operator Panel (Secure Print)" on page 132.
- 5 Select the document you want to print, and then press the (ok) button.
- 6 Select Print and Delete or Print and Save, and then press the OK button.
- 7 Specify the number of copies to be printed using the ▲ and ▼ buttons, and then press the ⊙κ button. The stored document will be printed.

## Specifying Your Passcode on the Operator Panel (Secure Print)

When you select your user ID for Secure Print, a screen to enter the passcode appears.

Use the buttons on the operator panel to enter the numeric passcode you specified in the print driver. The passcode you entered will be displayed as asterisks (\*\*\*\*\*\*\*) to ensure confidentiality.

If you enter an invalid passcode, the message Wrong password Re-enter appears. Wait three seconds, or press the (OK) button to return to the screen to enter the passcode.

When you enter a valid passcode, you have access to all print jobs matching the user name and passcode you entered. The print jobs matching the passcode you entered appear on the screen. You can then choose to print or to delete jobs matching the passcode you entered.

#### See also:

"Printing the Stored Jobs" on page 132

### Deleting Stored Jobs

A job that has been stored will be deleted after printing if selected to do so on the operator panel. Otherwise, the job remains stored until you delete them on the operator panel or turn off the printer.

# ■ Printing PDF Files Using PDF Bridge (Windows Only)

The printer has the PDF Bridge feature, which enables you to print PDF files directly without a print driver. Printing PDF files without a print driver is much easier and faster when compared to printing with a print driver. This section describes how to print PDF files using PDF Bridge.

This section includes:

- "Supported PDF Files" on page 133
- "Using the ContentsBridge Utility" on page 133
- "Using the Commands (DocuPrint P355 d Only)" on page 133

### Supported PDF Files

PDF files created on the following versions of Adobe® Acrobat® can be printed using PDF Bridge.

- Adobe Acrobat 5.X (excluding some of the features added to PDF1.4)
- Adobe Acrobat 6.X (excluding some of the features added to PDF1.5)
- Adobe Acrobat 7.X (excluding some of the features added to PDF1.6)

#### NOTE:

Some PDF files cannot be printed depending on how they are created. In such case, open the files and print them using a
print driver.

### **Using the ContentsBridge Utility**

The ContentsBridge Utility is software that enables direct printing of PDF files by simply dragging and dropping files onto the icon. To use the ContentsBridge Utility, refer to the manual included on the *Driver CD Kit*.

## **Using the Commands (DocuPrint P355 d Only)**

You can also print PDF files using the lpr or ftp command. When you print using these commands, the following PDF settings on the operator panel become effective.

- Quantity
- 2-Sided Print
- Print Mode
- Password
- Collated
- Output Size
- Layout

- When you print using the lpr command, the print quantity must be set also using lpr command. In such case, the Quantity
  setting on the operator panel becomes invalid. If you do not specify the quantity using the lpr command, the printer recognizes
  the quantity as "1 set".
- To print PDF files using the lpr or ftp command, you must enable the printer's LPD or FTP port using the operator panel or CentreWare Internet Services (default: Enable).

#### Using the lpr command

#### NOTE:

- For Windows Vista or later, enable the lpr command first. The following procedure uses Windows 7 as an example.
  - a Click Start → Control Panel → Programs → Turn Windows features on or off.
  - b In the Windows Features dialog box, select the LPR Port Monitor check box under Print and Document Services.

In the command prompt, enter the lpr command as described in the following example:

Example: Printing "event.pdf" when the printer's IP address is 192.168.1.100.

```
C:\> lpr -S 192.168.1.100 -P lp event.pdf
```

#### Using the ftp command

In the command prompt, enter the ftp command as described in the following example:

Example: Printing "event.pdf" when the printer's IP address is 192.168.1.100.

```
C:\> ftp 192.168.1.100

Connected to 192.168.1.100.

220 FUJI XEROX DocuPrint XXXX

User (192.168.1.100:(none)):

331 Password required

Password:

230 Logged in

ftp> bin

200 Command successful

ftp> put event.pdf

200 Command successful

150 Opening data connection

226 Transfer complete

ftp: xxxxx bytes sent in xxxSeconds xxxxxkbytes/sec.

ftp>
```

# **■** Duplex Printing

Duplex printing (or 2-sided printing) allows you to print on both sides of a sheet of paper. A4, A5, B5, Letter, Folio, Legal and Executive paper sizes are acceptable.

This section includes:

- "Using 2-Sided Print" on page 135
- "Using Booklet Print" on page 136

## **Using 2-Sided Print**

The following procedure uses the PCL 6 driver as an example.

- 1 Click start → Printers and Faxes (for Windows XP).
  - Click Start → Printers and Faxes (for Windows Server 2003).
  - Click **Start** → **Devices and Printers** (for Windows 7 and Windows Server 2008 R2).
  - Click Start  $\rightarrow$  Control Panel  $\rightarrow$  Hardware and Sound  $\rightarrow$  Printers (for Windows Vista).
  - Click **Start** → **Control Panel** → **Printers** (for Windows Server 2008).
  - A list of available printers appears.
- 2 Right-click the printer and select Printing preferences.
  - The Paper/Output tab appears.
- From the drop-down menu of Paper, select Select By Tray and then select Automatically Select, Tray 1, Tray 2, or Bypass Tray.

#### 4 From 2-Sided Print, select 2-Sided Print or 2-Sided Print, Flip on Short Edge.

#### 2-Sided Print

Assumes binding along the long edge of the page (left edge for portrait orientation and top edge for landscape orientation). The following illustration shows long-edge binding for portrait and landscape pages:

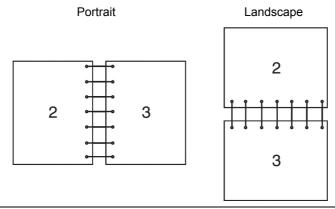

2-Sided Print, Flip on Short Edge Assumes binding along the short edge of the page (top edge for portrait orientation and left edge for landscape orientation). The following illustration shows short-edge binding for portrait and landscape pages:

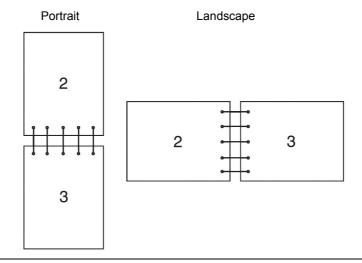

5 Click OK.

# **Using Booklet Print**

To use the Booklet Print feature, select the **Booklet Layout** check box in the **Layout/Watermark** tab of the printer's **Printing Preferences** dialog box. Click **Booklet Creation** for detailed settings. The binding position is automatically set to **2-Sided Print** for **2-Sided Print** in the **Paper/Output** tab.

- When the XML Paper Specification (XPS) driver or the PS driver is used, the Booklet Print feature is not available.
- For details on the 2-Sided Print option, see "2-Sided Print" on page 136.

# **■** Selecting Printing Options

This section includes:

- "Selecting Printing Preferences (Windows)" on page 137
- "Selecting Options for an Individual Job (Windows)" on page 137
- "Selecting Options for an Individual Job (Mac OS X)" on page 139

# **Selecting Printing Preferences (Windows)**

Printer Preferences control all of your print jobs, unless you override them specifically for a job. For example, if you want to use duplex printing for most jobs, set this option in Printing Preferences.

To select Printing Preferences:

- 1 Click start → Printers and Faxes (for Windows XP).
  - Click Start → Printers and Faxes (for Windows Server 2003).
  - Click **Start** → **Devices and Printers** (for Windows 7 and Windows Server 2008 R2).
  - Click Start  $\rightarrow$  Control Panel  $\rightarrow$  Hardware and Sound  $\rightarrow$  Printers (for Windows Vista).
  - Click Start → Control Panel → Printers (for Windows Server 2008).
  - A list of available printers appears.
- 2 Right-click the icon for your printer, and then select Printing preferences.
  - The printer's **Printing Preferences** screen appears.
- 3 Make selections on the driver tabs, and then click OK to save your selections.

#### NOTE:

• For more information about Windows print driver options, click **Help** on the print driver tab to view the help.

# **Selecting Options for an Individual Job (Windows)**

If you want to use special printing options for a particular job, change the driver settings before sending the job to the printer. For example, if you want to use Photo print-quality mode for a particular graphic, select this setting in the driver before printing that job.

- 1 With the desired document or graphic open in your application, access the **Print** dialog box.
- Select your printer and click Preferences to open the print driver.
- 3 Make selections on the driver tabs.

- When using the PCL 6 or PS driver, you can save current printing options with a distinctive name and apply them to other
  print jobs. Select either the Paper/Output, Image Options, Layout/Watermark, or Advanced tab, and then click
  Save under Saved Settings on the Paper/Output tab. Click Help for more information.
- 4 Click **OK** to save your selections.
- 5 Print the job.

See the following table for specific printing options:

The table shown below uses the PCL 6 driver as an example.

# **Printing Options for Windows**

| Driver Tab           | Printing Options                             |  |  |  |  |
|----------------------|----------------------------------------------|--|--|--|--|
| Paper/Output tab     | Job Type                                     |  |  |  |  |
|                      | 2-Sided Print                                |  |  |  |  |
|                      | Paper                                        |  |  |  |  |
|                      | – Size                                       |  |  |  |  |
|                      | <ul><li>Type</li></ul>                       |  |  |  |  |
|                      | <ul><li>Select By Tray</li></ul>             |  |  |  |  |
|                      | <ul> <li>Advanced Paper Selection</li> </ul> |  |  |  |  |
|                      | - Covers/Separators                          |  |  |  |  |
|                      | • Output                                     |  |  |  |  |
|                      | Saved Settings                               |  |  |  |  |
|                      | Envelope/Paper Setup Wizard                  |  |  |  |  |
|                      | • Status                                     |  |  |  |  |
|                      | • Defaults                                   |  |  |  |  |
|                      | Default All                                  |  |  |  |  |
| Image Options tab    | Image Quality                                |  |  |  |  |
| mage options as      | Image Settings                               |  |  |  |  |
|                      | Application Reduce/Enlarge                   |  |  |  |  |
|                      | • Toner Saver                                |  |  |  |  |
|                      | • Margins                                    |  |  |  |  |
|                      | • Screen                                     |  |  |  |  |
|                      | Image Shift Summary                          |  |  |  |  |
|                      | Tone Balance                                 |  |  |  |  |
|                      | • Defaults                                   |  |  |  |  |
| Layout/Watermark tab | Page Layout                                  |  |  |  |  |
| Layout Watermark tab | - Pages Per Sheet (N-Up)                     |  |  |  |  |
|                      | - Poster                                     |  |  |  |  |
|                      | - Booklet Layout                             |  |  |  |  |
|                      | Page Layout Options                          |  |  |  |  |
|                      | Background Form                              |  |  |  |  |
|                      | Watermark                                    |  |  |  |  |
|                      |                                              |  |  |  |  |
|                      | Annotation     Defaulte                      |  |  |  |  |
|                      | • Defaults                                   |  |  |  |  |
| Advanced tab         | Advanced Settings                            |  |  |  |  |
|                      | Document Options                             |  |  |  |  |
|                      | - Specify Font                               |  |  |  |  |
|                      | <ul><li>– Paper/Output</li></ul>             |  |  |  |  |
|                      | <ul> <li>Image Options</li> </ul>            |  |  |  |  |
|                      | <ul><li>Layout/Watermark</li></ul>           |  |  |  |  |
|                      | – Others                                     |  |  |  |  |
|                      | About                                        |  |  |  |  |
|                      | • Defaults                                   |  |  |  |  |

## **Selecting Options for an Individual Job (Mac OS X)**

To select print settings for a particular job, change the driver settings before sending the job to the printer.

- 1 With the document open in your application, click **File**, and then click **Print**.
- 2 Select your printer from Printer.
- 3 Select the desired printing options from the menus and drop-down list boxes that are displayed.

#### NOTE:

- In Mac OS® X, click **Save As** on the **Presets** menu to save the current printer settings. You can create multiple presets and save each with its own distinctive name and printer settings. To print jobs using specific printer settings, click the applicable saved preset in the **Presets** menu.
- 4 Click **Print** to print the job.

Mac OS X Print Driver Printing Options:

The table shown below uses Mac OS X 10.6 TextEdit as an example.

#### Printing options for Mac OS X

| Item           | Printing Options                             |
|----------------|----------------------------------------------|
|                | Copies                                       |
|                | <ul> <li>Collated</li> </ul>                 |
|                | <ul> <li>Two-Sided</li> </ul>                |
|                | • Pages                                      |
|                | Paper Size                                   |
|                | Orientation                                  |
| Layout         | Pages per Sheet                              |
|                | Layout Direction                             |
|                | • Border                                     |
|                | <ul> <li>Two-Sided</li> </ul>                |
|                | <ul> <li>Reverse page orientation</li> </ul> |
|                | Flip horizontally                            |
| Paper Handling | Pages to Print                               |
|                | Page Order                                   |
|                | <ul> <li>Scale to fit paper size</li> </ul>  |
|                | Destination Paper Size                       |
|                | Scale down only                              |
| Paper Feed     | All pages From                               |
|                | First Page From                              |
|                | Remaining From                               |
| Cover Page     | Print Cover Page                             |
|                | <ul> <li>Cover Page Type</li> </ul>          |
|                | Billing Info                                 |
| Scheduler      | Print Document                               |
|                | <ul> <li>Priority</li> </ul>                 |
| Job Accounting | Account Mode                                 |
|                | User Details Setup                           |
| Job Type       | Job Type                                     |
|                | Setup                                        |
|                | Defaults                                     |

| Item             | Printing Options                                  |  |  |  |
|------------------|---------------------------------------------------|--|--|--|
| Watermark        | Watermark                                         |  |  |  |
|                  | – Edit                                            |  |  |  |
|                  | – Delete                                          |  |  |  |
|                  | – New                                             |  |  |  |
|                  | <ul> <li>Print on Page 1 only</li> </ul>          |  |  |  |
|                  | Defaults                                          |  |  |  |
| Printer Features | Feature Sets: General                             |  |  |  |
|                  | <ul><li>Feed Orientation</li></ul>                |  |  |  |
|                  | – Paper Type                                      |  |  |  |
|                  | <ul><li>Substitute Tray</li></ul>                 |  |  |  |
|                  | <ul> <li>Custom Paper Auto Orientation</li> </ul> |  |  |  |
|                  | <ul><li>Draft Mode</li></ul>                      |  |  |  |
|                  | <ul><li>Skip Blank Pages</li></ul>                |  |  |  |
|                  | <ul> <li>Halftone Screen Lock</li> </ul>          |  |  |  |
|                  | <ul><li>Image Quality</li></ul>                   |  |  |  |
|                  | <ul><li>Halftone</li></ul>                        |  |  |  |
|                  | <ul> <li>Letterhead Duplex Mode</li> </ul>        |  |  |  |
|                  | <ul> <li>Feature Sets: Color Balance K</li> </ul> |  |  |  |
|                  | <ul><li>Low Density (K)</li></ul>                 |  |  |  |
|                  | <ul><li>Medium Density (K)</li></ul>              |  |  |  |
|                  | <ul><li>High Density (K)</li></ul>                |  |  |  |
| Summary          |                                                   |  |  |  |

# **■** Printing Custom Size Paper

This section explains how to print on custom size paper using the print driver.

The way to load custom size paper is the same as the one to load standard size paper.

#### NOTE:

- · You can use custom size paper between the following ranges:
  - For the standard 250 sheet tray, the optional 250 sheet feeder, and the bypass tray (duplex print)
    - Width: 139.7 mm (5.5 inches) to 215.9 mm (8.5 inches)
    - Length: 210 mm (8.27 inches) to 355.6 mm (14 inches)
  - For the bypass tray
    - Width: 76.2 mm (3 inches) to 215.9 mm (8.5 inches)
    - Length: 127 mm (5 inches) to 355.6 mm (14 inches)
- · XML Paper Specification (XPS) driver does not support custom size paper.

#### See also:

- "Loading Print Media in the Standard 250 Sheet Tray and the Optional 250 Sheet Feeder" on page 121
- · "Loading Print Media in the Bypass Tray" on page 123
- "Setting Paper Sizes and Types" on page 128

### **Defining Custom Paper Sizes**

Before printing, set the custom size on the print driver.

#### NOTE:

• When setting the paper size on the print driver and the operator panel, be sure to specify the same size as the actual print media used. Setting the wrong size for printing can cause printer failure. This is especially true if you configure a bigger size when using a narrow width paper.

### Using the Windows Print Driver

On the Windows print driver, set the custom size in the **Custom Paper Size** dialog box. This section explains the procedure using Windows 7 and the PCL 6 driver as an example.

An administrator's password only allows users with administrator rights to change the settings. Users without the rights of administrator can only view the contents.

- 1 Click Start → Devices and Printers.
- 2 Right-click the printer, and then select Printer properties.
- 3 Select the Device Settings tab.
- 4 Select Custom Paper Size and click Setup.
- 5 Select the Create a New Form check box.
- 6 Enter a name for the custom paper size in **Name**. Up to 31 characters can be used for the paper name.
- 7 Specify the values for **Width** and **Length** either by entering the number directly or using the up arrow and down arrow buttons.

The value for **Width** cannot be greater than that of **Length**, even if it is within the specified range.

- You can switch the units by selecting either Millimeters or Inches under Units.
- If you do not want to share the custom paper size with other users, clear the Share it with Other Users check box.
- 8 Click Save.
- 9 If necessary, repeat steps 5 to 8 to define another custom size.
- 10 Click Close.
- 11 Click OK.

### **Printing on Custom Size Paper**

Use the following procedures to print using either the Windows or Mac OS X print drivers.

### Using the Windows Print Driver

To print on custom size paper using the PCL 6 driver as an example:

#### NOTE:

- The way to display the printer **Properties/Printing Preferences** dialog box differs according to the application software. Refer to the manual of each application software.
- 1 From the application menu, select **Print**.
- Select your printer and click Preferences.
- 3 Select the Paper/Output tab.
- 4 From the drop-down menu of Paper, select Advanced Paper Selection.
- 5 Select the desired paper tray from **Paper Tray**.

#### NOTE:

- If you select Bypass Tray, Bypass Feed Orientation appears. Specify the orientation of the paper set on the bypass tray.
- Select the size of the original document from Original Document Size.
- 7 Specify Scale Options.

If you select the custom paper size from **Original Document Size** in step 6, select **No Scaling** and go to step 9.

If you select the standard paper size from **Original Document Size** in step 6, select **Automatically Scale** and go to step 8.

- 8 Select the custom paper size from Output Paper Size.
- 9 Select the appropriate paper type from Paper Type.
- 10 Click **OK** twice.
- 11 Click **Print** in the **Print** dialog box to start printing.

### Using the Mac OS X Print Driver

This section explains the procedure using Mac OS X 10.6 TextEdit as an example.

- 1 From the **File** menu, select **Page Setup**.
- Select your printer from Format For.
- From Paper Size, select Manage Custom Sizes.
- 4 In the Custom Paper Sizes window, click +.

A newly created setting "Untitled" is displayed in the list.

- 5 Double-click "Untitled" and enter the name for the setting.
- 6 Enter the size of the original document in the Width and Height boxes of Paper Size.
- 7 Specify Non-Printable Area if necessary.
- 8 Click OK.
- 9 Make sure that the newly created paper size is chosen in Paper Size, and then click OK.
- 10 From the File menu, select Print.
- 11 Make sure that your printer is selected in **Printer**.
- 12 Click **Print** to start printing.

# ■ Auditron (DocuPrint P355 d Only)

Auditron contains an authentication function that can set limits on what processes can be used, as well as an account management that can be used to control usage based on authentication.

The following illustration shows how the printer works with Auditron.

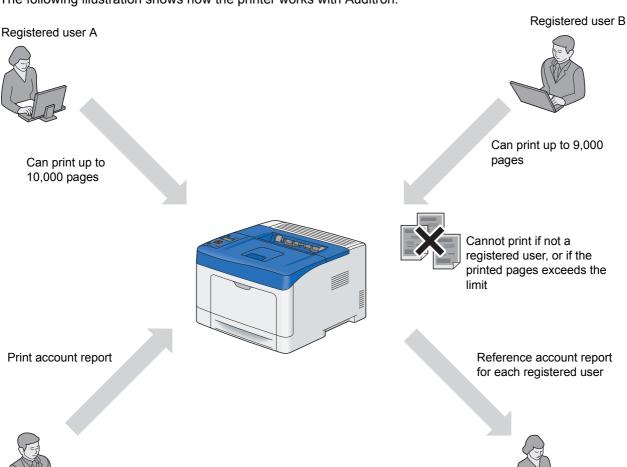

#### NOTE:

Normal user D

- You can configure the printer's Auditron settings with CentreWare Internet Services. For more information, refer to the online Help of CentreWare Internet Services.
- To print using Auditron, you need to set the print driver. For more information, refer to the Help of the driver.

System administrator C

# ■ Checking Status of Print Data

This section includes:

- "Checking Status (Windows Only)" on page 144
- "Checking Status in CentreWare Internet Services (Windows & Mac OS X) (DocuPrint P355 d Only)" on page 144

### **Checking Status (Windows Only)**

Printer information and status can be checked with SimpleMonitor. By default, the **Status Monitor** window launches when printing and an error occurs. To display the **Status Monitor** window manually, double-click the SimpleMonitor printer icon on the taskbar at the bottom right of the screen. From the displayed window, click the name of the desired printer listed.

For more information about SimpleMonitor, see Help: The following procedure uses Windows 7 as an example:

- 1 Click Start → All Programs.
- 2 Select Fuji Xerox.
- 3 Select SimpleMonitor for Asia-Pacific.
- 4 Select SimpleMonitor Help.

#### See also:

"SimpleMonitor (Windows Only)" on page 62

# Checking Status in CentreWare Internet Services (Windows & Mac OS X) (DocuPrint P355 d Only)

You can check the status of the print job sent to the printer at the **Jobs** tab of CentreWare Internet Services.

#### See also:

• "Printer Management Software" on page 59

## ■ Printing a Report Page

You can print a various types of reports and lists. For details on each report and list, see "Report / List" on page 150. Taking the Printer Settings page as an example, this section describes how to print a report page.

### **Printing a Printer Settings Page**

To verify detailed printer settings, print a Printer Settings page. A printed Printer Settings page also allows you to verify whether or not options have been installed properly.

#### See also:

- "Understanding the Printer Menus" on page 150
- 1 Press the (Menu) button.
- **2** Select Report / List, and then press the (ok) button.
- 3 Select Printer Settings, and then press the (or button. The Printer Settings page is printed.

# ■ Printer Settings

You can select menu items and corresponding values from the operator panel.

When you first browse through the menus from the operator panel, you see some values marked with an asterisk (\*). These values are the factory default and original system settings.

#### NOTE:

· Factory defaults may vary for different regions.

When you select a new value from the operator panel, the value selected is marked with an asterisk (\*) to identify it as the current user setting.

These settings are active until new ones are selected or the factory defaults are restored.

To select a new value as a setting:

- 1 Press the (Menu) button.
- 2 Select the desired menu, and then press the (ok) button.
- 3 Select the desired menu or menu item, and then press the (ok) button.
  - If the selection is a menu, the menu is opened and the first menu item in the menu appears.
  - If the selection is a menu item, the current user setting for the menu item appears with an asterisk (\*).

Each menu item has a list of values for the menu item. A value can be:

- A phrase or word to describe a setting
- · A numerical value that can be changed
- An On or Off setting
- 4 Select the desired value, and then press the (OK) button.
- 5 Press the 

  (Back) or 

  button to return to the previous menu.
  To continue setting other items, select the desired menu. To quit setting new values, press the 

  (Back) button.

Driver settings may have precedence over the settings made on the operator panel.

# Printing With Web Services on Devices (WSD) (DocuPrint P355 d Only)

This section provides information for network printing with WSD, the new Microsoft protocol for Windows Vista, Windows Server 2008, Windows Server 2008 R2, and Windows 7.

#### NOTE:

· WSD stands for Web Services on Devices.

This section includes:

- "Adding Roles of Print Services" on page 146
- "Printer Setup" on page 147

# ■ Adding Roles of Print Services

When you use Windows Server 2008 or Windows Server 2008 R2, you need to add the roles of print services to the Windows Server 2008 or Windows Server 2008 R2 client.

#### For Windows Server 2008:

- **1** Click Start → Administrative Tools → Server Manager.
- Select Add Roles from the Action menu.
- 3 Select the Print Services check box on the Server Roles window in the Add Roles Wizard, and then click Next.
- 4 Click Next.
- 5 Select the Print Server check box, and then click Next.
- 6 Click Install.

#### • For Windows Server 2008 R2:

- 1 Click Start → Administrative Tools → Server Manager.
- Select Add Roles from the Action menu.
- 3 Select the Print and Document Services check box on the Server Roles window in the Add Roles Wizard, and then click Next.
- 4 Click Next.
- 5 Select the **Print Server** check box, and then click **Next**.
- 6 Click Install.

# **■** Printer Setup

You can install your new printer on the network using the *Driver CD Kit* that shipped with your printer, or using Microsoft Windows' **Add Printer** wizard. The following procedure uses the PCL 6 driver as an example.

# Installing a Print Driver Using the Add Printer Wizard

- 1 Click Start → Devices and Printers (Start → Control Panel → Hardware and Sound → Printers for Windows Vista and Windows Server 2008).
- Click Add a printer to launch the Add Printer wizard.
- 3 Select Add a network, wireless or Bluetooth printer.
- In the list of available printers, select the one you want to use, and then click Next.

#### NOTE:

- In the list of available printers, the WSD printer is displayed in the form of http://IP address/ws/.
- If no WSD printer is displayed in the list, enter the printer's IP address manually to create a WSD printer. To enter the
  printer's IP address manually, follow the instructions below.
   For Windows Server 2008 R2, to create a WSD printer, you must be a member of Administrators group.
  - 1 Click The printer that I want isn't listed.
  - 2 Select Add a printer using a TCP/IP address or hostname and click Next.
  - 3 Select Web Services Device from Device type.
  - 4 Enter the printer's IP address in Hostname or IP address and click Next.
- Before installing the driver using the Add Printer wizard on Windows Server 2008 R2 or Windows 7, perform one of the following:
  - Establish the Internet connection so that Windows Update can scan your computer.
  - Add the print driver to your computer.
- 5 If prompted, install the print driver on your computer. If you are prompted for an administrator password or confirmation, enter the password or provide confirmation.
- 6 Complete the additional steps in the wizard, and then click **Finish**.
- 7 Configure the option settings and print a test page to verify print installation.
  - a Click Start → Devices and Printers (Start → Control Panel → Hardware and Sound → Printers for Windows Vista and Windows Server 2008).
  - b Right-click the printer you just created, and then click Printer properties (Properties for Windows Vista and Windows Server 2008).
    - On the **Configuration** tab, click **Installable Options** to configure the option settings, and then click **Apply**.
  - c On the General tab, click Print Test Page. When a test page prints successfully, installation is complete.

# **Using the Operator Panel Menus**

#### This chapter includes:

- "Understanding the Printer Menus" on page 150
- "Panel Lock Function" on page 181
- "Setting the Power Saver Time Option" on page 182
- "Resetting to Factory Defaults" on page 183

# **Understanding the Printer Menus**

When your printer is connected to a network and available to a number of users, the access to the Admin Menu can be limited. This prevents other users from using the operator panel to inadvertently change a user default that has been set by the administrator.

However, you can use your print driver to override user defaults and select settings for individual print jobs.

#### NOTE:

Only DocuPrint P355 d can be connected to a network.

# ■ Report / List

Use the Report / List menu to print various types of reports and lists.

# **Printer Settings**

#### Purpose:

To print a list of the current user default values, the installed options, the amount of installed print memory, and the status of printer supplies.

# **Panel Settings**

#### Purpose:

To print a detailed list of all the settings on the operator panel menus.

### **PCL Fonts List**

#### Purpose:

To print a sample of the available PCL fonts.

### **PCL Macros List**

#### Purpose:

To print the information on the downloaded PCL macro.

### **PS Fonts List**

#### Purpose:

To print a sample of the available PS fonts.

### **PDF Fonts List**

#### Purpose:

To print a sample of the available PDF fonts.

# **Job History**

#### Purpose:

To print a detailed list of the print jobs that have been processed. This list contains the last 20 jobs.

# **Error History**

#### Purpose:

To print a detailed list of paper jams and fatal errors.

### **Print Meter**

#### Purpose:

To print the reports for the total number of pages printed.

# **Demo Page**

#### Purpose:

To print a test page.

### **Stored Documents**

#### **NOTE:**

• Stored Documents feature is available only when the optional 512MB memory is installed on the printer and RAM Disk under System Settings is enabled.

#### Purpose:

To print a list of all files stored for Secure Print and Sample Print in the RAM disk.

# ■ Meter Readings

#### Purpose:

To check the total number of printed pages.

#### Values:

| Meter 1 <sup>*1</sup> | Displays the total number of color prints.                                    |
|-----------------------|-------------------------------------------------------------------------------|
| Meter 2               | Displays the total number of monochrome prints.                               |
| Meter 3 <sup>*1</sup> | Displays the total number of large size color prints.                         |
| Meter 4               | Displays the total number of color and monochrome prints (Meter 1 + Meter 2). |

<sup>\*1</sup> This item always shows 0 on your printer.

# ■ Admin Menu

Use the Admin Menu menu to configure a variety of printer features.

# **PCL Settings**

Use the PCL Settings menu to change printer settings that only affect jobs using the PCL emulation printer language.

#### NOTE:

Values marked by an asterisk (\*) are the factory default menu settings.

# Paper Tray

#### **Purpose:**

To specify the default paper tray.

| Auto*               |  |
|---------------------|--|
| Bypass Tray         |  |
| Tray1               |  |
| Tray2 <sup>*1</sup> |  |

<sup>\*1</sup> Tray2 is available only when the optional 250 sheet feeder is installed.

# Output Size

#### Purpose:

To specify the default paper size.

Values:

#### mm series

| A4 - 210x297*1  |              |              |                             |
|-----------------|--------------|--------------|-----------------------------|
| A5 - 148x210    |              |              |                             |
| B5 - 182x257    |              |              |                             |
| Letter - 8.5x11 |              |              |                             |
| Folio - 8.5x13  |              |              |                             |
| Legal - 8.5x14  |              |              |                             |
| Executive       |              |              |                             |
| Monarch Env.    |              |              |                             |
| DL Env- 110x220 |              |              |                             |
| C5 Env- 162x229 |              |              |                             |
| #10Env- 4.1x9.5 |              |              |                             |
| New Custom Size | Portrait(Y)  | 297 mm*      | Specifies the length of the |
|                 |              | 127 - 355 mm | custom size paper.          |
|                 | Landscape(X) | 210 mm*      | Specifies the width of the  |
|                 |              | 77 - 215 mm  | custom size paper.          |

 $<sup>^{\</sup>star 1}$  The default for  ${\tt Output}\;\;{\tt Size}$  varies depending on region-specific factory.

### inch series

| Letter - 8.5x11            |              |           |                             |
|----------------------------|--------------|-----------|-----------------------------|
| Folio - 8.5x13             |              |           |                             |
| Legal - 8.5x14             |              |           |                             |
| Executive                  |              |           |                             |
| A4 - 210x297* <sup>1</sup> |              |           |                             |
| A5 - 148x210               |              |           |                             |
| B5 - 182x257               |              |           |                             |
| Monarch Env.               |              |           |                             |
| DL Env- 110x220            |              |           |                             |
| C5 Env- 162x229            |              |           |                             |
| #10Env- 4.1x9.5            |              |           |                             |
| New Custom Size            | Portrait(Y)  | 11.7"*    | Specifies the length of the |
|                            |              | 5.0-14.0" | custom size paper.          |
|                            | Landscape(X) | 8.3"*     | Specifies the width of the  |
|                            |              | 3.0-8.5"  | custom size paper.          |

 $<sup>^{\</sup>star 1}$  The default for  ${\tt Output}\;\;{\tt Size}$  varies depending on region-specific factory.

#### NOTE

<sup>•</sup> Selecting New Custom Size for the paper size prompts you to enter a custom length and width.

# Orientation

#### Purpose:

To specify how text and graphics are oriented on the page.

#### Values:

| Portrait* | Prints text and graphics parallel to the short edge of the paper. |
|-----------|-------------------------------------------------------------------|
| Landscape | Prints text and graphics parallel to the long edge of the paper.  |

# • 2-Sided

### Purpose:

To specify whether to print on both sides of a sheet of paper.

#### Values:

| 2-Sided Print | Off <sup>*</sup> | Does not print on both sides of a sheet of paper.                                   |  |
|---------------|------------------|-------------------------------------------------------------------------------------|--|
|               | On               | Prints on both sides of a sheet of paper.                                           |  |
| Binding Edge  | Long Edge Flip*  | <b>ge Flip</b> * Prints on both sides of a sheet of paper to be bound by long edge. |  |
|               | Short Edge Flip  | Prints on both sides of a sheet of paper to be bound by short edge.                 |  |

# • Font

#### Purpose:

To specify the default font from the fonts registered in the printer.

| CG Times        | LetterGothic    | CourierPS       |
|-----------------|-----------------|-----------------|
| CG Times It     | LetterGothic It | CourierPS Ob    |
| CG Times Bd     | LetterGothic Bd | CourierPS Bd    |
| CG Times Bdlt   | Albertus Md     | CourierPS BdOb  |
| Univers Md      | Albertus XBd    | SymbolPS        |
| Univers Mdlt    | Clarendon Cd    | Palatino Roman  |
| Univers Bd      | Coronet         | Palatino It     |
| Univers Bdlt    | Marigold        | Palatino Bd     |
| Univers MdCd    | Arial           | Palatino Bdlt   |
| Univers MdCdlt  | Arial It        | ITCBookman Lt   |
| Univers BdCd    | Arial Bd        | ITCBookman Ltlt |
| Univers BdCdlt  | Arial Bdlt      | ITCBookmanDm    |
| AntiqueOlv      | Times New       | ITCBookmanDm It |
| AntiqueOlv It   | Times New It    | HelveticaNr     |
| AntiqueOlv Bd   | Times New Bd    | HelveticaNr Ob  |
| CG Omega        | Times New Bdlt  | HelveticaNr Bd  |
| CG Omega It     | Symbol          | HelveticaNrBdOb |
| CG Omega Bd     | Wingdings       | N C Schbk Roman |
| CG Omega Bdlt   | Line Printer    | N C Schbk It    |
| GaramondAntiqua | Times Roman     | N C Schbk Bd    |
| Garamond Krsv   | Times It        | N C Schbk Bdlt  |
| Garamond Hlb    | Times Bd        | ITC A G Go Bk   |
| GaramondKrsvHlb | Times Bdlt      | ITC A G Go BkOb |
| Courier*        | Helvetica       | ITC A G Go Dm   |
| Courier It      | Helvetica Ob    | ITC A G Go DmOb |
| Courier Bd      | Helvetica Bd    | ZapfC Mdlt      |
| Courier Bdlt    | Helvetica BdOb  | ZapfDingbats    |

# Symbol Set

#### **Purpose:**

To specify a symbol set for a specified font.

#### Values:

| ROMAN-8* | WIN L1  | ISO-6     |
|----------|---------|-----------|
| ISO L1   | WIN L2  | ISO-11    |
| ISO L2   | WIN L5  | ISO-15    |
| ISO L5   | DESKTOP | ISO-17    |
| ISO L6   | PS TEXT | ISO-21    |
| PC-8     | MC TEXT | ISO-60    |
| PC-8 DN  | MS PUB  | ISO-69    |
| PC-775   | MATH-8  | WIN 3.0   |
| PC-850   | PS MATH | WINBALT   |
| PC-852   | PI FONT | SYMBOL    |
| PC-1004  | LEGAL   | WINGDINGS |
| PC-8 TK  | ISO-4   | DNGBTSMS  |
|          |         |           |

#### Font Size

#### Purpose:

To specify the font size for scalable typographic fonts, within the range of 4.00 to 50.00. The default is 12.00. Font size refers to the height of the characters in the font. One point equals approximately 1/72 of an inch.

#### NOTE:

• The Font Size menu is only displayed for typographic fonts.

#### Font Pitch

#### Purpose:

To specify the font pitch for scalable mono spaced fonts, within the range of 6.00 to 24.00. The default is 10.00. Font pitch refers to the number of fixed-space characters in a horizontal inch of type. For nonscheduled mono spaced fonts, the pitch is displayed, but cannot be changed.

#### NOTE:

• The Font Pitch menu is only displayed for fixed or mono spaced fonts.

#### Form Line

#### Purpose:

To set the number of lines in a page.

#### Values:

| 64 <sup>*1</sup> | Sets the value in increments of 1. |
|------------------|------------------------------------|
| 5–128            | •                                  |

<sup>\*1</sup> Denotes region-specific factory default values.

The printer sets the amount of space between each line (vertical line spacing) based on the Form Line and Orientation menu items. Select the correct Form Line and Orientation before changing Form Line.

#### See also:

"Orientation" on page 153

# Quantity

#### Purpose:

To set the default print quantity, within the range of 1 to 999. The default is 1. (Set the number of copies required for a specific job from the print driver. Values selected from the print driver always override values selected from the operator panel.)

### Hex Dump

#### Purpose:

To help isolate the source of a print job problem. With Hex Dump selected, all data sent to the printer is printed in hexadecimal and character representation. Control codes are not executed.

#### Values:

| Disable* | Disables the Hex Dump feature. |
|----------|--------------------------------|
| Enable   | Enables the Hex Dump feature.  |

#### Draft Mode

#### Purpose:

To save toner by printing in the draft mode. The print quality is reduced when you print in the draft mode.

#### Values:

| Disable* | Does not print in the draft mode. |
|----------|-----------------------------------|
| Enable   | Prints in the draft mode.         |

### LineTermination

#### Purpose:

To add the line termination commands.

#### Values:

| Off*   | The line termination command is not added. |
|--------|--------------------------------------------|
|        | CR=CR, LF=LF, FF=FF                        |
| Add-LF | The LF command is added.                   |
|        | CR=CR-LF, LF=LF, FF=FF                     |
| Add-CR | The CR command is added.                   |
|        | CR=CR, LF=CR-LF, FF=CR-FF                  |
| CR-XX  | The CR and LF commands are added.          |
|        | CR=CR-LF, LF=CR-LF, FF=CR-FF               |
|        |                                            |

# Ignore FormFeed

#### Purpose:

To specify whether to ignore blank pages that only contain Form Feed control codes.

| Off <sup>*</sup> | Disables the Ignore FormFeed feature. |
|------------------|---------------------------------------|
| On               | Enables the Ignore FormFeed feature.  |

#### A4 Wide

#### Purpose:

To expand the printable area width 8 inch.

#### Values:

| Off* | Disables A4 Wide. |
|------|-------------------|
| On   | Enables A4 Wide.  |

# **PDF Settings**

Use the PDF Settings menu to change printer settings that only affect the PDF jobs.

#### NOTE:

Values marked by an asterisk (\*) are the factory default menu settings.

# Quantity

#### Purpose:

To specify the number of copies to print.

#### Values:

| 1sets <sup>*</sup> | Sets the value in increments of 1. |
|--------------------|------------------------------------|
| 1–999sets          |                                    |

### 2-Sided Print

#### Purpose:

To specify whether to print on both sides of a sheet of paper.

#### Values:

| 1-Sided <sup>*</sup> | Prints on one side of a sheet of paper.                             |
|----------------------|---------------------------------------------------------------------|
| Long Edge Flip       | Prints on both sides of a sheet of paper to be bound by long edge.  |
| Short Edge Flip      | Prints on both sides of a sheet of paper to be bound by short edge. |

#### Print Mode

#### Purpose:

To specify the print mode.

#### Value:

| Normal*      | For documents with normal sized characters.                                                         |
|--------------|----------------------------------------------------------------------------------------------------|
| High Quality | For documents with small characters or thin lines, or documents printed using a dot-matrix printer. |
| High Speed   | Prints with the higher speed than the Normal mode, but the quality is less.                         |

#### Password

#### Purpose:

To specify the password to print the secure PDF.

| Password | Enter the password to print the secure PDF. |
|----------|---------------------------------------------|

#### Collated

#### Purpose:

To specify whether to sort the job.

#### Values:

| Off* | Does not sort the job. |
|------|------------------------|
| On   | Sorts the job.         |

# Output Size

#### Purpose:

To specify the output paper size for PDF.

#### Values:

| A4 - 210x297*1    |  |
|-------------------|--|
| Letter - 8.5x11*1 |  |
| Auto              |  |

<sup>\*1</sup> The default paper size is displayed.

### Layout

#### Purpose:

To specify the output layout.

#### Values:

| Auto % <sup>*</sup> |  |
|---------------------|--|
| 100% (No Zoom)      |  |
| Booklet             |  |
| 2 Pages Up          |  |
| 4 Pages Up          |  |
| ugoc op             |  |

# **PS Settings**

Use the PS Settings menu to change printer settings that only affect jobs using the PostScript $^{\$}$  emulation printer language.

#### **NOTE:**

Values marked by an asterisk (\*) are the factory default menu settings.

# PS Error Report

#### Purpose:

To specify whether to print the contents of PostScript errors. The change becomes effective after the printer is turned off and then on again.

#### Values:

| Off | Discards the print job without printing an error message. |
|-----|-----------------------------------------------------------|
| On* | Prints an error message before it discards the job.       |

#### **NOTE:**

· Instructions from the PS driver override the settings specified on the operator panel.

#### PS Job Time-out

#### **Purpose:**

To specify the runtime of one PostScript job. The change becomes effective after the printer is turned off and then on again.

#### Values:

| Off* |          | Job time-out does not occur.                                                 |
|------|----------|------------------------------------------------------------------------------|
| On   | 1min     | A PostScript error occurs if processing is not completed after the specified |
|      | 1-900min | time.                                                                        |

# PaperSelect Mode

#### Purpose:

To set the way to select the paper tray for PostScript mode. The change becomes effective after the printer is turned off and then on again.

#### Values:

| Auto*           | The tray is selected as the same setting as in the PCL mode.                  |
|-----------------|-------------------------------------------------------------------------------|
| Select FromTray | The tray is selected in a method compatible with regular PostScript printers. |

# Network Setup (DocuPrint P355 d Only)

Use the Network Setup menu to change the printer settings affecting jobs sent to the printer through the network.

#### NOTE:

Values marked by an asterisk (\*) are the factory default menu settings.

#### Ethernet

#### **NOTE:**

• Ethernet feature is available only when the printer is connected using the wired network.

#### Purpose:

To specify the communication speed and the duplex settings of Ethernet. The change becomes effective after the printer is turned off and then on again.

| Auto <sup>*</sup> | Detects the Ethernet settings automatically. |  |
|-------------------|----------------------------------------------|--|
| 10BASE-T Half     | Uses 10BASE-T Half-duplex.                   |  |
| 10BASE-T Full     | Uses 10BASE-T Full-duplex.                   |  |
| 100BASE-TX Half   | Uses 100BASE-TX Half-duplex.                 |  |
| 100BASE-TX Full   | Uses 100BASE-TX Full-duplex.                 |  |
| 1000BASE-T Full   | Uses 1000BASE-T Full-duplex.                 |  |
|                   |                                              |  |

#### Wireless Status

#### **NOTE:**

• Wireless Status feature is available only when the printer is connected using the wireless network.

#### Purpose

To confirm the wireless communication status.

#### Values:

| Connection      | Displays the connection condition. |
|-----------------|------------------------------------|
| Encryption Type | Displays the encryption type.      |

# Wireless Setup

#### **NOTE:**

• Wireless Setup feature is available only when the printer is connected using the wireless network.

#### Purpose:

To configure the wireless network interface. The printer automatically searches and list available access points. Select one of the access points, and enter a pass phrase or WEP Key to complete the wireless setup. You can also specify and configure the wireless network manually.

| Select access   | Select the desired access point from the list, or select Manual Setup to specify and configure wireless network manually.                                      |
|-----------------|----------------------------------------------------------------------------------------------------|
| PassPhraseEntry | Displayed when the selected access point uses the security method of WPA-PSK-TKIP or WPA2-PSK-AES. Specify the pass phrase of 8 to 63 alphanumeric characters. |
| WEP Key         | Displayed when the selected access point uses the security method of WEP. Specify the WEP key of 10 or 26 hexadecimal characters.                              |
|                 | The transmit key is set to Auto                                                                                                    |

| Manual<br>Setup | Enter (SSID)    |                |                    |             |                     | Specify a name to identify the wireless network. Up to 32 alphanumeric characters can be entered.                                                    |
|-----------------|-----------------|----------------|--------------------|-------------|---------------------|----------------------------------------------------------------------------------------------------|
|                 | Network<br>Mode | Infrastructure |                    |             |                     | Select to configure the wireless setting through the access point such as a wireless router.                                                         |
|                 |                 |                | Encryption<br>Type | No Security |                     | Specify No Security to configure the wireless setting without specifying a security method from Mixed mode PSK, WPA-PSK-TKIP, WPA2-PSK-AES, and WEP. |
|                 |                 |                |                    | Mixed mode  | PSK                 | Specify Mixed mode PSK to automatically select an available encryption method from WPA-PSK-TKIP or WPA2-PSK-AES.                                     |
|                 |                 |                |                    |             | PassPhrase<br>Entry | Specify the pass phrase for Mixed mode PSK. Enter 8 to 63 alphanumeric characters.                                                                   |
|                 |                 |                |                    | WPA-PSK-TK  | (IP                 | Select to configure the wireless setting with the security method of WPA-PSK-TKIP.                                                                   |
|                 |                 |                |                    |             | PassPhrase<br>Entry | Specify the pass phrase for WPA-PSK-TKIP. Enter 8 to 63 alphanumeric characters.                                                                     |
|                 |                 |                |                    | WPA2-PSK-A  | ES                  | Select to configure the wireless setting with the security method of WPA2-PSK-AES.                                                                   |
|                 |                 |                |                    |             | PassPhrase<br>Entry | Specify the pass phrase for WPA2-PSK-AES. Enter 8 to 63 alphanumeric characters.                                                                     |
|                 |                 |                |                    | WEP         |                     | Select to configure the wireless setting with the security method of WEP.                                                                            |
|                 |                 |                |                    | V           | VEP Key             | Specify the WEP Key to use through the wireless network. Enter 10 or 26 hexadecimal characters.                                                      |
|                 |                 |                |                    |             | ransmit<br>(ey      | Specify the transmit key from Auto, WEP Key1, WEP Key2, WEP Key3, and WEP Key4.                                                                      |
|                 |                 | Ad-hoc         |                    |             |                     | Select to configure the wireless setting without the access point such as a wireless router.                                                         |
|                 |                 |                | Encryption<br>Type | No Security |                     | Specify No Security to configure the wireless setting without specifying a security method of WEP.                                                   |
|                 |                 |                |                    | WEP         |                     | Select to configure the wireless setting with the security method of WEP.                                                                            |
|                 |                 |                |                    | V           | VEP Key             | Specify the WEP Key to use through the wireless network. Enter 10 or 26 hexadecimal characters.                                                      |
|                 |                 |                |                    |             | ransmit<br>(ey      | Specify the transmit key from WEP Key1, WEP Key2, WEP Key3, and WEP Key4.                                                                            |

# WPS Setup

#### **NOTE:**

• WPS Setup feature is available only when the printer is connected using the wireless network.

#### **Purpose**:

To configure the wireless setting with the security method of WPS.

#### Values:

| Push Btn. Ctrl | Cancel         | Cancels the wireless setting with the security method of WPS-PBC.                             |
|----------------|----------------|-----------------------------------------------------------------------------------------------|
|                | Start          | Starts the wireless setting with the security method of WPS-PBC.                              |
| PIN Code       | Start Config.  | Configures the wireless setting using the PIN code assigned automatically by the printer.     |
|                | Print PIN Code | Prints the PIN code. Confirm it when entering PIN assigned to the printer into your computer. |

# Reset Wireless

#### **NOTE:**

• Reset Wireless feature is available only when the printer is connected using the wireless network.

#### Purpose:

To initialize wireless network settings. After executing this function and rebooting the printer, all wireless network settings are reset to their default values.

# • TCP/IP

# Purpose:

To configure TCP/IP settings.

| IP Mode | Dual Stack <sup>*</sup> |                             | Uses both IPv4 and IPv6 to set the IP address.                                                                                                    |
|---------|-------------------------|-----------------------------|----------------------------------------------------------------------------------------------------|
| -       | IPv4                    |                             | Uses IPv4 to set the IP address.                                                                                                    |
| -       | IPv6                    |                             | Uses IPv6 to set the IP address.                                                                                                    |
| IPv4    | Get IP Address          | DHCP / Autonet <sup>*</sup> | Sets the IP address automatically. A random value in the range of 169.254.1.0 to 169.254.254.255 that is not currently in use on the network is set as the IP address. The subnet mask is set as 255.255.0.0.                                                                                         |
|         |                         | ВООТР                       | Sets the IP address using BOOTP.                                                                                                    |
|         |                         | RARP                        | Sets the IP address using RARP.                                                                                                    |
|         |                         | DHCP                        | Sets the IP address using DHCP.                                                                                                    |
|         |                         | Panel                       | Use this option when you want to set the IP address manually on the operator panel.                                                                                                    |
| -       | IP Address              |                             | When an IP address is being set manually, the IP is allocated to the printer using the format nnn.nnn.nnn.Each octet that makes up nnn.nnn.nnn is a value in the range of 0 to 254. 127 and any value in the range of 224 to 254 cannot be specified for the first octet of a gateway address.        |
| -       | Subnet Mask             |                             | When an IP address is being set manually, the subnet mask is specified using the format nnn.nnn.nnn. Each octet that makes up nnn.nnn.nnn is a value in the range of 0 to 255. 255.255.255 cannot be specified as the subnet mask.                                                                    |
| -       | Gateway Address         |                             | When an IP address is being set manually, the gateway address is specified using the format nnn.nnn.nnn.nnn. Each octet that makes up nnn.nnn.nnn.nnn is a value in the range of 0 to 254. 127 and any value in the range of 224 to 254 cannot be specified for the first octet of a gateway address. |
| IPsec*1 | Disable                 |                             | Disables IPsec.                                                                                                    |

<sup>\*1</sup> IPsec feature is available only when IPsec is enabled on the CentreWare Internet Services.

#### Protocol

#### Purpose:

To enable or disable each protocol. The change becomes effective after the printer is turned off and then on again.

#### Values:

| LPD              | Disable              | Disables the Line Printer Daemon (LPD) port.                                |
|------------------|----------------------|-----------------------------------------------------------------------------|
|                  | Enable*              | Enables the LPD port.                                                       |
| Port9100         | Disable              | Disables the Port9100 port.                                                 |
|                  | Enable*              | Enables the Port9100 port.                                                  |
| FTP              | Disable              | Disables the FTP port.                                                      |
|                  | Enable*              | Enables the FTP port.                                                       |
| IPP              | Disable              | Disables IPP port.                                                          |
|                  | Enable*              | Enables IPP port.                                                           |
| SMB (TCP/IP)     | Disable              | Disables SMB TCP/IP port.                                                   |
|                  | Enable*              | Enables SMB TCP/IP port.                                                    |
| SMB (NetBEUI)    | Disable              | Disables SMB Net BEUI port.                                                 |
|                  | Enable*              | Enables SMB Net BEUI port.                                                  |
| WSD              | Disable              | Disables WSD port.                                                          |
|                  | Enable*              | Enables WSD port.                                                           |
| SNMP (UDP/IP)    | Disable              | Disables the Simple Network Management Protocol (SNMP) UDP port.            |
|                  | Enable*              | Enables the SNMP UDP port.                                                  |
| StatusMessenger  | Disable              | Disables the Status Messenger feature.                                      |
|                  | Enable*              | Enables the Status Messenger feature.                                       |
| InternetServices | Disable              | Disables an access to CentreWare Internet Services embedded in the printer. |
|                  | Enable <sup>*</sup>  | Enables an access to CentreWare Internet Services embedded in the printer.  |
| Bonjour(mDNS)    | Disable              | Disables Bonjour <sup>®</sup> (mDNS).                                       |
|                  | Enable*              | Enables Bonjour (mDNS).                                                     |
| Telnet           | Disable <sup>*</sup> | Disables Telnet.                                                            |
|                  | Enable               | Enables Telnet.                                                             |
| HTTP-SSL/TLS*1   | Disable              | Disables HTTP-SSL/TLS.                                                      |
|                  | Enable               | Enables HTTP-SSL/TLS.                                                       |

<sup>\*1</sup> HTTP-SSL/TLS is available only when a certificate is created using CentreWare Internet Services. For details about creating a certificate, see the Help on the CentreWare Internet Services.

#### • IP Filter

#### **NOTE:**

• IP Filter feature is available only when LPD or Port9100 under Protocol is set to Enable.

#### Purpose:

To block data received from certain IP addresses through the wired network. You can set up to five IP addresses. The change becomes effective after the printer is turned off and then on again.

| No. n / Address (n is 1-5.) |                  | Sets the IP address for Filter n.                |
|-----------------------------|------------------|--------------------------------------------------|
| No. n / Mask (n is 1-5.)    |                  | Sets the address mask for Filter n.              |
| No. n / Mode (n is 1-5.)    | Off <sup>*</sup> | Disables the IP Filter feature for Filter n.     |
|                             | Accept           | Accepts an access from the specified IP address. |
|                             | Reject           | Rejects an access from the specified IP address. |

#### • IEEE 802.1x

#### **NOTE:**

• IEEE 802.1x feature is available only when the printer is connected using LAN cable and the IEEE 802.1x authentication is enabled using CentreWare Internet Services. For details about setting IEEE 802.1x, see the Help on the CentreWare Internet Services.

#### Purpose:

To disable IEEE 802.1x authentication. The change becomes effective after the printer is turned off and then on again.

#### Value:

| Disable | Disables IEEE 802.1x. |
|---------|-----------------------|

#### Initialize NVM

#### Purpose:

To initialize wired network data stored in non-volatile memory (NVM). After executing this function and rebooting the printer, all wired network settings are reset to their default values.

#### Adobe Protocol

#### Purpose:

To specify PostScript communication protocol for a parallel interface, you can configure the Adobe Protocol settings for the wired network. The change becomes effective after the printer is turned off and then on again.

#### Values:

| Auto*    | Sets the PostScript communications protocol automatically. |
|----------|------------------------------------------------------------|
| Standard | Sets the PostScript communications protocol to Standard.   |
| ВСР      | Sets the PostScript communications protocol to BCP.        |
| ТВСР     | Sets the PostScript communications protocol to TBCP.       |
| Binary   | Sets the PostScript communications protocol to Binary.     |

# **USB Settings**

Use the USB Settings menu to change printer settings affecting a USB port.

#### **NOTE**

Values marked by an asterisk (\*) are the factory default menu settings.

#### Port Status

#### NOTE:

Port Status feature is available only for the USB port on the rear of the printer.

#### Purpose:

To specify whether to enable the USB port. The change becomes effective after the printer is turned off and then on again.

| Disable | Disables the USB port. |
|---------|------------------------|
| Enable* | Enables the USB port.  |

#### Adobe Protocol

#### Purpose:

To specify PostScript communication protocol. You can configure the Adobe Protocol settings for the wired network. The change becomes effective after the printer is turned off and then on again.

#### Values:

| Auto     | Sets the PostScript communications protocol automatically. |
|----------|------------------------------------------------------------|
| Standard | Sets the PostScript communications protocol to Standard.   |
| ВСР      | Sets the PostScript communications protocol to BCP.        |
| TBCP*    | Sets the PostScript communications protocol to TBCP.       |
| Binary   | Sets the PostScript communications protocol to Binary.     |

# **System Settings**

Use System Settings to configure a variety of printer features.

#### **NOTE:**

Values marked by an asterisk (\*) are the factory default menu settings.

#### Power Saver Time

#### Purpose:

To specify the time for transition to Power Saver mode.

#### Values:

| Low Power<br>Timer | 1min <sup>*</sup> | Specifies the time taken by the printer to enter Low Power mode after it finishes a job. |  |
|--------------------|-------------------|------------------------------------------------------------------------------------------|--|
|                    | 1–60 min          |                                                                                          |  |
| Sleep Timer        | 1min <sup>*</sup> | Specifies the time taken by the printer to enter Sleep mode after it has                 |  |
|                    | 1–60 min          | entered Low Power mode.                                                                  |  |

Select 1min (default) for Low Power Timer if your printer shares an electrical circuit with your room lights and you notice them flickering. Otherwise, select a high value to keep your printer available for frequent use with the minimum warm-up time.

The printer automatically returns to the standby mode from the Power Saver mode when it receives data from the computer. You can also change the status of the printer to the standby mode by pressing the (Energy Saver) button on the operator panel.

#### Auto Reset

#### Purpose:

To automatically reset the settings to the default settings and return to the standby mode after you do not specify any settings for the specified time.

| 45sec* |  |
|--------|--|
| 1min   |  |
| 2min   |  |
| 3min   |  |
| 4min   |  |

### Fault Time-out

#### Purpose:

To specify the amount of time the printer waits before canceling a job that stops abnormally. The print job is cancelled if the time-out time is exceeded.

#### Values:

| Off |           | Disables the fault time-out.                                          |  |
|-----|-----------|-----------------------------------------------------------------------|--|
| On* | 60sec*    | Sets the amount of time the printer waits before canceling a job that |  |
|     | 3-300 sec | stops abnormally.                                                     |  |

### Job Time-out

#### Purpose:

To specify the amount of time the printer waits for data to arrive from the computer. The print job is cancelled if the time-out time is exceeded.

#### Values:

| Off             |                    | Disables the job time-out.                                            |
|-----------------|--------------------|-----------------------------------------------------------------------|
| On <sup>*</sup> | 30sec <sup>*</sup> | Sets the time the printer waits for data to arrive from the computer. |
|                 | 5-300 sec          |                                                                       |

# Clock Settings

#### Purpose:

To specify the date and time formats.

| Time Zone  | Sets the time zone.                                  |
|------------|------------------------------------------------------|
| Set Date   | Sets the date depending on the Date Format settings. |
| Set Time   | Sets the time.                                       |
| yy/mm/dd   | Sets the date format.                                |
| mm/dd/yy   | -                                                    |
| dd/mm/yy*1 | -                                                    |
| 12H        | Sets the time in 12-hour format.                     |
| 24H*       |                                                      |
|            | Set Date Set Time yy/mm/dd mm/dd/yy dd/mm/yy*1       |

<sup>\*1</sup> The default for Date Format varies depending on region-specific factory default.

### Audio Tones

#### Purpose:

To configure settings for tones emitted by the printer during operation or when a warning message appears.

#### Values:

| Control Panel   | Off <sup>*</sup> | Does not emit a tone when the operator panel input is correct.   |
|-----------------|------------------|------------------------------------------------------------------|
|                 | On               | Emits a tone when the operator panel input is correct.           |
| Invalid Key     | Off <sup>*</sup> | Does not emit a tone when the operator panel input is incorrect. |
|                 | On               | Emits a tone when the operator panel input is incorrect.         |
| Machine Ready   | Off              | Does not emit a tone when the printer is ready to process a job. |
|                 | On*              | Emits a tone when the printer is ready to process a job.         |
| Job Completed   | Off              | Does not emit a tone when a job is complete.                     |
|                 | On <sup>*</sup>  | Emits a tone when a job is complete.                             |
| Fault Tone      | Off              | Does not emit a tone when a job ends abnormally.                 |
|                 | On <sup>*</sup>  | Emits a tone when a job ends abnormally.                         |
| Alert Tone      | Off              | Does not emit a tone when a problem occurs.                      |
|                 | On*              | Emits a tone when a problem occurs.                              |
| Out of Paper    | Off              | Does not emit a tone when the printer runs out of paper.         |
|                 | On*              | Emits a tone when the printer runs out of paper.                 |
| Low Toner Alert | Off              | Does not emit a tone when a toner is low.                        |
|                 | On <sup>*</sup>  | Emits a tone when a toner is low.                                |
| AutoClear Alert | Off*             | Does not emit a tone 5 seconds before the printer performs auto  |
|                 |                  | clear.                                                           |
|                 | On               | Emits a tone 5 seconds before the printer performs auto clear.   |
| All Tones       | Off              | Disables all the alert tones.                                    |
|                 | On               | Sets the volume of all the alert tones at once.                  |

### • mm / inch

#### Purpose:

To specify the default measurement unit displayed after the numeric value on the operator panel.

#### Values:

| Millimeters(mm)* | Selects millimeter as the default measurement unit. |
|------------------|-----------------------------------------------------|
| Inches(")        | Selects inch as the default measurement unit.       |

#### **NOTE**:

• The default for mm/inch varies depending on other settings, such as Region and Document Size.

# DefaultPaperSize

#### Purpose:

To specify the default paper size.

#### Values:

| A4 - 210x297    |  |
|-----------------|--|
| Letter - 8.5x11 |  |

#### NOTE:

• The default for DefaultPaperSize varies depending on region-specific factory default.

# Auto Job History

#### Purpose:

To automatically print a job history report after every 20 jobs.

#### Values:

| Off* | Does not automatically print a job history report. |
|------|----------------------------------------------------|
| On   | Automatically prints a job history report.         |

The job history report can also be printed using the Report / List menu.

# 2-Sided Report

#### Purpose:

To specify whether to print on both sides.

#### Values:

| 1-Sided <sup>*</sup> | Prints on one side of a sheet of paper.   |
|----------------------|-------------------------------------------|
| 2-Sided              | Prints on both sides of a sheet of paper. |

### Print ID

#### Purpose:

To specify a location where the user ID is printed.

#### Values:

| Off*         | Does not print the user ID.                         |
|--------------|-----------------------------------------------------|
| Top Left     | Prints the user ID on the top left of the page.     |
| Top Right    | Prints the user ID on the top right of the page.    |
| Bottom Left  | Prints the user ID on the bottom left of the page.  |
| Bottom Right | Prints the user ID on the bottom right of the page. |

#### **NOTE**:

· When you print on DL size paper, a part of the user ID may not be printed correctly.

#### Print Text

#### Purpose:

To specify whether the printer outputs PDL data, which is not supported by the printer, as text when the printer receives it. Text data is printed on A4 or Letter size paper.

| Off             | Does not print the received data.      |
|-----------------|----------------------------------------|
| On <sup>*</sup> | Prints the received data as text data. |

#### Banner Sheet

#### **NOTE:**

• Banner Sheet feature is available only when the optional 250 sheet feeder is installed on the printer.

#### Purpose:

To specify the position of banner sheet, and also specify the tray in which the banner sheet is loaded.

#### Values:

| Insert Position | Off*                | Does not print the banner sheet.                                                  |  |  |  |  |
|-----------------|---------------------|-----------------------------------------------------------------------------------|--|--|--|--|
|                 | Start Sheet         | Inserted before the first page of every job.                                      |  |  |  |  |
|                 | End Sheet           | Inserted after the last page of every job.                                        |  |  |  |  |
|                 | Start&End<br>Sheet  | Inserted before the first page of every job and after the last page of every job. |  |  |  |  |
| Select Tray     | Bypass Tray         | The banner sheet is loaded in the bypass tray.                                    |  |  |  |  |
|                 | Tray1 <sup>*</sup>  | The banner sheet is loaded in the standard 250 sheet tray.                        |  |  |  |  |
|                 | Tray2 <sup>*1</sup> | The banner sheet is loaded in the optional 250 sheet feeder.                      |  |  |  |  |

 $<sup>^{\</sup>star 1}$  Tray2 is available only when the optional 250 sheet feeder is installed.

#### RAM Disk

#### **NOTE:**

RAM Disk feature is available only when the optional 512MB memory is installed on the printer.

#### Purpose:

To allocate memory to the RAM disk file system for the Secure Print and Sample Print features. The change becomes effective after the printer is turned off and then on again.

#### Values:

| Disable                                |          | Does not allocate memory to the RAM disk file system. Secure Print and Sample Print jobs will abort and be recorded to the job log. |  |
|----------------------------------------|----------|----------------------------------------------------------------------------------------------------|--|
| Enable <sup>*</sup> 200MB <sup>*</sup> |          | Sets the allocation of memory to the RAM disk file system in                                                                        |  |
|                                        | 50-350MB | increments of 50 MB.                                                                                                    |  |

#### NOTE:

• Restart your printer when you change the settings for the RAM Disk menu.

# Substitute Tray

#### Purpose:

Specifies whether to use paper of a different size when the paper that is loaded in the specified tray does not match the paper size settings for the current job.

| Off*         | No tray size substitute accepted.                                                                                          |
|--------------|----------------------------------------------------------------------------------------------------|
| Larger Size  | Substitutes paper of next largest size. When there is no larger paper size, the printer substitutes paper of nearest size. |
| Closest Size | Substitutes paper of nearest size.                                                                                         |
| Bypass Feed  | Substitutes paper from the bypass tray.                                                                                    |

# Auditron Mode (DocuPrint P355 d Only)

#### Purpose:

To specify whether to limit the functions that can be used per user by Auditron authentication.

#### Values:

| Off* | Does not limit functions by Auditron authentication. |
|------|------------------------------------------------------|
| On   | Limits functions by Auditron authentication.         |

# No Acct User Prt

#### Purpose:

To specify whether to permit the printing of data without authentication information.

#### Values:

| Off* | Does not permit non-account user to print the data. |  |  |
|------|-----------------------------------------------------|--|--|
| On   | Permits non-account user to print the data.         |  |  |

# LetterH Dup Mode

#### Purpose:

To specify whether to print on both sides when you use letterhead.

#### Values:

| Disable <sup>*</sup> | Does not print on both sides of letterhead. |  |  |
|----------------------|---------------------------------------------|--|--|
| Enable               | Prints on both sides of letterhead.         |  |  |

# Low Toner Msg

#### Purpose:

To specify whether to show the alert message when the toner is low.

#### Values:

| Off | Does not show the alert message when the toner is low. |
|-----|--------------------------------------------------------|
| On* | Shows the alert message when the toner is low.         |

#### FW Download Mode

#### Purpose:

To specify whether to update the printer by downloading firmware.

| Disable             | Disables updating the printer. |
|---------------------|--------------------------------|
| Enable <sup>*</sup> | Enables updating the printer.  |

# **Maintenance Mode**

Use the Maintenance Mode menu to initialize the NV (non-volatile) memory, configure the plain paper quality adjustment settings, and configure the security settings.

#### NOTE:

Values marked by an asterisk (\*) are the factory default menu settings.

#### F/W Version

#### Purpose:

To confirm the current F/W version.

# Adjust PaperType

#### Purpose:

To specify paper density settings.

#### Values:

| Plain | Lightweight              |
|-------|--------------------------|
|       | Heavyweight <sup>*</sup> |

# Adjust TransUnit

#### Purpose:

To specify the transfer unit voltage adjustment for each paper type.

The default settings may not give the best output on all paper types. If you see mottles on the print output, try to increase the voltage. If you see white spots on the print output, try to decrease the voltage.

#### **NOTE:**

• The print quality changes depending on the setting values you select for this item.

| Plain       | 0*        |
|-------------|-----------|
|             | -5 to +10 |
| Plain Thick | 0*        |
|             | -5 to +10 |
| Light Card  | 0*        |
|             | -5 to +10 |
| Heavy Card  | 0*        |
|             | -5 to +10 |
| Envelope    | 0*        |
|             | -5 to +10 |
| Labels      | 0*        |
|             | -5 to +10 |

# AdjustFusingUnit

#### Purpose:

To adjust the fusing temperature setting for each paper type.

The default settings may not give the best output on all paper types. When the printed paper has curled, try to lower the temperature. When the toner does not fuse on the paper properly, try to increase the temperature.

#### **NOTE:**

• The print quality changes depending on the setting values you select for this item.

#### Values:

| Plain       | 0*       |
|-------------|----------|
|             | -3 to +3 |
| Plain Thick | 0*       |
|             | -3 to +3 |
| Light Card  | 0*       |
|             | -3 to +3 |
| Heavy Card  | 0*       |
|             | -3 to +3 |
| Envelope    | 0*       |
|             | -3 to +3 |
| Labels      | 0*       |
|             | -3 to +3 |

# Adjust Density

#### Purpose:

To adjust density level.

#### Values:

| 0*       |  |  |  |
|----------|--|--|--|
| -3 to +3 |  |  |  |

### Chart

#### Purpose:

To print various charts that can be used for diagnosis of the printer.

#### Values:

| Pitch Chart             |         | Prints a full halftone page. Also prints a page to check the pitch. A total of two pages are printed. |  |
|-------------------------|---------|----------------------------------------------------------------------------------------------------|--|
| Full Page Solid 1-Sided |         | Prints a chart of the full page solid on the paper.                                                   |  |
|                         | 2-Sided | Prints a chart of the full page solid on both sides of the paper.                                     |  |
| Alignment Chart         |         | Prints a chart to check for proper alignment of the print image on the paper.                         |  |

# Clean Developer

#### Purpose:

To stir the developer in a drum cartridge.

#### Clean TransUnit

#### Purpose:

To clean the transfer unit.

### Toner Refresh

#### Purpose:

To clean the toner in a drum cartridge (and supply new toner from toner cartridge).

#### NOTE:

• Toner Refresh feature uses the toner, and shorten the life of the toner cartridge and the drum cartridge.

#### Initialize NVM

#### Purpose:

To initialize the non-volatile (NV) memory. After executing this function and rebooting the printer, all the menu parameters, except the parameters for the network, are reset to their default values.

#### See also:

• "Resetting to Factory Defaults" on page 183

#### Init Print Meter

#### Purpose:

To initialize the print meter of the printer. When the print meter is initialized, the meter count is reset to zero.

### Reset TransUnit

#### Purpose:

To initialize the transfer unit counter.

# Reset FusingUnit

#### Purpose:

To initialize the life counter of the fusing unit. After replacing the fusing unit, be sure to initialize its life counter.

# Clear JobHistory

#### Purpose:

To clear the job history of all finished jobs.

# Clear Storage

#### NOTE:

Clear Storage feature is available only when the optional 512MB memory is installed.

#### Purpose:

To clear all files stored as Secure Print and Sample Print in the RAM disk.

| All Clear       | Deletes all files stored as Secure Print and Sample Print in the RAM disk. |
|-----------------|----------------------------------------------------------------------------|
| Secure Document | Deletes all files stored as Secure Print in the RAM disk.                  |
| Stored Document | Deletes all files stored as Sample Print in the RAM disk.                  |

#### Non-Genuine

#### Purpose:

To use toner cartridge of another manufacturer.

#### NOTE:

 Using a non-Fuji Xerox toner cartridge may severely damage your printer. The warranty does not cover damages caused by using non-Fuji Xerox toner cartridge.

#### Values:

| Toner | Off <sup>*</sup> | Does not use toner cartridge of another manufacturer. |
|-------|------------------|-------------------------------------------------------|
|       | On               | Uses toner cartridge of another manufacturer.         |

# Adjust Altitude

#### **Purpose:**

To specify the altitude of the location where the printer is installed.

The discharge phenomenon for charging the photo conductor varies with barometric pressure. Adjustments are performed by specifying the altitude of the location where the printer is being used.

#### **NOTE:**

 An incorrect altitude adjustment setting leads to problems such as poor printing quality and incorrect indication of remaining toner

#### Values:

| 0m <sup>*</sup> | Sets the altitude of the location where the printer is installed. |
|-----------------|-------------------------------------------------------------------|
| 1000m           |                                                                   |
| 2000m           |                                                                   |
| 3000m           |                                                                   |

# StaticMemory Ctr

#### Purpose:

To widen the print gap not to leave toner streak on the next page.

#### NOTE:

StaticMemory Ctr feature shortens the life of the drum cartridge.

#### Values:

| Off <sup>*</sup> | Does not widen the print gap. |
|------------------|-------------------------------|
| On               | Widens the print gap.         |

#### Ghost Control

#### **Purpose:**

To reduce negative ghost.

| Off* | Does not reduce negative ghost. |  |
|------|---------------------------------|--|
| On   | Reduces negative ghost.         |  |

# **Secure Settings**

Use the <code>Secure Settings</code> menu to set a password to limit access to the menus. This prevents items from being changed accidentally.

#### **NOTE:**

Values marked by an asterisk (\*) are the factory default menu settings.

#### Panel Lock

#### Purpose:

To set a limited access to Admin Menu with a password, and to set or change the password.

#### See also:

• "Panel Lock Function" on page 181

#### Values:

| Panel Lock Set    | Disable <sup>*</sup> | Disables password protection for Admin Menu.                |  |
|-------------------|----------------------|-------------------------------------------------------------|--|
|                   | Enable               | Enables password protection for Admin Menu.                 |  |
| Change Password*1 | 0000–9999            | Sets or changes the password required to access Admin Menu. |  |

<sup>\*1</sup> This item is available only when Panel Lock Set is set to Enable.

# Login Error

#### **NOTE:**

• Login Error feature is available only when Panel Lock Set is set to Enable.

#### Purpose:

To specify the number of error entry attempts allowed when you log in as an administrator in the  $Admin\ Menu$  and  $Report\ /\ List\ menu$ .

| Off <sup>*</sup> |                      | Does not allow an administrator to log in after one error entry attempt. |
|------------------|----------------------|--------------------------------------------------------------------------|
| On               | 5 times <sup>*</sup> | Sets the number of error entry attempts allowed when an                  |
|                  | 1-10                 | administrator logs in.                                                   |

# **■** Tray Settings

Use the Tray Settings menu to define the print media loaded in the bypass tray, the standard 250 sheet tray and the optional 250 sheet feeder.

#### NOTE:

Values marked by an asterisk (\*) are the factory default menu settings.

# **Bypass Tray**

# Purpose:

To specify the paper loaded in the bypass tray.

|             | Driver Size*                      |                     |                          |                                                |
|-------------|-----------------------------------|---------------------|--------------------------|------------------------------------------------|
| Paper Size  | A4 - 210x297                      |                     |                          |                                                |
| mm series   |                                   |                     |                          |                                                |
|             | A5 - 148x210<br>B5 - 182x257      |                     |                          |                                                |
| _           |                                   |                     |                          |                                                |
| -           | Letter - 8.5x11                   |                     |                          |                                                |
| -           | Folio - 8.5x13                    |                     |                          |                                                |
| -           | Legal - 8.5x14                    |                     |                          |                                                |
| _           | Executive                         |                     |                          |                                                |
| _           | Monarch Env.                      |                     |                          |                                                |
| _           | DL Env- 110x220                   |                     |                          |                                                |
| _           | C5 Env- 162x229                   |                     |                          |                                                |
| _           | #10Env- 4.1x9.5                   |                     |                          |                                                |
|             | New Custom Size                   | Portrait(Y)         | 297 mm*                  | Specifies the length of the custom size paper. |
|             |                                   |                     | 127 - 355 mm             |                                                |
|             |                                   | Landscape(X)        | 210 mm*                  | Specifies the width of                         |
| _           | *                                 |                     | 77 - 215 mm              | the custom size paper.                         |
| inch series | Driver Size*                      |                     |                          |                                                |
| _           | Letter - 8.5x11                   |                     |                          |                                                |
| _           | Folio - 8.5x13                    |                     |                          |                                                |
| _           | Legal - 8.5x14                    |                     |                          |                                                |
| _           | Executive                         |                     |                          |                                                |
| _           | A4 - 210x297                      |                     |                          |                                                |
| _           | A5 - 148x210                      |                     |                          |                                                |
|             | B5 - 182x257                      |                     |                          |                                                |
|             | Monarch Env.                      |                     |                          |                                                |
| _           | DL Env- 110x220                   |                     |                          |                                                |
| _           | C5 Env- 162x229                   |                     |                          |                                                |
| _           | #10Env- 4.1x9.5                   |                     |                          |                                                |
| _           | New Custom Size                   | Portrait(Y)         | 11.7"*                   | Specifies the length of                        |
|             |                                   |                     | 5.0-14.0"                | the custom size paper.                         |
|             | -                                 | Landscape(X)        | 8.3"*                    | Specifies the width of                         |
|             |                                   |                     | 3.0-8.5"                 | the custom size paper.                         |
| Paper Type  | Plain <sup>*</sup>                |                     |                          |                                                |
| -           | Plain Thick                       |                     |                          |                                                |
| _           | Light Card                        |                     |                          |                                                |
| _           | Heavy Card                        |                     |                          |                                                |
|             | Envelope                          |                     |                          |                                                |
|             | Labels                            |                     |                          |                                                |
|             | Letterhead                        |                     |                          |                                                |
| -           | Hole Punched                      |                     |                          |                                                |
| -           | Colored                           |                     |                          |                                                |
| -           | Other Type                        |                     |                          |                                                |
|             |                                   | Configurace the new | per size and type on t   | no operator panel                              |
| MPT mode    | Panel Specified                   | Confidures the par  | JEI SIZE AHU LVDE DIT H  | וב טטבומנטו טמוובו.                            |
| MPT mode    | Panel Specified  DriverSpecified* |                     | per size and type on the |                                                |

| Display Screen Off |                 | Does not display a popup menu that prompts to set Paper Type and Paper Size when paper is loaded in the bypass tray. |  |  |
|--------------------|-----------------|----------------------------------------------------------------------------------------------------|--|--|
|                    | On <sup>*</sup> | Displays a popup menu that prompts to set Paper Type and Paper Size when paper is loaded in the bypass tray.         |  |  |

#### **NOTE:**

- When MPT mode is set to DriverSpecified, Paper Size, Paper Type, and Display Screen are not available.
- For more information on supported paper sizes, see also "Usable Print Media" on page 114.

# Tray1

#### Purpose:

To specify the paper loaded in the standard 250 sheet tray.

#### Values:

| Paper Size     | A4 - 210x297 <sup>*1</sup> |                                       |                                             |                                                           |  |  |
|----------------|----------------------------|---------------------------------------|---------------------------------------------|-----------------------------------------------------------|--|--|
| mm series      | A5 - 148x210               |                                       |                                             |                                                           |  |  |
|                | B5 - 182x257               |                                       |                                             |                                                           |  |  |
|                | Letter - 8.5x11            |                                       |                                             |                                                           |  |  |
|                | Folio - 8.5x13             |                                       |                                             |                                                           |  |  |
|                | Legal - 8.5x14             |                                       |                                             |                                                           |  |  |
|                | Executive                  |                                       |                                             |                                                           |  |  |
|                | New Custom Size            | Portrait(Y)                           | 297 mm <sup>*</sup>                         | Specifies the length of                                   |  |  |
|                |                            |                                       | 210 - 355 mm                                | the custom size paper.                                    |  |  |
|                |                            | Landscape(X)                          | 210 mm <sup>*</sup>                         | Specifies the width of the                                |  |  |
|                |                            |                                       | 140 - 215 mm                                | custom size paper.                                        |  |  |
| inch series    | Letter - 8.5x11            |                                       |                                             |                                                           |  |  |
|                | Folio - 8.5x13             |                                       |                                             |                                                           |  |  |
|                | Legal - 8.5x14             |                                       |                                             |                                                           |  |  |
|                | Executive                  |                                       |                                             |                                                           |  |  |
|                | A4 - 210x297*1             |                                       |                                             |                                                           |  |  |
|                | A5 - 148x210               |                                       |                                             |                                                           |  |  |
|                | B5 - 182x257               |                                       |                                             |                                                           |  |  |
|                | New Custom Size            | Portrait (Y)                          | 11.7"*                                      | Specifies the length of                                   |  |  |
|                |                            |                                       | 8.3-14.0"                                   | the custom size paper.                                    |  |  |
|                |                            | Landscape (X)                         | 8.3"*                                       | Specifies the width of the                                |  |  |
|                |                            |                                       | 5.8-8.5"                                    | custom size paper.                                        |  |  |
| Paper Type     | Plain <sup>*</sup>         |                                       |                                             |                                                           |  |  |
|                | Plain Thick                |                                       |                                             |                                                           |  |  |
|                | Light Card                 |                                       |                                             |                                                           |  |  |
|                | Heavy Card                 |                                       |                                             |                                                           |  |  |
|                | Labels                     |                                       |                                             |                                                           |  |  |
|                | Letterhead                 |                                       |                                             |                                                           |  |  |
|                | Hole Punched               |                                       |                                             |                                                           |  |  |
|                | Colored                    |                                       |                                             |                                                           |  |  |
|                | Other Type                 |                                       |                                             |                                                           |  |  |
| Display Screen | Off                        | Does not display a<br>Paper Size when | popup menu that propaper is loaded in the   | ompts to set Paper Type and<br>e standard 250 sheet tray. |  |  |
|                | On <sup>*</sup>            |                                       | menu that prompts to so loaded in the stand | o set Paper Type and Paper<br>dard 250 sheet tray.        |  |  |

 $<sup>^{\</sup>star 1}$  The default for Paper  $\,$  Size varies depending on region-specific factory default.

#### **NOTE:**

<sup>•</sup> For more information on supported paper sizes, see also "Usable Print Media" on page 114.

# Tray2

#### **NOTE:**

• Tray2 is available only when the optional 250 sheet feeder is installed.

#### Purpose:

To specify the paper loaded in the optional 250 sheet feeder.

| Paper Size     | A4 - 210x297 <sup>*1</sup>    |              |                 |                                                                                            |
|----------------|-------------------------------|--------------|-----------------|--------------------------------------------------------------------------------------------|
| mm series      | A5 - 148x210                  |              |                 |                                                                                            |
|                | B5 - 182x257                  |              |                 |                                                                                            |
|                | Letter - 8.5x11               |              |                 |                                                                                            |
|                | Folio-8.5x13                  |              |                 |                                                                                            |
|                | Legal - 8.5x14                |              |                 |                                                                                            |
|                | Executive                     |              |                 |                                                                                            |
|                | New Custom                    | Portrait(Y)  | 297 mm*         | Specifies the length of the                                                                |
|                | Size                          |              | 210-355 mm      | custom size paper.                                                                         |
|                |                               | Landscape(X) | 210 mm*         | Specifies the width of the                                                                 |
|                |                               |              | 140-215 mm      | custom size paper.                                                                         |
| inch series    | Letter - 8.5x11 <sup>*1</sup> |              |                 |                                                                                            |
|                | Folio - 8.5x13                |              |                 |                                                                                            |
|                | Legal - 8.5x14                |              |                 |                                                                                            |
|                | Executive                     |              |                 |                                                                                            |
|                | A4 - 210x297                  |              |                 |                                                                                            |
|                | A5 - 148x210                  |              |                 |                                                                                            |
|                | B5 - 182x257                  |              |                 |                                                                                            |
|                | New Custom<br>Size            | Portrait(Y)  | 11.7"*          | Specifies the length of the                                                                |
|                |                               |              | 8.3-14.0"       | custom size paper.                                                                         |
|                |                               | Landscape(X) | 8.3"*           | Specifies the width of the                                                                 |
|                |                               |              | 5.5-8.5"        | custom size paper.                                                                         |
| Paper Type     | Plain <sup>*</sup>            |              |                 |                                                                                            |
| Tupor Typo     | Plain Thick                   |              |                 |                                                                                            |
|                | Light Card                    |              |                 |                                                                                            |
|                | Heavy Card                    |              |                 |                                                                                            |
|                | Labels                        |              |                 |                                                                                            |
|                | Letterhead                    |              |                 |                                                                                            |
|                | Hole Punched                  |              |                 |                                                                                            |
|                | Colored                       |              |                 |                                                                                            |
|                | Other Type                    |              |                 |                                                                                            |
| Display Screen | Off                           |              | Paper Type and  | y a popup menu that prompts to se<br>I Paper Size when paper is loaded<br>50 sheet feeder. |
|                | On*                           |              | Displays a popu | p menu that prompts to set Paper<br>Size when paper is loaded in the                       |

 $<sup>^{\</sup>star 1}$  The default for Paper  $\,$  Size varies depending on region-specific factory default.

#### NOTE:

• For more information on supported paper sizes, see also "Usable Print Media" on page 114.

# **Tray Priority**

#### Purpose:

To set the priority order of the paper trays for automatic tray selection. If paper trays loaded with the same paper size and type exists, the paper tray is selected according to this priority order.

#### Values:

| 1st Priority | Bypass Tray <sup>*</sup> | Sets the bypass tray as the first priority.                |
|--------------|--------------------------|------------------------------------------------------------|
|              | Tray1                    | Sets the standard 250 sheet tray as the first priority.    |
|              | Tray2                    | Sets the optional 250 sheet feeder as the first priority.  |
| 2nd Priority | Bypass Tray              | Sets the bypass tray as the second priority.               |
|              | Tray1 <sup>*</sup>       | Sets the standard 250 sheet tray as the second priority.   |
|              | Tray2                    | Sets the optional 250 sheet feeder as the second priority. |
| 3rd Priority | Bypass Tray              | Sets the bypass tray as the third priority.                |
|              | Tray1                    | Sets the standard 250 sheet tray as the third priority.    |
|              | Tray2 <sup>*</sup>       | Sets the optional 250 sheet feeder as the third priority.  |

#### **NOTE:**

- Tray2 and 3rd Priority are available only when the optional 250 sheet feeder is installed.
- The paper tray selected for 1st Priority is not displayed in 2nd Priority, and the paper trays selected for 1st Priority and 2nd Priority are not displayed in 3rd Priority.

### **Panel Lock Function**

This feature prevents unauthorized users from changing settings made by the administrator. However, you can select settings for individual print jobs using the print driver.

This section includes:

- "Enabling the Panel Lock" on page 181
- "Disabling the Panel Lock" on page 181

#### NOTE:

• Disabling the operator panel menus does not prevent access to the Secure Print, Sample Print and Tray Settings menus

### **■** Enabling the Panel Lock

- 1 Press the (Menu) button.
- 2 Select Admin Menu, and then press the (OK) button.
- 3 Select Secure Settings, and then press the OK button.
- 4 Select Panel Lock, and then press the OK button.
- 5 Select Panel Lock Set, and then press the (OK) button.
- 6 Select Enable, and then press the OK button.
- 7 Enter the new password, and then press the (OK) button.
- 8 Re-enter the password to confirm the password that you entered, and then press the (OK) button.

#### NOTE:

- The factory-default panel password is 0000.
- If you forget your password, turn off the printer. Then, while holding the (Menu) button, turn on the printer. Continue to hold the (Menu) button until the display indicates to enter the new password. Enter the new password, and then press the button. Re-enter the password, and then press the button. The display will briefly indicate the password has been initialized.
- If you change the password, perform steps 1 to 2. Enter the current password, and then press the (ix) button. Perform steps 3 to 4. Select Change Password, and then press the (ix) button. Enter the current password, and then press the (ix) button. Perform steps 7 and 8. This will change the password.

### Disabling the Panel Lock

- 1 Press the (Menu) button.
- 2 Select Admin Menu, and then press the (OK) button.
- 3 Enter the password, and then press the OK button.
- 4 Select Secure Settings, and then press the OK button.
- **5** Select Panel Lock, and then press the  $\bigcirc$ K button.
- 6 Select Panel Lock Set, and then press the () button.
- 7 Select Disable, and then press the OK button.
- 8 Enter the current password, and then press the  $\binom{OK}{}$  button.

## **Setting the Power Saver Time Option**

You can set the power saver time for the printer. The printer switches to the Power Saver mode after the specified time.

#### **NOTE:**

- If the Panel Lock Set is set to Enable, you need to enter the four digit password to enter the Admin Menu.
- 1 Press the (Menu) button.
- 2 Select Admin Menu, and then press the (OK) button.
- 3 Select System Settings, and then press the OK button.
- 4 Select Power Saver Time, and then press the () button.
- 5 Select Low Power Timer or Sleep Timer, and then press the (ok) button.
- 6 Press the ▼ or ▲ button or enter the desired value, and then press the ⓒ button.

  You can select from 1–60 minutes for Low Power Timer or 1–60 minutes for Sleep Timer.
- 7 To return to the previous screen, press the (Back) button.

## **Resetting to Factory Defaults**

After executing this function and rebooting the printer, all the menu parameters, except the parameters for the network, are reset to their default values.

- 1 Press the (Menu) button.
- 2 Select Admin Menu, and then press the (OK) button.
- 3 Select Maintenance Mode, and then press the (OK) button.
- 4 Select Initialize NVM, and then press the OK button.
- 5 Ensure that Are You Sure? appears, and then press the OK button. The printer restarts automatically to apply the settings.

# **Troubleshooting**

#### This chapter includes:

- "Clearing Jams" on page 186
- "Basic Printer Problems" on page 204
- "Display Problems" on page 205
- "Printing Problems" on page 206
- "Print Quality Problems" on page 208
- "Noise" on page 221
- "Problems With Installed Optional Accessories" on page 222
- "Other Problems" on page 223
- "Understanding Printer Messages" on page 224
- "Contacting Service" on page 226
- "Getting Help" on page 227
- "Non-Genuine Mode" on page 228

### **Clearing Jams**

#### This section includes:

- "Avoiding Jams" on page 186
- "Identifying the Location of Paper Jams" on page 187
- "Clearing Paper Jams From the Bypass Tray" on page 188
- "Clearing Paper Jams From the Standard 250 Sheet Tray" on page 190
- "Clearing Paper Jams From the Fusing Unit" on page 192
- "Clearing Paper Jams From the Duplexer" on page 195
- "Clearing Paper Jams From the Regi Roll" on page 196
- "Clearing Paper Jams From the Optional 250 Sheet Feeder" on page 198
- "Jam Problems" on page 200

Careful selection of appropriate print media and proper loading allow you to avoid most jams.

#### See also:

- · "About Print Media" on page 112
- "Supported Print Media" on page 114

#### NOTE:

· Before buying large quantities of any print media, it is recommended that you try a sample first.

### Avoiding Jams

- · Use only recommended print media.
- See "Loading Print Media in the Standard 250 Sheet Tray and the Optional 250 Sheet Feeder" on page 121 and "Loading Print Media in the Bypass Tray" on page 123 to load print media properly.
- Do not overload the print media sources. Ensure that the print media stack height does not exceed the maximum height indicated by the load-line in the tray.
- Do not load wrinkled, creased, damp, or curled print media.
- Flex, fan, and straighten print media before you load it. If a jam occurs with print media, try feeding one sheet at a time through the bypass tray.
- · Do not use print media that you have cut or trimmed.
- · Do not mix print media sizes, weights, or types in the same print media source.
- Ensure that the recommended print side is face up when you load the print media.
- Keep print media stored in an acceptable environment.
- Do not remove the feeding tray during a print job.
- Push the tray in firmly after loading.
- · Ensure that all cables that connect to the printer are correctly attached.
- Overtightening the guides may cause jams.
- Wipe the feed roller in the tray or bypass tray with a cloth moistened with water if jams caused by misfeeding paper occur frequently.

#### See also:

- "About Print Media" on page 112
- "Supported Print Media" on page 114
- "Print Media Storage Guidelines" on page 113

### ■ Identifying the Location of Paper Jams

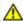

#### **WARNING:**

If you cannot remove the paper jam by doing the procedures in the manual, do not try to forcibly remove the jam. Doing so may cause injuries. Contact your local Fuji Xerox representative.

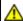

#### **MARNING:**

**Fusing Unit Safety** Do not remove the Fusing Unit. If you cannot remove the paper jam by doing the procedures in the manual, do not try to forcibly remove the jam. Doing so may cause injuries. Contact your local Fuji Xerox representative.

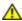

#### **CAUTION:**

Do not attempt to remove a paper deeply jammed inside the product, particularly a paper wrapped around the fusing unit or the heat roller. Otherwise, it may cause injuries or burns. Switch off the product immediately and contact your local Fuji Xerox representative.

#### **IMPORTANT:**

• Do not attempt to clear any jams using tools or instruments. This may permanently damage the printer.

The following illustration shows where paper jams may occur along the print media path.

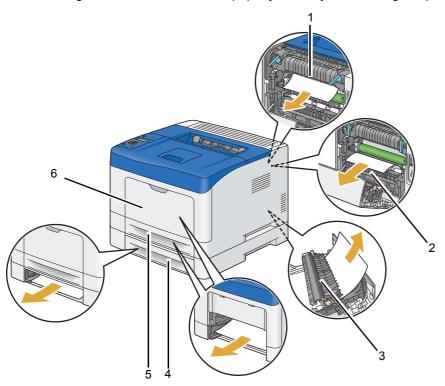

| 1 | Fusing Unit               |
|---|---------------------------|
| 2 | Regi Roll                 |
| 3 | Duplexer                  |
| 4 | Optional 250 Sheet Feeder |
| 5 | Standard 250 Sheet Tray   |
| 6 | Bypass Tray               |

## ■ Clearing Paper Jams From the Bypass Tray

#### **IMPORTANT:**

 Protect the drum of the drum cartridge against bright light. If the rear door remains open for more than 3 minutes, print quality may deteriorate.

#### **NOTE:**

- To resolve the error displayed on the LCD panel, you must clear all print media from the print media path.
- 1 Remove the remaining documents from the bypass tray.

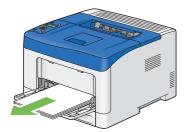

2 Grasp both sides of the bypass tray, and then pull the bypass tray from the printer.

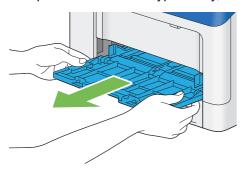

3 Pull the standard 250 sheet tray from the printer about 200 mm.

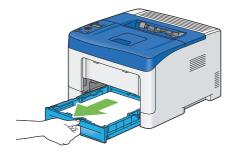

4 Hold the standard 250 sheet tray with both hands, and remove it from the printer.

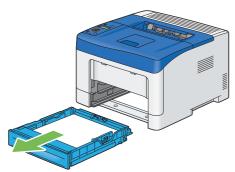

5 Pull the rear door handle to open the rear door.

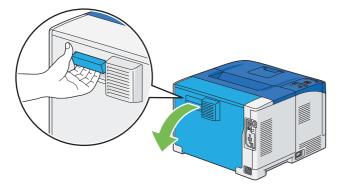

6 Remove the jammed paper.

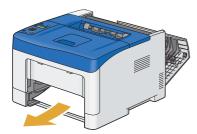

7 Insert the standard 250 sheet tray into the printer, and push until it stops.

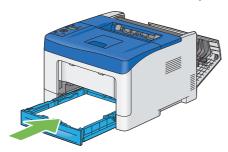

#### **IMPORTANT**:

- Do not use excessive force on the tray. Doing so could damage the tray or the inside of the printer.
- 8 Insert the bypass tray into the printer, push until it stops, and close the cover.

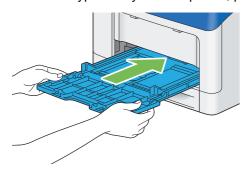

9 Close the rear door, and press the OK button.

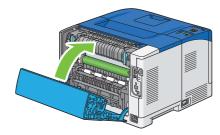

## ■ Clearing Paper Jams From the Standard 250 Sheet Tray

#### **IMPORTANT:**

Protect the drum of the drum cartridge against bright light. If the rear door remains open for more than 3 minutes, print quality
may deteriorate.

#### **NOTE:**

- To resolve the error displayed on the LCD panel, you must clear all print media from the print media path.
- 1 Open the bypass tray cover.

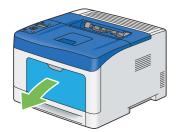

2 Grasp both sides of the bypass tray, and then pull the bypass tray from the printer.

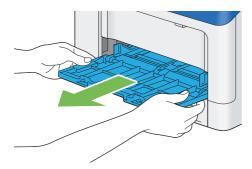

3 Pull the standard 250 sheet tray from the printer about 200 mm.

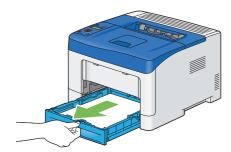

4 Hold the standard 250 sheet tray with both hands, and remove it from the printer.

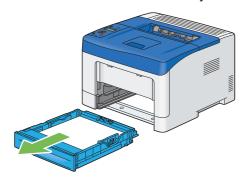

5 Pull the rear door handle to open the rear door.

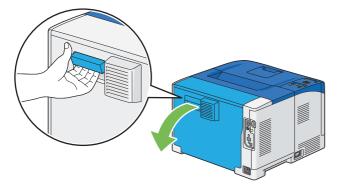

6 Remove the jammed paper.

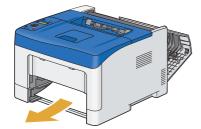

7 Insert the standard 250 sheet tray into the printer, and push until it stops.

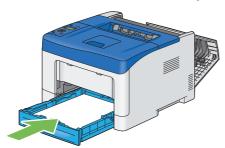

#### **IMPORTANT**:

- Do not use excessive force on the tray. Doing so could damage the tray or the inside of the printer.
- 8 Insert the bypass tray into the printer, push until it stops, and close the cover.

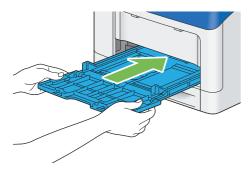

9 Close the rear door, and press the (o)k button.

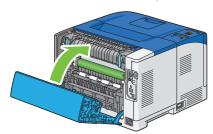

### ■ Clearing Paper Jams From the Fusing Unit

#### **IMPORTANT:**

- Ensure nothing touches or scratches the surface (black-colored film) of the transfer unit. Scratches, dirt, or oil from your hands
  on the film of the transfer unit may reduce print quality.
- Protect the drum of the drum cartridge against bright light. If the rear door remains open for more than 3 minutes, print quality may deteriorate.

#### NOTE:

- To resolve the error displayed on the LCD panel, you must clear all print media from the print media path.
- 1 Open the bypass tray cover, or remove the remaining documents from the bypass tray.

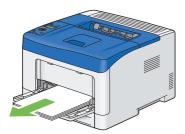

2 Grasp both sides of the bypass tray, and then pull the bypass tray from the printer.

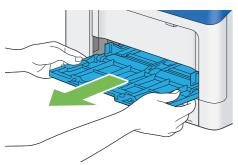

3 Pull the standard 250 sheet tray from the printer about 200 mm.

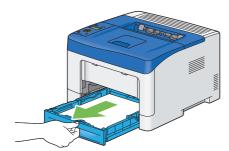

4 Hold the standard 250 sheet tray with both hands, and remove it from the printer.

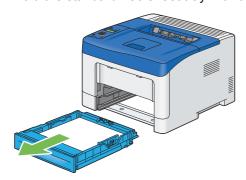

5 Pull the rear door handle to open the rear door.

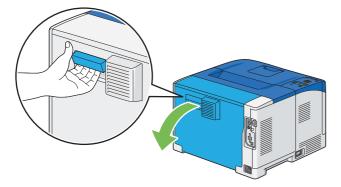

6 Lift the levers on both sides of the fusing unit.

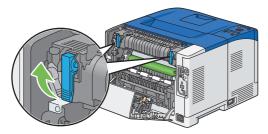

#### **IMPORTANT:**

- The fusing unit is hot. Do not touch it, doing so may cause burns.
- 7 If the document is jammed under the fusing unit, remove the jammed document from under the fusing unit.

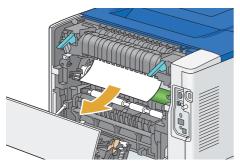

If the document is jammed above the fusing unit:

a Hold and lower the right side of the tab to open the inner part.

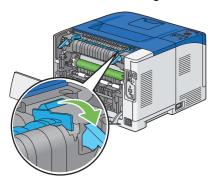

b Remove the jammed document from above the fusing unit.

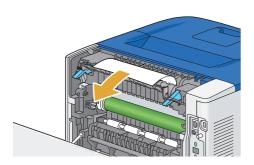

c Replace the inner part.

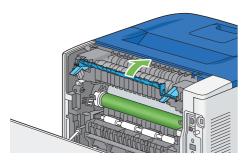

8 Insert the standard 250 sheet tray into the printer, and push until it stops.

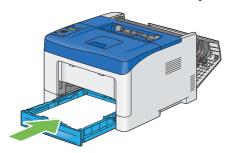

#### **IMPORTANT**:

- Do not use excessive force on the tray. Doing so could damage the tray or the inside of the printer.
- 9 Insert the bypass tray into the printer, push until it stops, and close the cover.

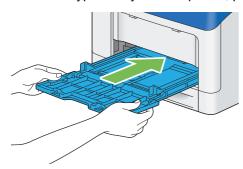

10 Press down the levers on both sides of the fusing unit, and then close the rear door.

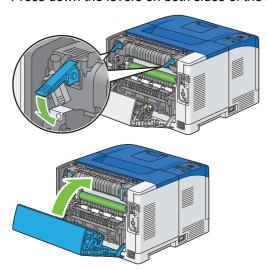

## ■ Clearing Paper Jams From the Duplexer

#### **IMPORTANT:**

- Ensure nothing touches or scratches the surface (black-colored film) of the transfer unit. Scratches, dirt, or oil from your hands on the film of the transfer unit may reduce print quality.
- Protect the drum of the drum cartridge against bright light. If the rear door remains open for more than 3 minutes, print quality may deteriorate.

#### NOTE:

- To resolve the error displayed on the LCD panel, you must clear all print media from the print media path.
- 1 Pull the rear door handle to open the rear door.

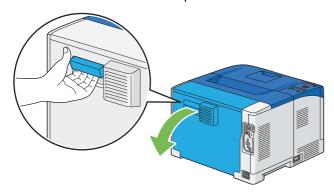

2 Remove the jammed paper from the duplexer.

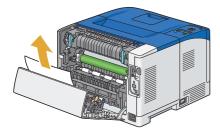

3 Close the rear door.

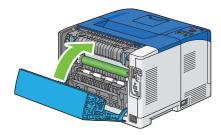

### ■ Clearing Paper Jams From the Regi Roll

#### **IMPORTANT:**

- Ensure nothing touches or scratches the surface (black-colored film) of the transfer unit. Scratches, dirt, or oil from your hands on the film of the transfer unit may reduce print quality.
- Protect the drum of the drum cartridge against bright light. If the rear door remains open for more than 3 minutes, print quality may deteriorate.

#### NOTE:

- To resolve the error displayed on the LCD panel, you must clear all print media from the print media path.
- 1 Open the bypass tray cover, or remove the remaining documents from the bypass tray.

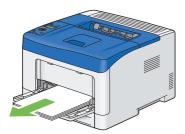

2 Grasp both sides of the bypass tray, and then pull the bypass tray from the printer.

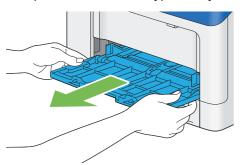

3 Pull the standard 250 sheet tray from the printer about 200 mm.

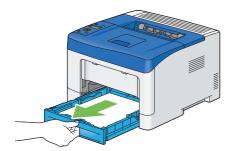

4 Hold the standard 250 sheet tray with both hands, and remove it from the printer.

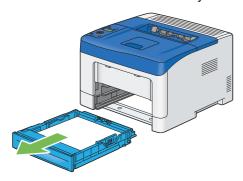

5 Pull the rear door handle to open the rear door.

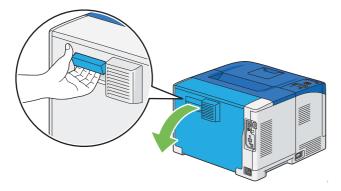

6 Remove the jammed paper from the regi roll.

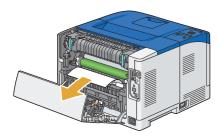

7 Insert the standard 250 sheet tray into the printer, and push until it stops.

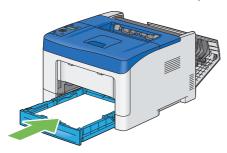

#### **IMPORTANT:**

- Do not use excessive force on the tray. Doing so could damage the tray or the inside of the printer.
- Insert the bypass tray into the printer, push until it stops, and close the cover.

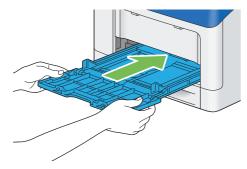

9 Close the rear door.

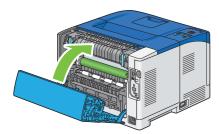

## ■ Clearing Paper Jams From the Optional 250 Sheet Feeder

#### NOTE:

- To resolve the error displayed on the LCD panel, you must clear all print media from the print media path.
- 1 Pull the optional 250 sheet feeder from the printer about 200 mm.

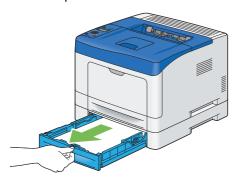

2 Hold the optional 250 sheet feeder with both hands, and remove it from the printer.

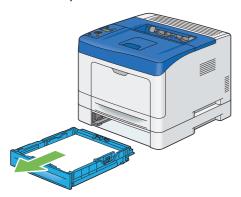

3 Pull the rear door handle to open the rear door.

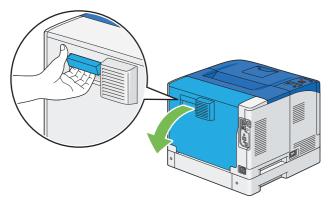

4 Remove the jammed paper.

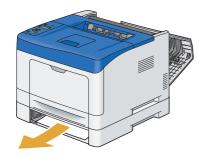

5 Insert the optional 250 sheet feeder into the printer, and push until it stops.

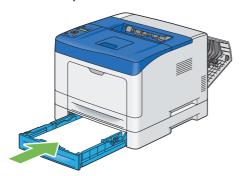

### **IMPORTANT:**

- Do not use excessive force on the feeder. Doing so could damage the feeder or the inside of the printer.
- 6 Close the rear door, and press the OK button.

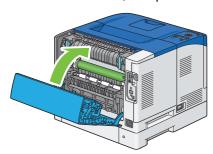

### **■** Jam Problems

#### This section includes:

- "Standard 250 Sheet Tray/Optional 250 Sheet Feeder Misfeed Jam" on page 200
- "Bypass Tray Misfeed Jam" on page 201
- "Regi Jam (Exit Sensor On JAM)" on page 202
- "Exit Jam (Exit Sensor Off JAM)" on page 202
- "Standard 250 Sheet Tray/Optional 250 Sheet Feeder Multi-feed Jam" on page 203
- "Bypass Tray Multi-feed Jam" on page 203

### Standard 250 Sheet Tray/Optional 250 Sheet Feeder Misfeed Jam

| Problem                                                                                     | Action                                                                                                    |
|---------------------------------------------------------------------------------------------|----------------------------------------------------------------------------------------------------|
| Print media misfeeds occur in the standard 250 sheet tray or the optional 250 sheet feeder. | Ensure that the standard 250 sheet tray or the optional 250 sheet feeder is properly inserted.                                                   |
|                                                                                             | If the problem persists, verify that the correct print media is being used.                                                                      |
|                                                                                             | Verify that the correct print media is being used.                                                                                               |
|                                                                                             | See also:                                                                                                    |
|                                                                                             | "Usable Print Media" on page 114                                                                                                    |
|                                                                                             | If not, use the print media recommended for the printer.                                                                                         |
|                                                                                             | If the problem persists, ensure that the print media is not curled.                                                                              |
|                                                                                             | Ensure that the print media is not curled.                                                                                                    |
|                                                                                             | If the problem persists, fan the print media.                                                                                                    |
|                                                                                             | Ensure that the print media is not damp.                                                                                                    |
|                                                                                             | If the print media is damp, turn over the print media.                                                                                           |
|                                                                                             | If the problem persists, use print media that is not damp.                                                                                       |
|                                                                                             | If the print media is not damp, fan the print media.                                                                                             |
|                                                                                             | Fan the print media.                                                                                                    |
|                                                                                             | If the problem persists, wipe the feed roller in the standard 250 sheet tray or the optional 250 sheet feeder with a cloth moistened with water. |
|                                                                                             | Wipe the feed roller in the standard 250 sheet tray or the optional 250 sheet feeder with a cloth moistened with water.                          |
|                                                                                             | See also:                                                                                                    |
|                                                                                             | "Cleaning Inside the Printer" on page 230                                                                                                    |
|                                                                                             | If the problem persists, contact the Fuji Xerox local representative office or an authorised dealer.                                             |

## **Bypass Tray Misfeed Jam**

| Problem                           | Action                                                                                                    |
|-----------------------------------|----------------------------------------------------------------------------------------------------|
| Print media misfeeds occur in the | Ensure that the bypass tray is properly inserted.                                                                                                    |
| bypass tray.                      | If the problem persists, verify that the correct print media is being used.                                                                                                    |
|                                   | Verify that the correct print media is being used.                                                                                                    |
|                                   | See also:                                                                                                    |
|                                   | "Usable Print Media" on page 114                                                                                                    |
|                                   | If not, use the print media recommended for the printer.                                                                                                    |
|                                   | If the problem persists when using cardstock paper, set <b>Print Peeling Prevention Mode</b> to <b>On</b> on the <b>Advanced</b> tab of the PCL 6 driver. For more information, refer to the Help provided for the PCL 6 driver. |
|                                   | If the problem persists, ensure that the print media is not damp.                                                                                                    |
|                                   | Ensure that the print media is not curled.                                                                                                    |
|                                   | If the problem persists, fan the print media.                                                                                                    |
|                                   | Ensure that the print media is not damp.                                                                                                    |
|                                   | If the print media is damp, turn over the print media.                                                                                                    |
|                                   | If the problem persists, use print media that is not damp.                                                                                                    |
|                                   | If the print media is not damp, fan the print media.                                                                                                    |
|                                   | Fan the print media.                                                                                                    |
|                                   | If the problem persists, wipe the feed roller in the bypass tray with a cloth moistened with water.                                                                                                    |
|                                   | Wipe the feed roller in the bypass tray with a cloth moistened with water.                                                                                                    |
|                                   | See also:                                                                                                    |
|                                   | "Cleaning Inside the Printer" on page 230                                                                                                    |
|                                   | If the problem persists, contact the Fuji Xerox local representative office or an authorised dealer.                                                                                                    |

## Regi Jam (Exit Sensor On JAM)

| Problem                       | Action                                                                                                    |
|-------------------------------|----------------------------------------------------------------------------------------------------|
| Regi jam (Exit Sensor On JAM) | Ensure that the drum cartridge is installed correctly.                                                                                                    |
| occurs.                       | If the problem persists, replace the drum cartridge if you have a spare cartridge as instructed in "Replacing the Drum Cartridge" on page 237.                  |
|                               | Replace the drum cartridge if you have a spare cartridge.                                                                                                    |
|                               | See also:                                                                                                    |
|                               | "Replacing the Drum Cartridge" on page 237                                                                                                    |
|                               | If the problem persists, ensure that the fusing unit is installed correctly.                                                                                    |
|                               | Ensure that the fusing unit is installed correctly.                                                                                                    |
|                               | If the problem persists, replace the fusing unit as instructed in "Replacing the Fusing Unit, Transfer Unit and Retard Roll" on page 240.                       |
|                               | Replace the fusing unit.                                                                                                    |
|                               | See also:                                                                                                    |
|                               | "Replacing the Fusing Unit, Transfer Unit and Retard Roll" on page 240                                                                                          |
|                               | If the problem persists, ensure that the transfer unit is installed correctly.                                                                                  |
|                               | Ensure that the transfer unit is installed correctly.                                                                                                    |
|                               | If the problem persists, replace the transfer unit and the retard roll as instructed in "Replacing the Fusing Unit, Transfer Unit and Retard Roll" on page 240. |
|                               | Replace the transfer unit and the retard roll.                                                                                                    |
|                               | See also:                                                                                                    |
|                               | <ul> <li>"Replacing the Fusing Unit, Transfer Unit and Retard Roll" on page 240</li> </ul>                                                                      |
|                               | If the problem persists, contact the Fuji Xerox local representative office or an authorised dealer.                                                            |

## Exit Jam (Exit Sensor Off JAM)

| Problem                        | Action                                                                                                    |
|--------------------------------|----------------------------------------------------------------------------------------------------|
| Exit jam (Exit Sensor Off JAM) | Ensure that the fusing unit is installed correctly.                                                                                       |
| occurs.                        | If the problem persists, replace the fusing unit as instructed in "Replacing the Fusing Unit, Transfer Unit and Retard Roll" on page 240. |
|                                | Replace the fusing unit.                                                                                                    |
|                                | See also:                                                                                                    |
|                                | <ul> <li>"Replacing the Fusing Unit, Transfer Unit and Retard Roll" on page 240</li> </ul>                                                |
|                                | If the problem persists, contact the Fuji Xerox local representative office or an authorised dealer.                                      |

## Standard 250 Sheet Tray/Optional 250 Sheet Feeder Multi-feed Jam

| Problem                                                            | Action                                                                                                    |
|--------------------------------------------------------------------|----------------------------------------------------------------------------------------------------|
| Print media multiple feeds occur in the standard 250 sheet tray or | Ensure that the tray or feeder is properly inserted.                                                                                |
|                                                                    | If using coated paper, load coated paper one sheet at a time.                                                                       |
| optional 250 sheet feeder.                                         | If using other type of print media, use print media that is not damp.                                                               |
|                                                                    | Load coated paper one sheet at a time.                                                                                              |
|                                                                    | If the problem persists, fan the print media.                                                                                       |
|                                                                    | Use print media that is not damp.                                                                                                   |
|                                                                    | If the problem persists, fan the print media.                                                                                       |
|                                                                    | Fan the print media.                                                                                                    |
|                                                                    | If the problem persists, wipe the feed roller in the tray or feeder where the multifeed occurred with a cloth moistened with water. |
|                                                                    | Wipe the feed roller in the tray or feeder where the multifeed occurred with a cloth moistened with water.                          |
|                                                                    | See also:                                                                                                    |
|                                                                    | "Cleaning Inside the Printer" on page 230                                                                                           |
|                                                                    | If the problem persists, contact the Fuji Xerox local representative office or an authorised dealer.                                |

## **Bypass Tray Multi-feed Jam**

| Problem                          | Action                                                                                                    |
|----------------------------------|----------------------------------------------------------------------------------------------------|
| Print media multiple feeds occur | Ensure that the media type you are using.                                                                                 |
| in the bypass tray.              | If using coated paper, load coated paper one sheet at a time.                                                             |
|                                  | If using other type of print media, use print media that is not damp.                                                     |
|                                  | Load coated paper one sheet at a time.                                                                                    |
|                                  | If the problem persists, fan the print media.                                                                             |
|                                  | Use print media that is not damp.                                                                                         |
|                                  | If the problem persists, fan the print media.                                                                             |
|                                  | Fan the print media.                                                                                                    |
|                                  | If the problem persists, wipe the feed roller in the tray where the multifeed occurred with a cloth moistened with water. |
|                                  | Wipe the feed roller in the tray where the multifeed occurred with a cloth moistened with water.                          |
|                                  | See also:                                                                                                    |
|                                  | "Cleaning Inside the Printer" on page 230                                                                                 |
|                                  | If the problem persists, contact the Fuji Xerox local representative office or an authorised dealer.                      |

### **Basic Printer Problems**

Some printer problems can be easily resolved. If a problem occurs with your printer, check each of the following:

- The power cord is connected to the printer, and to a properly grounded electrical outlet.
- · The printer is turned on.
- · The electrical outlet is not turned off at any switch or breaker.
- Other electrical equipment plugged into the outlet is working.
- · All options are properly installed.

If you have checked all of the above and still have a problem, turn off the printer, wait for 10 seconds, and then turn on the printer. This often fixes the problem.

#### **IMPORTANT:**

Note that the data in the memory are cleared when the printer is turned off.

#### NOTE:

 If error messages are displayed on the LCD panel screen or on your computer screen, follow the on-screen instructions to resolve the printer problems. For details about error messages and error codes, see "Understanding Printer Messages" on page 224.

# **Display Problems**

| Problem                                                       | Action                                                                                                    |
|---------------------------------------------------------------|----------------------------------------------------------------------------------------------------|
| Menu settings changed from the operator panel have no effect. | Settings in the software program, the print driver, or the printer utilities have precedence over the settings made on the operator panel. |

# **Printing Problems**

#### **NOTE:**

• If Panel Lock Set is set to Enable, you need to enter the four digit password to enter the Admin Menu menu.

| Problem                                            | Action                                                                                                    |
|----------------------------------------------------|----------------------------------------------------------------------------------------------------|
| Job did not print or incorrect characters printed. | Ensure that the top menu appears on the LCD panel before you send a job to print. Press the (Menu) button twice to return to the top menu. |
|                                                    | Ensure that the print media is loaded in the printer. Press the (Menu) button twice to return to the top menu.                             |
|                                                    | Verify that you are using the correct print driver.                                                                                        |
|                                                    | Ensure that the correct USB cable, Ethernet cable or wireless printer adapter is securely connected to the printer.                        |
|                                                    | NOTE:                                                                                                    |
|                                                    | <ul> <li>The Ethernet cable and the optional wireless printer adapter are available only for<br/>the DocuPrint P355 d.</li> </ul>          |
|                                                    | Verify that the correct print media size is selected.                                                                                      |
|                                                    | If you are using a print spooler, verify that the spooler has not stalled.                                                                 |
|                                                    | Check the printer's interface from the Admin Menu menu.                                                                                    |
|                                                    | Determine the host interface you are using. Print a Panel Settings page to verify that the current interface settings are correct.         |
| Print media misfeeds or multiple feeds occur.      | Ensure that the print media you are using meets the specifications for your printer.                                                       |
|                                                    | See also:                                                                                                    |
|                                                    | "Usable Print Media" on page 114                                                                                                    |
|                                                    | Fan the print media before loading it.                                                                                                    |
|                                                    | Ensure that the print media is loaded correctly.                                                                                           |
|                                                    | Ensure that the width and length guides of the print media sources are adjusted correctly.                                                 |
|                                                    | Ensure that the standard 250 sheet tray, the optional 250 sheet feeder, or the bypastray is securely inserted.                             |
|                                                    | Do not overload the standard 250 sheet tray, the optional 250 sheet feeder, or the bypass tray.                                            |
|                                                    | Do not force print media into the bypass tray when you load it; otherwise, it may skew or buckle.                                          |
|                                                    | Ensure that the print media is not curled.                                                                                                 |
|                                                    | Face the recommended print side up.                                                                                                    |
|                                                    | See also:                                                                                                    |
|                                                    | "Loading Print Media" on page 120                                                                                                    |
|                                                    | Turn the print media over or around and try printing again to see if feeding improves                                                      |
|                                                    | Do not mix print media types.                                                                                                    |
|                                                    | Do not mix reams of print media.                                                                                                    |
|                                                    | Remove the top and bottom curled sheets of a ream before loading the print media.                                                          |
|                                                    | Load print media only when the standard 250 sheet tray, the optional 250 sheet feeder, or the bypass tray is empty.                        |
|                                                    | Wipe the feed roller in the standard 250 sheet tray, the optional 250 sheet feeder, on the bypass tray with a cloth moistened with water.  |
|                                                    | See also:                                                                                                    |
|                                                    | "Cleaning Inside the Printer" on page 230                                                                                                  |
| The envelope is creased after printed.             | Make sure that the envelope is loaded in the bypass tray as instructed in "Loading Envelope in the Bypass Tray" on page 126.               |
|                                                    |                                                                                                    |

| Problem                                                                                                    | Action                                                                                       |
|----------------------------------------------------------------------------------------------------|----------------------------------------------------------------------------------------------|
| Page breaks in unexpected places.                                                                                                    | Increase the value for the Timeout on the operator panel or CentreWare Internet Services.    |
|                                                                                                    | NOTE:                                                                                        |
|                                                                                                    | <ul> <li>CentreWare Internet Services is available only for the DocuPrint P355 d.</li> </ul> |
| Print media does not stack neatly in the output tray.                                                                                   | Turn the print media stack over in the standard 250 sheet tray or the bypass tray.           |
| Cannot print from the standard 250 sheet tray or the optional 250 sheet feeder because the print media in the tray or feeder is curled. | Load the print media into the bypass tray.                                                   |

## **Print Quality Problems**

#### This section includes:

- "The Output Is Too Light" on page 209
- "Toner Smears or Print Comes Off" on page 210
- "Random Spots/Blurred Images" on page 211
- "The Entire Output Is Blank" on page 212
- "Streaks Appear on the Output" on page 213
- "Vertical Blanks" on page 214
- "Mottle" on page 214
- "Ghosting" on page 215
- "Light-Induced Fatigue" on page 215
- "Fog" on page 216
- "Bead-Carry-Out (BCO)" on page 216
- "Jagged Characters" on page 217
- "Banding" on page 217
- "Auger Mark" on page 218
- "Wrinkled/Stained Paper" on page 218
- "Damage on the Leading Edge of Paper" on page 219
- "The Top and Side Margins Are Incorrect" on page 219
- "Protrudent/Bumpy Paper" on page 220
- "Images Are Skewed" on page 220

#### NOTE:

• In this section, some procedures use the operator panel, CentreWare Internet Services or PCL 6 driver.

#### See also:

- "Understanding the Printer Menus" on page 150
- "CentreWare Internet Services (DocuPrint P355 d Only)" on page 61

### ■ The Output Is Too Light

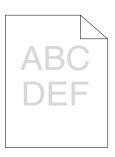

#### **Problem**

#### **Action**

The output is too light.

The toner cartridge may be low or need to be replaced. Confirm the amount of toner in the toner cartridge.

- 1 Check the toner level in the **Status Monitor** window.
- 2 Replace the toner cartridge as necessary.

If the problem persists, disable Toner Saver in the print driver.

Disable **Toner Saver** in the print driver. The following procedure uses the PCL 6 driver as an example.

1 On the **Image Options** tab, ensure that **Off** is selected in the **Toner Saver** drop-down menu.

If the problem persists, try changing the **Paper Type** setting in the print driver.

The print media surface may be uneven. Try changing the **Paper Type** setting in the print driver. For example, change the plain paper to heavyweight using a PCL 6 driver.

1 On the Paper/Output tab, change the Paper Type setting.

If the problem persists, verify that the correct print media is being used.

Verify that the correct print media is being used.

#### See also:

"Usable Print Media" on page 114

If not, use the print media recommended for the printer.

If the problem persists, ensure the transfer unit is correctly installed.

Ensure the transfer unit is correctly installed.

#### See also:

• "Installing a Transfer Unit" on page 243

If the problem persists, replace the drum cartridge if you have a spare cartridge.

Adjust the density level.

- 1 Check the density level in the Adjust Density menu.
- 2 Adjust the density level lower.

#### See also:

"Adjust Density" on page 172

If the problem persists, clean the toner in a drum cartridge.

Clean the toner in a drum cartridge.

- 1 On the operator panel, press the (Menu) button and select Admin Menu → Maintenance Mode → Toner Refresh.
- 2 Press the (ok) button.

If the problem persists, replace the drum cartridge if you have a spare cartridge.

Replace the drum cartridge if you have a spare cartridge.

#### See also:

- "Replacing the Drum Cartridge" on page 237
- "Installing a Drum Cartridge" on page 239

### ■ Toner Smears or Print Comes Off

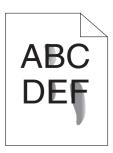

#### **Problem**

#### **Action**

Toner smears or print comes off.

The print media surface may be uneven. Try changing the **Paper Type** setting in the print driver. For example, change the plain paper to heavyweight using a PCL 6 driver.

1 On the Paper/Output tab, change the Paper Type setting.

If the problem persists, verify that the correct print media is being used.

Verify that the correct print media is being used.

#### See also:

• "Usable Print Media" on page 114

If not, use the print media recommended for the printer.

If the problem persists, replace the drum cartridge if you have a spare cartridge.

Replace the drum cartridge if you have a spare cartridge.

1 Replace the drum cartridge.

#### See also:

- "Replacing the Drum Cartridge" on page 237
- "Installing a Drum Cartridge" on page 239
- 2 After you replace the drum cartridge, test print your document again.

If the problem persists, replace the fusing unit as instructed in "Replacing the Fusing Unit, Transfer Unit and Retard Roll" on page 240.

Replace the fusing unit.

#### See also:

• "Replacing the Fusing Unit, Transfer Unit and Retard Roll" on page 240

If the problem persists, replace the transfer unit and the retard roll as instructed in "Replacing the Fusing Unit, Transfer Unit and Retard Roll" on page 240.

Replace the transfer unit and the retard roll.

#### See also:

• "Replacing the Fusing Unit, Transfer Unit and Retard Roll" on page 240

### ■ Random Spots/Blurred Images

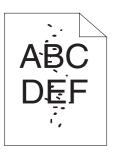

#### **Problem**

#### **Action**

The printed result has random spots or is blurred.

Ensure that the toner cartridge are installed correctly.

#### See also:

• "Installing a Toner Cartridge" on page 236

If the problem persists, ensure that the drum cartridge is installed correctly.

Ensure that the drum cartridge is installed correctly.

#### See also:

- "Replacing the Drum Cartridge" on page 237
- "Installing a Drum Cartridge" on page 239

If the problem persists, clean the chute above the regi roll inside the rear of the printer with a dry cloth.

Clean the chute above the regi roll inside the rear of the printer with a dry cloth.

#### See also

· "Rear View" on page 33

If the problem persists, lower the transfer unit voltage.

Lower the transfer unit voltage.

- 1 Check the transfer unit voltage in the Adjust TransUnit menu.
- 2 Decrease the voltage.

#### See also:

• "Adjust TransUnit" on page 171

If the problem persists, replace the drum cartridge if you have a spare cartridge.

Replace the drum cartridge if you have a spare cartridge.

#### See also:

- "Replacing the Drum Cartridge" on page 237
- "Installing a Drum Cartridge" on page 239

### ■ The Entire Output Is Blank

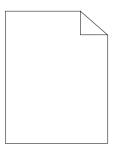

#### **Problem**

#### **Action**

The entire output is blank.

The toner cartridge may be low or need to be replaced. Confirm the amount of toner in the toner cartridge.

- 1 Check the toner level in the Status Monitor window.
- 2 Replace the toner cartridge as necessary.

If the problem persists, disable Toner Saver in the print driver.

Disable **Toner Saver** in the print driver. The following procedure uses the PCL 6 driver as an example.

1 On the **Image Options** tab, ensure that **Off** is selected in the **Toner Saver** drop-down menu.

If the problem persists, try changing the **Paper Type** setting in the print driver.

The print media surface may be uneven. Try changing the **Paper Type** setting in the print driver. For example, change the plain paper to heavyweight using the PCL 6 driver.

1 On the Paper/Output tab, change the Paper Type setting.

If the problem persists, verify that the correct print media is being used.

Verify that the correct print media is being used.

#### See also:

"Usable Print Media" on page 114

If not, use the print media recommended for the printer.

If the problem persists, ensure the transfer unit is correctly installed.

Ensure the transfer unit is correctly installed.

#### See also:

• "Installing a Transfer Unit" on page 243

If the problem persists, replace the drum cartridge if you have a spare cartridge.

Replace the drum cartridge if you have a spare cartridge.

#### See also:

- "Replacing the Drum Cartridge" on page 237
- "Installing a Drum Cartridge" on page 239

### ■ Streaks Appear on the Output

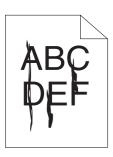

| Problem   | Actio |
|-----------|-------|
| FIUDIEIII | ACIIC |

Streaks appear on the output.

The toner cartridge may be low or need to be replaced. Confirm the amount of toner in the toner cartridge.

- 1 Check the toner level in the Status Monitor window.
- 2 Replace the toner cartridge as necessary.

If the problem persists, stir the developer in a drum cartridge.

Stir the developer in a drum cartridge.

- **1** On the operator panel, press the  $\blacksquare$  (Menu) button and select Admin Menu  $\rightarrow$  Maintenance Mode  $\rightarrow$  Clean Developer.
- 2 Press the OK button.

If the problem persists, replace the drum cartridge if you have a spare cartridge.

Replace the drum cartridge if you have a spare cartridge.

#### See also:

- "Replacing the Drum Cartridge" on page 237
- "Installing a Drum Cartridge" on page 239

### **■ Vertical Blanks**

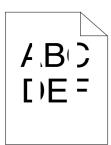

#### **Problem**

#### **Action**

The printed result has vertical

Clean the rear side of the drum cartridge with a dry cloth.

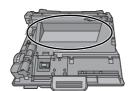

#### See also:

• "Replacing the Drum Cartridge" on page 237

If the problem persists, ensure the light path is not covered.

Ensure the light path is not covered.

1 Remove the drum cartridge, and keep it in the dark place.

#### See also:

- "Replacing the Drum Cartridge" on page 237
- 2 Check the light path, and then remove the shielding.
- 3 Re-install the drum cartridge.

#### See also:

• "Installing a Drum Cartridge" on page 239

If the problem persists, replace the drum cartridge if you have a spare cartridge.

Replace the drum cartridge if you have a spare cartridge.

#### See also:

- "Replacing the Drum Cartridge" on page 237
- "Installing a Drum Cartridge" on page 239

If the problem persists, contact the Fuji Xerox local representative office or an authorised dealer.

### ■ Mottle

| Problem                        | Action                                                                                               |
|--------------------------------|----------------------------------------------------------------------------------------------------|
| The printed result has mottled | Verify that the print media recommended for the printer is being used.                               |
| appearance.                    | If you use non-recommended print media, use the print media recommended for the printer.             |
|                                | If the problem persists, raise the transfer unit voltage.                                            |
|                                | Raise the transfer unit voltage.                                                                     |
|                                | 1 Check the transfer unit voltage in the Adjust TransUnit menu.                                      |
|                                | 2 Increase the voltage.                                                                              |
|                                | See also:                                                                                            |
|                                | "Adjust TransUnit" on page 171                                                                       |
|                                | If the problem persists, contact the Fuji Xerox local representative office or an authorised dealer. |

### Ghosting

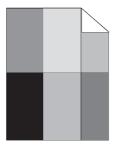

#### **Problem Action**

The printed result has ghosting.

If the type of the ghosting is positive ghost:

Replace the drum cartridge if you have a spare cartridge.

#### See also:

- "Replacing the Drum Cartridge" on page 237
- "Installing a Drum Cartridge" on page 239

If the problem persists, contact the Fuji Xerox local representative office or an authorised dealer.

If the type of the ghosting is negative ghost:

Verify that the print media recommended for the printer is being used.

If you are using non-recommended print media, use the print media recommended for the printer.

#### See also:

• "Ghost Control" on page 174

If the problem is solved, adjust the transfer bias.

If the problem persists, replace the drum cartridge if you have a spare cartridge.

Adjust the transfer bias.

- 1 On the operator panel, press the (Menu) button and select Admin Menu →  ${\tt Maintenance\ Mode} \rightarrow {\tt Adjust\ TransUnit}.$
- 2 Adjust the setting for the type of print media being used.

If the problem persists, contact the Fuji Xerox local representative office or an authorised dealer.

### Light-Induced Fatigue

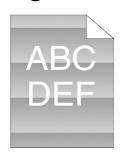

| oblem | Act |
|-------|-----|
|       |     |

The printed result has light-induced fatigue pattern.

#### tion

Replace the drum cartridge if you have a spare cartridge.

#### See also:

- "Replacing the Drum Cartridge" on page 237
- "Installing a Drum Cartridge" on page 239

## **■** Fog

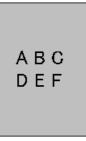

| Problem                      | Action                                                                                               |
|------------------------------|----------------------------------------------------------------------------------------------------|
| The printed result is foggy. | Replace the drum cartridge if you have a spare cartridge.                                            |
|                              | See also:                                                                                            |
|                              | "Replacing the Drum Cartridge" on page 237                                                           |
|                              | "Installing a Drum Cartridge" on page 239                                                            |
|                              | If the problem persists, contact the Fuji Xerox local representative office or an authorised dealer. |

# ■ Bead-Carry-Out (BCO)

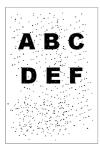

| Problem                            | Action                                                                                               |
|------------------------------------|----------------------------------------------------------------------------------------------------|
| Bead-Carry-Out (BCO) is happening. | Replace the drum cartridge if you have a spare cartridge.                                            |
|                                    | See also:                                                                                            |
|                                    | "Replacing the Drum Cartridge" on page 237                                                           |
|                                    | "Installing a Drum Cartridge" on page 239                                                            |
|                                    | If the problem persists, contact the Fuji Xerox local representative office or an authorised dealer. |

### ■ Jagged Characters

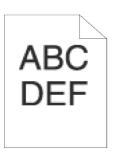

| Problem | Actio |
|---------|-------|
|---------|-------|

The printed result has jagged characters.

Enable **Bitmap Smoothing** in the print driver. The following procedure uses the PCL 6 driver as an example.

1 On the Advanced tab, set Bitmap Smoothing under Image Options to On.

If the problem persists, check whether or not the downloaded font you are using is recommended.

If using a downloaded font, ensure that the font is recommended for the printer, operating system, and the application being used.

If the problem persists, contact the Fuji Xerox local representative office or an authorised dealer.

### **■** Banding

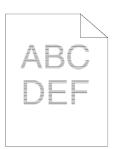

#### Problem Action

The printed result has banding.

Replace the drum cartridge if you have a spare cartridge.

### See also:

- "Replacing the Drum Cartridge" on page 237
- "Installing a Drum Cartridge" on page 239

If the problem persists, contact the Fuji Xerox local representative office or an authorised dealer.

Replace the fusing unit if you have a spare unit.

#### See also

• "Replacing the Fusing Unit, Transfer Unit and Retard Roll" on page 240

If the cause of the problem is not located, contact the Fuji Xerox local representative office or an authorised dealer.

Replace the transfer unit and the retard roll.

#### See also:

• "Replacing the Fusing Unit, Transfer Unit and Retard Roll" on page 240

If the cause of the problem is not located, contact the Fuji Xerox local representative office or an authorised dealer.

### ■ Auger Mark

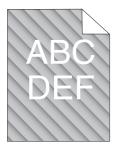

#### **Problem**

#### Action

The printed result has auger

Stir the developer in a drum cartridge.

- **1** On the operator panel, press the  $\blacksquare$  (Menu) button and select Admin Menu  $\rightarrow$  Maintenance Mode  $\rightarrow$  Clean Developer.
- 2 Press the (OK) button.

If the problem persists, replace the drum cartridge if you have a spare cartridge.

Replace the drum cartridge if you have a spare cartridge.

#### See also:

- "Replacing the Drum Cartridge" on page 237
- "Installing a Drum Cartridge" on page 239

If the problem persists, contact the Fuji Xerox local representative office or an authorised dealer.

### ■ Wrinkled/Stained Paper

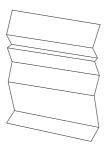

#### **Problem**

#### **Action**

The output is wrinkled. The output is stained.

Verify that the correct print media is being used.

### See also:

- "Usable Print Media" on page 114
- "About Print Media" on page 112

If not, use the print media recommended for the printer.

If the problem with printing on an envelope persists, check the wrinkle of the envelope.

If the problem with printing on a print media other than envelopes persists, contact the Fuji Xerox local representative office or an authorised dealer.

Envelopes may get wrinkled depending on their paper type and condition.

Check whether the wrinkle of the four edges of the envelope is within 30 mm.

If the wrinkle of the four edges of the envelope is within 30 mm, this type of wrinkle is considered normal. Your printer is not at fault.

If not, load the envelopes in the bypass tray properly.

Load the envelopes in the bypass tray properly.

If the problem persists, contact the Fuji Xerox local representative office or an authorised dealer.

# ■ Damage on the Leading Edge of Paper

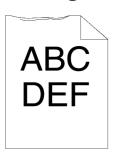

| Problem                      | Action                                                                                                    |
|------------------------------|----------------------------------------------------------------------------------------------------|
| The output is damaged on its | When using the bypass tray, reverse the paper and then try again.                                                  |
| leading edge.                | If the problem persists, change the paper with another one and then try again.                                     |
|                              | When using the standard 250 sheet tray or optional 250 sheet feeder, change the paper and then try again.          |
|                              | If the problem persists, contact the Fuji Xerox local representative office or an authorised dealer.               |
|                              | Change the paper with another one and then try again.                                                              |
|                              | If the problem persists, use the standard 250 sheet tray or optional 250 sheet feeder in place of the bypass tray. |
|                              | Use the standard 250 sheet tray or optional 250 sheet feeder in place of the bypass tray.                          |
|                              | If the problem persists, contact the Fuji Xerox local representative office or an authorised dealer.               |

# ■ The Top and Side Margins Are Incorrect

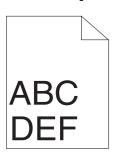

| Problem                      | Action                                                                                               |
|------------------------------|----------------------------------------------------------------------------------------------------|
| The top and side margins are | Ensure that the margins are set correctly on the application being used.                             |
| incorrect.                   | If the problem persists, contact the Fuji Xerox local representative office or an authorised dealer. |

# **■** Protrudent/Bumpy Paper

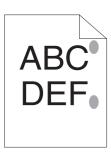

| Problem                               | Action                                                                                                    |
|---------------------------------------|----------------------------------------------------------------------------------------------------|
| Printed surface got protrudent/bumpy. | Clean up the fusing unit.  1 Load one sheet of paper in the bypass tray, and then print a solid image all over paper.             |
|                                       | <ul><li>2 Load the printed sheet with the side to be printed on facing down, and then print a<br/>blank sheet of paper.</li></ul> |
|                                       | If the problem persists, contact the Fuji Xerox local representative office or an authorised dealer.                              |

# **■** Images Are Skewed

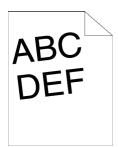

| Problem                        | Action                                                                                               |
|--------------------------------|----------------------------------------------------------------------------------------------------|
| The printed result are skewed. | Adjust the paper guides properly.                                                                    |
|                                | If the problem persists, install the transfer unit according to an appropriate procedure.            |
|                                | Install the transfer unit according to an appropriate procedure.                                     |
|                                | See also:                                                                                            |
|                                | "Installing a Transfer Unit" on page 243                                                             |
|                                | If the problem persists, contact the Fuji Xerox local representative office or an authorised dealer. |

# Noise

| Problem                           | Action                                                                                               |
|-----------------------------------|----------------------------------------------------------------------------------------------------|
| The printed result has the noise. | Replace the transfer unit and the retard roll.                                                       |
|                                   | See also:                                                                                            |
|                                   | "Replacing the Fusing Unit, Transfer Unit and Retard Roll" on page 240                               |
|                                   | If the problem persists, replace the drum cartridge.                                                 |
|                                   | Replace the fusing unit.                                                                             |
|                                   | See also:                                                                                            |
|                                   | <ul> <li>"Replacing the Fusing Unit, Transfer Unit and Retard Roll" on page 240</li> </ul>           |
|                                   | If the problem persists, replace the toner cartridge.                                                |
|                                   | Replace the drum cartridge if you have a spare cartridge.                                            |
|                                   | See also:                                                                                            |
|                                   | "Replacing the Drum Cartridge" on page 237                                                           |
|                                   | If the problem persists, replace the toner cartridge.                                                |
|                                   | Replace the toner cartridge.                                                                         |
|                                   | See also:                                                                                            |
|                                   | <ul> <li>"Replacing the Toner Cartridge" on page 234</li> </ul>                                      |
|                                   | If the problem persists, contact the Fuji Xerox local representative office or an authorised dealer. |

### **Problems With Installed Optional Accessories**

If an option does not operate correctly following installation or stops working:

• Turn off the printer, wait for 10 seconds, and then turn on the printer. If this does not fix the problem, unplug the printer, and check the connection between the option and the printer.

#### **IMPORTANT:**

- Note that the data in the memory are cleared when the printer is turned off.
- Ensure the option is selected in the print driver you are using.
- Print the Printer Settings page to see if the option is listed in the **Printer Options** list. If the option is not listed, re-install it.

#### See also:

• "Report / List" on page 150

The following table lists printer's option and corrective action for related problem. If the suggested corrective action does not correct the problem, contact customer support.

| Problem                                                        | Action                                                                                                    |
|----------------------------------------------------------------|----------------------------------------------------------------------------------------------------|
| The optional 250 sheet feeder does not work correctly.         | Ensure that the optional 250 sheet feeder is correctly installed on the printer. Re-install the optional 250 sheet feeder. |
|                                                                | See also:                                                                                                    |
|                                                                | <ul> <li>"Removing the Optional 250 Sheet Feeder" on page 255</li> </ul>                                                   |
|                                                                | <ul> <li>"Installing the Optional 250 Sheet Feeder" on page 41</li> </ul>                                                  |
|                                                                | If the problem persists, contact customer support.                                                                         |
|                                                                | Ensure that the print media is loaded correctly.                                                                           |
|                                                                | See also:                                                                                                    |
|                                                                | <ul> <li>"Loading Print Media in the Standard 250 Sheet Tray and the Optional 250 Sheet<br/>Feeder" on page 121</li> </ul> |
|                                                                | If the problem persists, contact customer support.                                                                         |
| The optional 512MB memory does not work correctly.             | Ensure that the optional 512MB memory is securely connected to the memory connector.                                       |
|                                                                | If the problem persists, contact customer support.                                                                         |
| The optional wireless printer adapter does not work correctly. | Ensure that the optional wireless printer adapter is securely inserted to the correct slot.                                |
|                                                                | NOTE:                                                                                                    |
|                                                                | • The optional wireless printer adapter is available only for the DocuPrint P355 d.                                        |

# **Other Problems**

| Problem                                       | Action                                                                                                    |
|-----------------------------------------------|----------------------------------------------------------------------------------------------------|
| Condensation has occurred inside the printer. | This usually occurs within several hours after you heat the room in winter. This also occurs when the printer is operating in a location where relative humidity reaches 85% or more. Adjust the humidity or relocate the printer to an appropriate environment. |

### **Understanding Printer Messages**

The printer LCD panel displays messages describing the current state of the printer and indicates possible printer problems you must resolve. This section describes messages, their meanings, and how to clear the messages.

When you contact customer support about an error, have the error codes and messages ready.

#### **IMPORTANT:**

- When an error code is displayed, the print data remaining on the printer and the information accumulated in the memory of the
  printer are not secured.
- · When you turn off the printer to recover, note that the data in the memory are cleared when the printer is turned off.

#### NOTE:

- An error code is listed in an error message.
- · For error messages that are not listed in this chapter, refer to instructions in each error messages.

| Error-Code | What You Can Do                                                                                                    |  |
|------------|----------------------------------------------------------------------------------------------------|--|
| 010-317    | Turn off the printer and wait for 40 minutes. Open the rear door and make sure that the fusing unit is fully installed, and turn on the printer.                              |  |
| 010-397    | Turn off the printer. Confirm that the fusing unit is correctly installed, and turn on the printer.                                                                           |  |
| 016-404    | Contact your system administrator.                                                                                                    |  |
| 016-405    |                                                                                                    |  |
| 016-500    | Turn off the printer, and turn it on again.                                                                                                    |  |
| 016-501    |                                                                                                    |  |
| 016-502    |                                                                                                    |  |
| 016-520    | Contact your system administrator.                                                                                                    |  |
| 016-521    |                                                                                                    |  |
| 016-522    |                                                                                                    |  |
| 016-523    |                                                                                                    |  |
| 016-524    | _                                                                                                    |  |
| 016-527    | _                                                                                                    |  |
| 016-737    | Turn off the printer, and turn it on again.                                                                                                    |  |
| 016-741    | _                                                                                                    |  |
| 016-744    | _                                                                                                    |  |
| 016-750    | Press the OK button, or wait for the time set in Fault Time-out for the printer to recover.                                                                                   |  |
| 016-753    |                                                                                                    |  |
| 016-755    |                                                                                                    |  |
| 016-757    |                                                                                                    |  |
| 016-758    | _                                                                                                    |  |
| 016-759    |                                                                                                    |  |
| 016-799    | Press the (ok) button, or wait for the time set in Fault Time-out for the printer to recover.                                                                                 |  |
| 016-930    | The device is not supported. Remove it from the USB port.                                                                                                    |  |
| 016-931    | The USB hub is not supported. Remove it from the USB port.                                                                                                    |  |
| 027-446    | Change IP address to avoid duplication. Turn off the printer, and turn it on again.                                                                                           |  |
| 027-452    |                                                                                                    |  |
| 042-700    | Wait for a while until the printer cools down.                                                                                                    |  |
| 077-300    | Close the front cover.                                                                                                    |  |
| 093-922    | Remove and shake the toner cartridge.                                                                                                    |  |
| 093-925    | Turn off the printer. Confirm the toner cartridge is correctly installed, and turn on the printer.                                                                            |  |
| 093-926    | Open the front cover. Remove the unsupported toner cartridge, and install a supported cartridge.                                                                              |  |
| 093-973    | Open the front cover, and make sure that the toner cartridge is fully installed.                                                                                              |  |
| 116-316    | Turn off the printer. Remove the optional 512MB memory from the slot, and then reattach it firmly. Turn on the printer. Contact customer support if this failure is repeated. |  |

| 116-317 | Turn off the printer, and turn it on again.    |
|---------|------------------------------------------------|
| 116-320 | Remove the unsupported optional memory module. |

# **Contacting Service**

When you call for printer service, be prepared to describe the problem you are experiencing or the error message on the LCD panel.

You need to know the model type and service tag of your printer. See the label located on the rear of your printer.

### **Getting Help**

This section includes:

- "LCD Panel Messages" on page 227
- "SimpleMonitor Alerts" on page 227
- "Obtaining the Product Information" on page 227

Fuji Xerox provides several automatic diagnostic tools to help you produce and maintain print quality.

### **■ LCD Panel Messages**

The LCD panel provides you with information and troubleshooting help. When an error or warning condition occurs, the LCD panel displays a message informing you of the problem.

#### See also:

· "Understanding Printer Messages" on page 224

### ■ SimpleMonitor Alerts

The SimpleMonitor is a tool that is included on the *Driver CD Kit*. It automatically checks the printer status when you send a print job. If the printer is unable to print your job, the SimpleMonitor automatically displays an alert on your computer screen to let you know that the printer needs attention.

### ■ Obtaining the Product Information

### **Obtaining the Latest Print Driver**

The latest print driver can be obtained by downloading it from our web site.

The following procedure uses the PCL 6 driver as an example.

#### NOTE:

- The communication fee shall be borne by users.
- In your print driver's Printing Preferences dialog box, click the Advanced tab and then click About.
- Click Fuji Xerox Web Site.

Your web browser launches and our web site is displayed.

3 Follow the instructions on the web site and download an appropriate print driver.

#### NOTE:

- You can browse our web site also on the Driver CD Kit included with the printer. To access the web site, click Fuji Xerox Web
  Site on the installation startup window of the CD-ROM.
- The URL of the driver download service page is as follows: http://www.fujixeroxprinters.com/
- For the latest information about the print driver features, refer to the Help provided for the print driver.

### **Updating the Printer's Firmware**

Our web site also provides a tool that allows you to update the printer's firmware (software embedded within the printer) from your computer.

The latest firmware and updating tool can be downloaded from the following URL.

Follow the instructions on the web site and download the correct firmware update.

http://www.fujixeroxprinters.com/

### NOTE:

· The communication fee shall be borne by users.

### **Non-Genuine Mode**

When toner within a toner cartridge is empty, the Replace Toner Cartridge message appears.

When you want to use the printer in Non-Genuine mode, program the mode and replace the toner cartridge.

#### **IMPORTANT:**

• If you use the printer in the Non-Genuine mode, the performance of the printer may not be at its optimum. And any problems that may arise from the use of the Non-Genuine mode are not covered by our quality guarantee. The continuous use of the Non-Genuine mode can also cause the printer to break down, and any repair charges for such break down will be incurred by users.

#### NOTE:

- Before starting the operation described below, confirm that Ready is displayed on the LCD panel.
- 1 Press the (Menu) button.
- 2 Select Admin Menu, and then press the OK button.
- 3 Select Maintenance Mode, and then press the (OK) button.
- 4 Select Non-Genuine, and then press the (OK) button.
- 5 Select Toner, and then press the OK button.
- 6 Select on, and then press the ok button.

The printer switches to the Non-Genuine mode.

# **Maintenance**

### This chapter includes:

- "Cleaning the Printer" on page 230
- "Replacing Consumables" on page 233
- "Ordering Supplies" on page 246
- "Storing Print Media" on page 247
- "Storing Consumables" on page 248
- "Managing the Printer" on page 249
- "Conserving Supplies" on page 250
- "Checking Page Counts" on page 251
- "Moving the Printer" on page 252
- "Removing Options" on page 253

### **Cleaning the Printer**

This section describes how to clean the printer in order to maintain it in good condition and print clean printouts all the time.

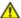

### **WARNING:**

• When cleaning this product, use the designated cleaning materials exclusive to it. Other cleaning materials may result in poor performance of the product. Never use aerosol cleaners to avoid catching fire and explosion.

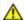

#### **CAUTION:**

 When cleaning this product, always switch off and unplug it. Access to a live machine interior may cause electric shock

#### This section includes:

• "Cleaning Inside the Printer" on page 230

### **■** Cleaning Inside the Printer

Clean the feed roller inside the printer if print media does not feed correctly.

1 Turn off the printer and disconnect the power cord.

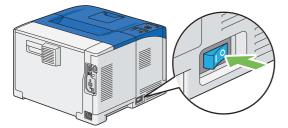

#### **IMPORTANT:**

- Note that the data in the memory are cleared when the printer is turned off.
- 2 Gently pull open the bypass tray cover.

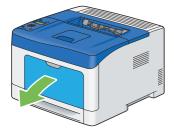

3 Grasp both sides of the bypass tray, and then pull the bypass tray from the printer.

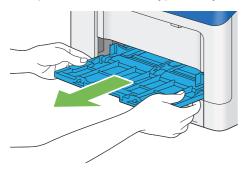

4 Pull the tray out of the printer about 200 mm.

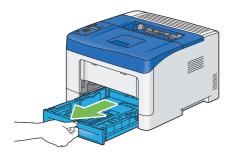

5 Hold the tray with both hands, and remove it from the printer.

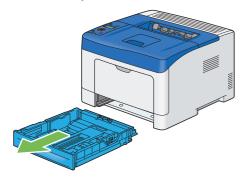

6 Wipe the feed roller inside the printer with a cloth moistened with water.

Bypass Tray Feed Roller

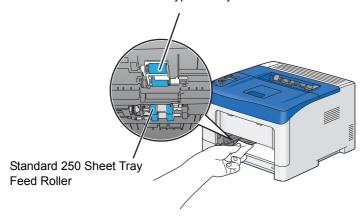

7 Insert the standard 250 sheet tray into the printer, and push until it stops.

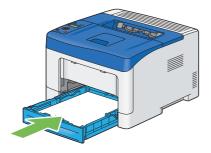

### **IMPORTANT:**

• Do not use excessive force on the tray. Doing so could damage the tray or the inside of the printer.

8 Insert the bypass tray into the printer, push until it stops, and close the cover.

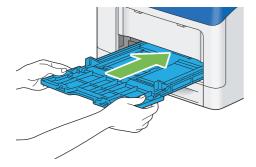

### Replacing Consumables

This section describes how to replace consumables.

The following consumables are supplied as the replaceable items.

- Toner cartridge
- Drum cartridge
- · Fusing unit
- · Transfer unit
- Retard roll

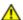

### **MARNING:**

- Use a broom or a wet cloth to wipe off spilled toner. Never use a vacuum cleaner for the spills. It may catch fire by electric sparks inside the vacuum cleaner and cause explosion. If you spill a large volume of toner, contact your local Fuji Xerox representative.
- Never throw a toner cartridge into an open flame. Remaining toner in the cartridge may catch fire and cause burn injuries or explosion.
  - If you have a used toner cartridge no longer needed, contact your local Fuji Xerox representative for its disposal.

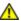

### **CAUTION:**

- Keep a drum cartridge and a toner cartridge out of the reach of children. If a child accidentally swallows toner, spit it out, rinse mouth with water, drink water and consult a physician immediately.
- When replacing a drum cartridge and a toner cartridge, be careful not to spill the toner. In case of any toner spills, avoid contact with clothes, skin, eyes and mouth as well as inhalation.
- If toner spills onto your skin or clothing, wash it off with soap and water. If you get toner particles in your eyes, wash it out with plenty of water for at least 15 minutes until irritation is gone. Consult a physician if necessary.
  - If you inhale toner particles, move to a fresh air location and rinse your mouth with water. If you swallow toner, spit it out, rinse your mouth with water, drink plenty of water and consult a physician immediately.

### ■ Replacing the Toner Cartridge

Fuji Xerox toner cartridge is available only through Fuji Xerox.

It is recommended that you use Fuji Xerox toner cartridge for your printer. Fuji Xerox does not provide warranty coverage for problems caused by using accessories, parts, or components not supplied by Fuji Xerox.

#### This section includes:

- "Overview" on page 234
- "Removing the Toner Cartridge" on page 235
- "Installing a Toner Cartridge" on page 236

### **Overview**

When a toner cartridge reaches its usable life-span, the following messages appear on the LCD panel.

| Message         | Remaining Page Yield      | Printer Status and Action                         |
|-----------------|---------------------------|---------------------------------------------------|
| Toner Low       | 1,000 pages <sup>*2</sup> | The toner cartridge has become low. Prepare a new |
| Replace Soon*1  |                           | one.                                              |
| Replace         | -                         | The toner cartridge has become empty. Replace the |
| Toner Cartridge |                           | old toner cartridge with a new one.               |

<sup>\*1:</sup> This warning appears only when Fuji Xerox toner cartridge is used (Non-Genuine mode is set to off).

#### **IMPORTANT:**

- When placing a used toner cartridge on the floor or on a table, place a few sheets of paper under the toner cartridge to catch
  any toner that may spill.
- Do not reuse old toner cartridge once you remove it from the printer. Doing so can impair print quality.
- Do not shake or pound the used toner cartridge. The remaining toner may spill.
- We recommend you to use up the toner cartridge within one year after removing it from the packaging.

<sup>\*2:</sup> When a high capacity toner cartridge is set, the remaining page yield is approx. 2,500 pages. The remaining page yield differs depending on printing conditions, contents of the documents, and frequency of turning on/off the printer. For more information, see IMPORTANT of "Consumables" on page 246.

### **Removing the Toner Cartridge**

1 Put your fingers in the hole on the front cover, and then pull it down to open.

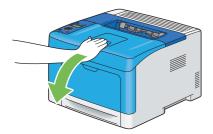

2 Grasp the toner cartridge lock lever, and then raise it upward to unlock.

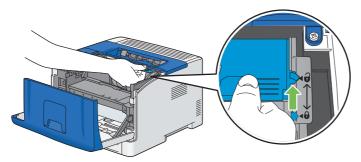

3 Grasp the handle on the toner cartridge, and then pull it out.

### **IMPORTANT**:

• Do not shake the toner cartridge as it may cause toner spills.

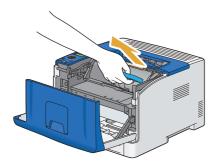

### **Installing a Toner Cartridge**

Unpack a new toner cartridge.

### **NOTE:**

- · Handle the toner cartridge carefully to avoid spilling of the toner.
- Shake the new toner cartridge five or six times to distribute the toner evenly.

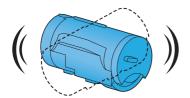

3 Make sure that the two tabs of the toner cartridge align with the grooves on the printer, and then insert it into the printer until it clicks.

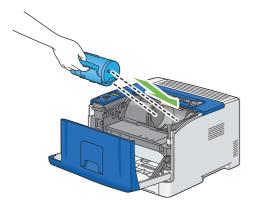

4 Grasp the toner cartridge lock lever, and then pull it down until it stops.

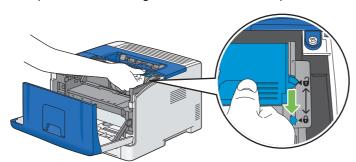

5 Close the front cover.

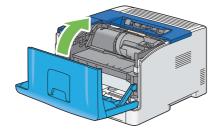

### ■ Replacing the Drum Cartridge

This section describes how to replace the drum cartridge.

#### **IMPORTANT:**

• Protect the drum of the drum cartridge against bright light. If the rear door remains open for more than 3 minutes, print quality may deteriorate.

#### This section includes:

- "Removing the Drum Cartridge" on page 238
- "Installing a Drum Cartridge" on page 239

### **Overview**

When a drum cartridge reaches its usable life-span, the following messages appear on the LCD panel.

| Message          | Remaining Page Yield | Printer Status and Action                                 |
|------------------|----------------------|-----------------------------------------------------------|
| K Drum Cartridge | 10,000 pages         | The drum cartridge is near the end of its life. Prepare a |
| Replace Soon     |                      | new one.                                                  |
| Replace Black    | -                    | The drum cartridge has reached the end of its life.       |
| Drum Cartridge   |                      | Replace the old drum cartridge with a new one.            |

### **Removing the Drum Cartridge**

1 Put your fingers in the hole on the front cover, and then pull it down to open.

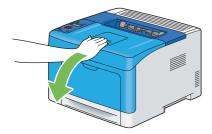

2 Grasp the toner cartridge lock lever, and then raise it upward to unlock.

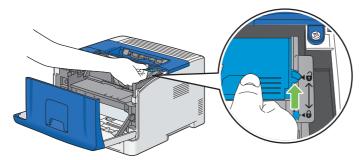

3 Grasp the handle on the toner cartridge, and then pull it out.

#### **IMPORTANT:**

- Do not shake the toner cartridge as it may cause toner spills.
- Keep the removed toner cartridge on a level surface.

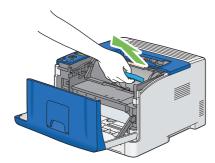

4 Grasp the handle on the front of the drum cartridge, and then pull it out halfway with one hand.

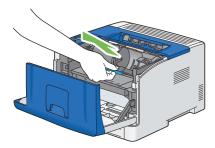

5 Grasp the handle on the top of the drum cartridge with the other hand, and then pull it out completely.

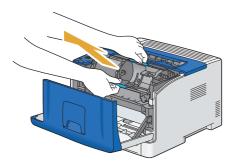

### **Installing a Drum Cartridge**

- Unpack a new drum cartridge.
- 2 Insert the drum cartridge into the cartridge slot, and then push until it stops.

#### NOTE:

• The protective cover of the drum comes off while inserting the drum cartridge into the cartridge slot. You do not need to remove it in advance.

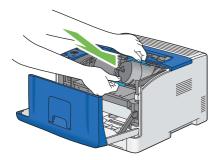

3 Make sure that the two tabs of the toner cartridge align with the grooves on the printer, and then insert it into the printer until it clicks.

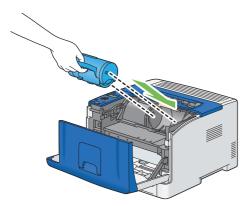

4 Grasp the toner cartridge lock lever, and then pull it down until it stops.

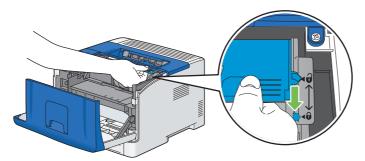

5 Close the front cover.

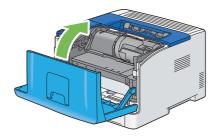

### ■ Replacing the Fusing Unit, Transfer Unit and Retard Roll

You need to replace three parts (fusing unit, transfer unit and retard roll) at a time. Both the transfer unit and the retard roll for replacement come with a new fusing unit.

Fuji Xerox fusing unit, transfer unit, and retard roll are available only through Fuji Xerox. To order by phone, see also "Online Services" on page 263.

It is recommended that you use Fuji Xerox fusing unit, transfer unit, and retard roll for your printer. Fuji Xerox does not provide warranty coverage for problems caused by using accessories, parts, or components not supplied by Fuji Xerox.

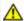

#### **CAUTION:**

Fusing Unit Safety
 When removing the Fusing Unit, always switch off first and wait for 40 minutes until it cools off.

#### This section includes:

- "Removing the Fusing Unit" on page 241
- "Installing a Fusing Unit" on page 242
- "Removing the Transfer Unit" on page 242
- "Installing a Transfer Unit" on page 243
- "Removing the Retard Roll in the Standard 250 Sheet Tray" on page 244
- "Installing a Retard Roll in the Standard 250 Sheet Tray" on page 245
- "Resetting the Counter of the Fusing Unit" on page 245

### **Overview**

When a fusing unit or transfer unit reaches its usable life-span, the following messages appear on the LCD panel.

| Message          | Remaining Page Yield | Printer Status and Action                                              |
|------------------|----------------------|------------------------------------------------------------------------|
| Fusing Unit Life | 10,000 pages         | The fusing unit is near the end of its life. Prepare a                 |
| Replace Soon     |                      | new one.                                                               |
| -                |                      | Replace the fusing unit as well as the transfer unit at the same time. |
| Fusing Unit Life | -                    | The fusing unit has reached the end of its life. Replace               |
| Replace          |                      | the old fusing unit with a new one.                                    |
| Replace Transfer | -                    | The transfer unit has reached the end of its life.                     |
| Unit             |                      | Replace the old transfer unit with a new one.                          |

### **Removing the Fusing Unit**

1 Turn off the printer, and wait for 40 minutes.

### **IMPORTANT:**

- Note that the data in the memory are cleared when the printer is turned off.
- Pull the rear door handle on the rear of the printer to open the rear door.

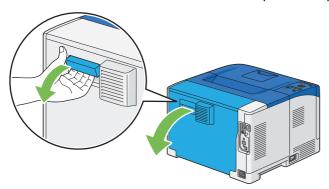

3 Raise the two gray levers on the both sides of the fusing unit to unlock.

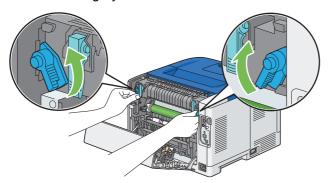

4 Grasp the grips on both sides of the fusing unit placing thumb on the knurling, and then pull out the unit.

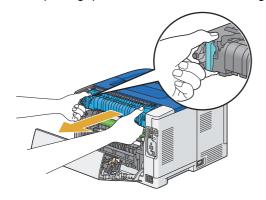

### **Installing a Fusing Unit**

- Unpack a new fusing unit.
- Remove the packing material from the fusing unit.
- 3 Insert the fusing unit into the printer until it clicks.

#### **NOTE:**

- · Hold both sides of the fusing unit with your hands.
- Make sure that the fusing unit is firmly set in the slots and cannot be moved easily.

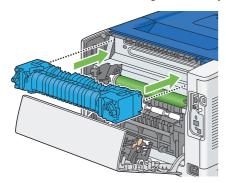

4 Lower the two gray levers to lock the fusing unit.

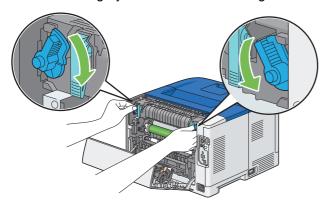

### **NOTE:**

 After replacing the fusing unit, initialize its life counter. For details, see "Resetting the Counter of the Fusing Unit" on page 245.

### **Removing the Transfer Unit**

1 Push the tabs on both sides of the transfer unit inward, and then lift it out of the printer.

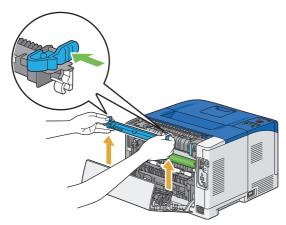

# **Installing a Transfer Unit**

- Unpack a new transfer unit.
- 2 Hold the transfer unit by its both ends.

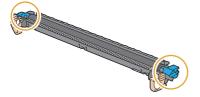

3 Push the both ends of the transfer unit inward, put it on the duplexer, and then rotate the transfer unit forward.

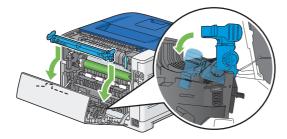

4 Make sure that the arrow marks on the transfer unit and the printer face each other, and then press the two tabs on transfer unit inward to lock.

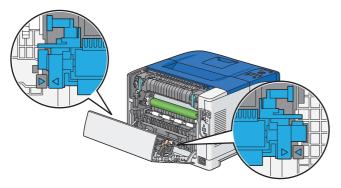

5 Close the rear door.

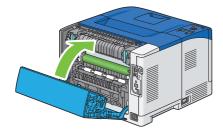

### Removing the Retard Roll in the Standard 250 Sheet Tray

1 Hold the standard 250 sheet tray with both hands, and remove it from the printer.

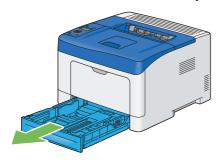

#### **NOTE:**

- Ensure that you remove all the paper from the standard 250 sheet tray before removing the retard roll.
- 2 Slightly pressing down the lock lever on the standard 250 sheet tray to the right with one hand, raise the retard roll with the other hand.

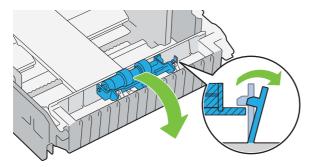

3 Slide the retard roll to the left to remove it from the standard 250 sheet tray.

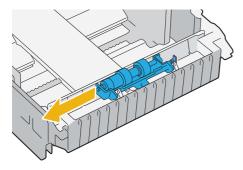

### Installing a Retard Roll in the Standard 250 Sheet Tray

- 1 Unpack a new retard roll.
- 2 Slide the two axles of the retard roll into the holes on the standard 250 sheet tray.

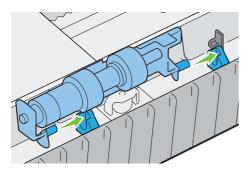

3 Press down the retard roll until it snaps.

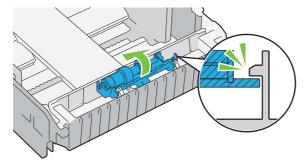

4 Load paper in the standard 250 sheet tray, and then insert the standard 250 sheet tray into the printer and push until it stops.

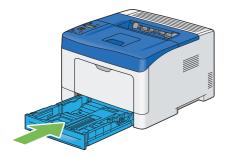

### **IMPORTANT:**

· Do not use excessive force on the tray. Doing so could damage the tray or the inside of the printer.

### **Resetting the Counter of the Fusing Unit**

After replacing the fusing unit, use the operator panel to reset the counter of the fusing unit.

- 1 Press the (Menu) button.
- 2 Select Admin Menu, and then press the (OK) button.
- 3 Select Maintenance Mode, and then press the (OK) button.
- 4 Select Reset FusingUnit, and then press the (OK) button.
- 5 Ensure that Are You Sure? appears, and then press the (OK) button.

### **Ordering Supplies**

This section includes:

- "Consumables" on page 246
- · "When to Order Supplies" on page 246
- "Recycling Supplies" on page 246

Certain consumables and routine maintenance items need to be ordered occasionally. Each supply includes installation instructions on the box.

### ■ Consumables

#### **IMPORTANT:**

 Use of consumables/periodical replacement parts not recommended by Fuji Xerox can impair machine quality and performance. Use only consumables/periodical replacement parts recommended by Fuji Xerox.

| Product Name                            | Product Code | Printable number of pages |
|-----------------------------------------|--------------|---------------------------|
| Toner Cartridge 355 (Standard Capacity) | CT201937     | 4,000 pages               |
| Toner Cartridge 355 (High Capacity)     | CT201938     | 10,000 pages              |
| Drum Cartridge 355                      | CT350973     | 100,000 pages             |
| Maintenance KIT 110V                    | EL300843     | 100,000 pages             |
| Maintenance KIT 220V                    | EL300844     | 100,000 pages             |

#### **IMPORTANT:**

Average standard pages. Declared yield in accordance with ISO/IEC 19752. These values are estimates and vary depending
on conditions such as the content being printed, paper size, paper type, the printer's operating environment, initializing
process done when you turn on or off the printer, and adjustments to maintain print quality.

### ■ When to Order Supplies

The LCD panel displays a warning when the supply nears its replacement time. Verify that you have replacements on hand. It is important to order these supplies when the messages first appear to avoid interruptions to your printing. The LCD panel displays an error message when the supply must be replaced.

For details on error messages about replacing the toner cartridge, drum cartridge, fusing unit, or transfer unit, see "Replacing Consumables" on page 233.

To order supplies, contact the Fuji Xerox local representative office or an authorised dealer.

#### **IMPORTANT:**

 This printer is designed to provide the most stable performance and print quality when used with the recommended consumables. Not using consumables recommended for this machine degrades the performance and printing quality of the printer. You could also incur charges if the machine breaks down. To receive customer support and achieve the optimum performance of the printer, be sure to use recommended consumables.

### Recycling Supplies

- For environmental protection and efficient use of resources, Fuji Xerox reuses returned toner cartridges and drums (photoreceptors) to make recycle parts, recycle materials or energy recovery.
- Proper disposal is required for toner cartridges and drums (photoreceptors) no longer needed. Do not open toner cartridges and drums (photoreceptors). Return them to your local Fuji Xerox representative.

# **Storing Print Media**

To avoid potential paper feeding problems and uneven print quality, there are several things you can do:

- To achieve the best possible print quality, store print media in an environment where the temperature is approximately 70 °F/21 °C and the relative humidity is 40%.
- Store cartons of print media on a pallet or shelf, rather than directly on the floor.
- If you store individual packages of print media out of the original carton, ensure that they rest on a flat surface so the edges do not buckle or curl.
- Do not place anything on top of the print media packages.

# **Storing Consumables**

Store consumables in their original packaging until you need to use them. Do not store consumables in:

- Temperatures greater than 104 °F/40 °C.
- An environment with extreme changes in humidity or temperature.
- · Direct sunlight.
- Dusty places.
- · A car for a long period of time.
- An environment where corrosive gases are present.
- · A humid environment.

### **Managing the Printer**

This section includes:

- "Checking or Managing the Printer with CentreWare Internet Services (DocuPrint P355 d Only)" on page 249
- "Checking Printer Status with SimpleMonitor (Windows Only)" on page 249

# ■ Checking or Managing the Printer with CentreWare Internet Services (DocuPrint P355 d Only)

When the printer is installed in a TCP/IP environment, you can use CentreWare Internet Services to check the printer status, the remaining volume of consumables, and the paper loaded in this printer. You can also use CentreWare Internet Services to configure printer settings.

#### NOTE:

When using the printer as a local printer, you cannot use CentreWare Internet Services. For details about checking the status
of a local printer, refer to "Checking Printer Status with SimpleMonitor (Windows Only)" on page 249.

### **Starting CentreWare Internet Services**

Use the following procedure to start CentreWare Internet Services.

- 1 Launch your web browser.
- 2 Enter the IP address in the browser's address field, and then press the Enter key. The CentreWare Internet Services screen appears.

### Using Online Help

For details regarding the items that can be set in each CentreWare Internet Services screen, click the **Help** button to display the online Help.

# Checking Printer Status with SimpleMonitor (Windows Only)

SimpleMonitor is a tool that is installed with your Fuji Xerox print driver. It automatically checks the printer status when you send a print job. SimpleMonitor can also check the status of the tray and remaining amount of consumables, such as the toner cartridge.

### **Starting SimpleMonitor**

Double-click the SimpleMonitor icon on the taskbar or right-click the icon and select **Select Printer**.

If the SimpleMonitor icon is not displayed on the taskbar, open SimpleMonitor from the **Start** menu: The following procedure uses Microsoft<sup>®</sup> Windows<sup>®</sup> 7 as an example.

- 1 Click Start → All Programs → Fuji Xerox → SimpleMonitor for Asia-Pacific → Activate SimpleMonitor.
  The Select Printer window appears.
- Click the name of the desired printer from the list.
- 3 The Status Monitor window appears.

For details about the functions of SimpleMonitor, refer to the online Help.

# **Conserving Supplies**

You can change several settings in your print driver to conserve toner cartridge and paper.

The following descriptions use the Windows PCL 6 driver as an example.

| Supply          | Setting                                                  | Function                                                                                                    |
|-----------------|----------------------------------------------------------|----------------------------------------------------------------------------------------------------|
| Toner cartridge | Toner Saver in the Image<br>Options tab                  | This check box allows the users to select a print mode that uses less toner. The image quality will be lower when this feature is used.                                                                                                    |
| Print media     | Pages Per Sheet (N-Up)<br>in the Layout/Watermark<br>tab | The printer prints two or more pages on one side of a sheet. Values for Pages Per Sheet (N-Up) are 1-Up, 2-Up, 4-Up, 8-Up, 16-Up, 32-Up. Combined with the duplex setting, Pages Per Sheet (N-Up) allows you to print up to 64 pages on one sheet of paper. (32 images on the front and 32 on the back) |

### **Checking Page Counts**

The total number of printed pages can be checked at the operator panel. Four meters are available: Meter 1, Meter 2, Meter 3, and Meter 4.

The Meter Readings counts the number of pages printed properly. Single side print (including Pages Per Sheet (N-Up)) is counted as one job, and 2-sided print (including Pages Per Sheet (N-Up)) is counted as two. During 2-sided printing, if an error occurs after one side is printed properly, it is counted as one.

When doing 2-sided printing, a blank page may be inserted automatically depending on the settings of the application. In this case, the blank page is counted as one page.

For information about the individual meter, see "Meter Readings" on page 151.

Use the following procedure to check a meter:

- 1 Press the (Menu) button.
- 2 Select Meter Readings, and then press the (OK) button.
- 3 Select the desired meter to check the number of pages.

### **Moving the Printer**

This section describes how to move the printer.

#### **IMPORTANT:**

To prevent you from dropping the printer and getting backache or injuries, lift the printer by firmly gripping the recessed areas
on both sides of the printer. Never lift the printer by gripping any other areas.

#### **NOTE:**

- If the optional 250 sheet feeder has been installed, uninstall the optional 250 sheet feeder before moving the printer. If the optional 250 sheet feeder is not fixed securely to the printer, it may fall to the ground and cause injuries. For details on how to uninstall the optional 250 sheet feeder, see "Removing the Optional 250 Sheet Feeder" on page 255.
- 1 Turn off the printer and disconnect the power cord, interface cable, and any other cables.

#### **IMPORTANT:**

- Note that the data in the memory are cleared when the printer is turned off.
- 2 Remove any paper in the output tray and slide the output tray extension inside the printer.

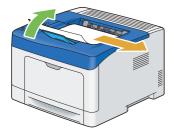

3 Lift the printer and move it gently.

#### NOTE:

• If you move the printer over a long distance, remove the toner cartridge from the printer to prevent toner from spilling, and pack the printer inside a box.

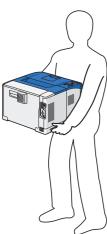

### **Removing Options**

If the printer location needs to be changed or the printer and print media handling options need to be shipped to a new location, all print media handling options must be removed from the printer. For shipping, pack the printer and print media handling options securely to avoid damage.

This section includes:

- "Removing the Optional 512MB Memory" on page 253
- "Removing the Optional 250 Sheet Feeder" on page 255
- "Removing the Optional Wireless Printer Adapter (DocuPrint P355 d Only)" on page 257
- "Removing the Optional Font ROM" on page 259

### ■ Removing the Optional 512MB Memory

#### **IMPORTANT:**

- When you remove the optional 512MB memory, be sure to turn off the printer, unplug the power cord, and disconnect all cables from the rear of the printer before starting these tasks.
- 1 Turn off the printer.

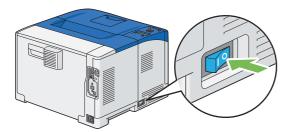

#### **IMPORTANT:**

- · Note that the data in the memory are cleared when the printer is turned off.
- Turn the screw on the control board cover counterclockwise.

#### NOTE:

Loosen the screw. You do not need to remove the screw.

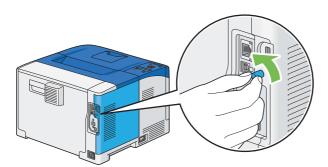

3 Slide the control board cover towards the rear of the printer to remove the cover.

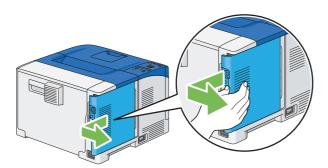

4 Push the clips on both sides of the slot outward to raise the 512MB memory.

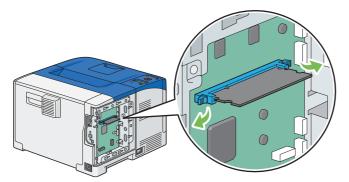

5 Hold the 512MB memory and pull it straight out.

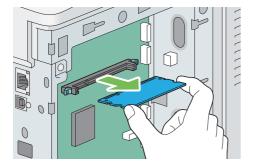

6 Align the guide on the control board cover with the slot around the control board, and slide it towards the front of the printer.

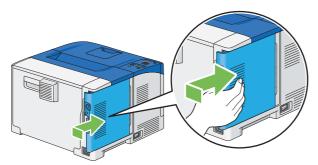

7 Turn the screw clockwise.

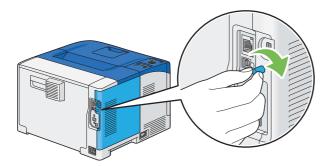

8 Turn on the printer.

### ■ Removing the Optional 250 Sheet Feeder

#### **IMPORTANT:**

- When you remove the optional 250 sheet feeder (Tray2), be sure to turn off the printer, unplug the power cord, and disconnect all cables from the back of the printer before starting these tasks.
- 1 Turn off the printer.

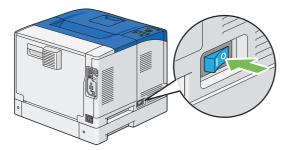

#### **IMPORTANT:**

- · Note that the data in the memory are cleared when the printer is turned off.
- 2 Disconnect the power cord from the power connector on the rear of the printer.

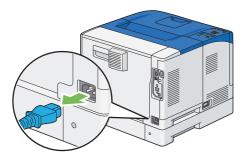

3 Gently pull open the bypass tray cover.

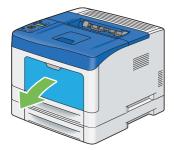

4 Grasp both sides of the bypass tray, and then pull the bypass tray from the printer.

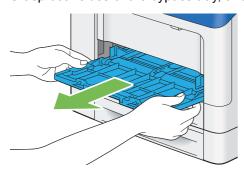

5 Pull the standard 250 sheet tray out of the printer about 200 mm. Hold the standard 250 sheet tray with both hands, and remove it from the printer.

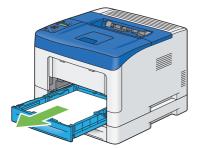

6 Remove the two screws joining the printer and the optional 250 sheet feeder by unscrewing them with a coin or similar object.

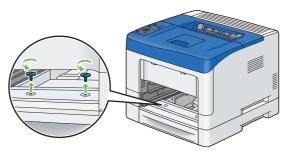

#### **NOTE:**

- The screw hole is located in 70 mm recess from the front of the printer.
- 7 Gently lift the printer off the optional 250 sheet feeder, and place it on a level surface.

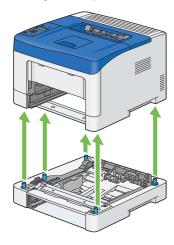

8 Insert the standard 250 sheet tray into the printer, and push until it stops.

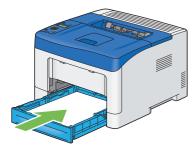

#### **IMPORTANT:**

• Do not use excessive force on the tray. Doing so could damage the tray or the inside of the printer.

9 Insert the bypass tray into the printer, push until it stops, and close the cover.

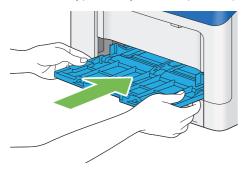

10 Reconnect all cables into the rear of the printer and turn on the printer.

# ■ Removing the Optional Wireless Printer Adapter (DocuPrint P355 d Only)

#### **IMPORTANT:**

- If you remove the optional wireless printer adapter, be sure to turn off the printer, unplug the power cord, and disconnect all cables from the rear of the printer before removing the adapter.
- 1 Turn off the printer.

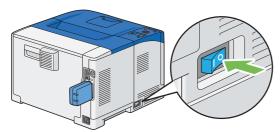

#### **IMPORTANT:**

- · Note that the data in the memory are cleared when the printer is turned off.
- 2 Disconnect the power cord from the power connector on the rear of the printer.

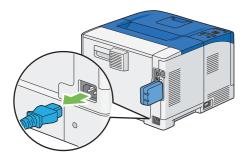

3 Turn the screw on the control board cover counterclockwise.

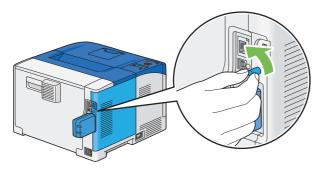

4 Slide the control board cover towards the rear of the printer and remove the cover.

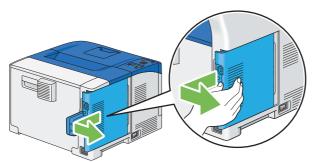

5 Remove the wireless printer adapter from the printer by releasing the adapter's hook while pushing the wireless printer adapter towards the front of the printer.

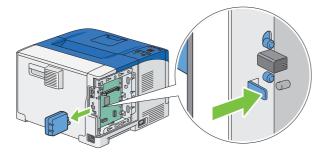

6 Align the guide on the control board cover with the slot around the control board, and slide it towards the front of the printer.

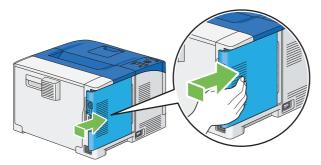

7 Turn the screw clockwise.

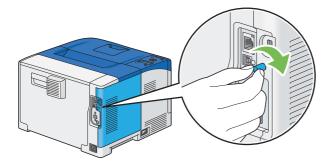

8 Reconnect all cables into the rear of the printer and turn on the printer.

### ■ Removing the Optional Font ROM

#### **IMPORTANT:**

- When you remove the optional Font ROM, be sure to turn off the printer, unplug the power cord, and disconnect all cables
  from the rear of the printer before starting these tasks.
- 1 Turn off the printer.

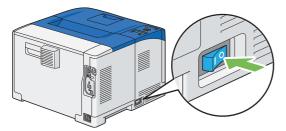

#### **IMPORTANT:**

- · Note that the data in the memory are cleared when the printer is turned off.
- Turn the screw on the control board cover counterclockwise.

#### **NOTE:**

· Loosen the screw. You do not need to remove the screw.

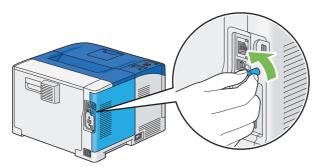

3 Slide the control board cover towards the rear of the printer to remove the cover.

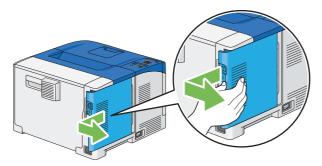

4 Pull the tabs on both sides of the font ROM outward to raise it.

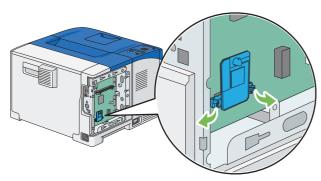

5 Hold the font ROM and pull it straight out.

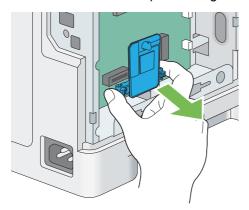

6 Align the guide on the control board cover with the slot around the control board, and slide it towards the front of the printer.

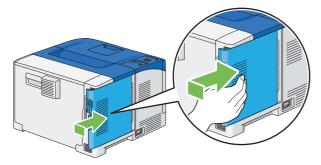

7 Turn the screw clockwise.

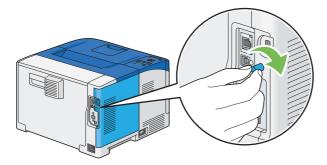

8 Turn on the printer.

# **Contacting Fuji Xerox**

#### This chapter includes:

- "Technical Support" on page 262
- "Online Services" on page 263

### **Technical Support**

Fuji Xerox recommends the Customer first utilize support materials shipped with the product, product diagnostics, information contained on the Web, and email support. If unsuccessful, to obtain service under product warranty the Customer must notify Fuji Xerox Telephone Support or its authorized service representative of the defect before the expiration of the warranty period. Customer will provide appropriate assistance to Telephone Support personnel to resolve issues, such as restoration of the operating system, software program and drivers to their default configuration and settings, verification of functionality of Fuji Xerox supplied products, replacement of customer replaceable units, clearing paper misfeeds and cleaning the unit and other prescribed routine and preventative maintenance.

If the Customer's product contains features that enable Fuji Xerox or its authorised service representative to diagnose and repair problems with the product remotely, Fuji Xerox may request that the Customer allow such remote access to the product.

### **Online Services**

You can find detail Product and Consumable warranty information and activate your warranty by registering your details on our website at <a href="http://www.fujixerox.com/support/docuprint/">http://www.fujixerox.com/support/docuprint/</a>

Fuji Xerox Online Support Assistant provides instructions and troubleshooting guides to resolve your printer problems. It is an easy-to-use, searchable online help. To find out more, please visit our online support at <a href="http://www.fujixerox.com/support/docuprint/">http://www.fujixerox.com/support/docuprint/</a>

## Index

| Numerics                                | C                            |      |  |
|-----------------------------------------|------------------------------|------|--|
| 2-Sided1                                | Canceling a print job        | 130  |  |
| 2-Sided Print136, 19                    | From operator panel          | 130  |  |
| 2-Sided Print, Flip on Short Edge13     | From your computer           | 130  |  |
| 2-sided printing feature                | CentreWare Internet Services | . 61 |  |
| 2-Sided Report16                        | Managing printer             | 249  |  |
| 512MB memory                            | Online help for              |      |  |
| ,                                       | Starting                     |      |  |
| Α                                       | Chart                        |      |  |
| A4 Wide15                               | Checking page counts         | 251  |  |
| Adjust Altitude1                        | Checking printed pages       |      |  |
| Adjust Density1                         | 70                           |      |  |
| Adjust Fusing Unit1                     | 70                           |      |  |
| Adjust PaperType1                       |                              |      |  |
| Adjust TransUnit1                       | 74                           |      |  |
| Admin Menu15                            |                              |      |  |
| Adobe Protocol164, 16                   | or                           |      |  |
| Assigning an IP address (for IPv4 mode) | 70                           |      |  |
| Auditron14                              | 40                           |      |  |
| Auditron Mode1                          |                              |      |  |
| Auto Job History16                      | 1 10111 bypa33 tray          |      |  |
| Auto Reset16                            |                              |      |  |
| Avoiding jam18                          | _                            |      |  |
| Avoiding jain                           | From regi roll               |      |  |
| В                                       | From standard 250 sheet tray |      |  |
|                                         | Clock Settings               | 166  |  |
| Back button                             | Collated                     | 157  |  |
| Banner Sheet                            | Connecting local printer     | . 68 |  |
| Basic printer problems                  | Connecting printer           | . 67 |  |
| Bonjour (mDNS)                          | Connection specification     | . 67 |  |
| Booklet print                           | Connection type              | . 67 |  |
| BOOTP10                                 | Connectivity                 | . 29 |  |
| Bypass Tray17                           | Conserving supplies          | 250  |  |
| Bypass tray32, 18                       | Consumables                  | 246  |  |
|                                         | Contacting Fuji Xerox        | 261  |  |
|                                         | Contacting service           | 226  |  |
|                                         | ContentsBridge Utility       | 133  |  |
|                                         | Continuous print speed       | . 27 |  |
|                                         | Control board                | . 33 |  |

| Control board cover3                     | Fusing system27                                     |
|------------------------------------------|-----------------------------------------------------|
| Counter of the fusing unit24             | Fusing unit33, 187                                  |
| CPU2                                     | FW Download Mode 170                                |
| D                                        | G                                                   |
| DefaultPaperSize16                       | Gateway Address162                                  |
| Demo Page15                              | Get IP Address162                                   |
| DHCP16                                   | G2 Getting help227                                  |
| DHCP / AutoIP16                          | SimpleMonitor alerts                                |
| Dimensions                               | Ghost Control174                                    |
| Disabling the Panel Lock18               | 31                                                  |
| Display problems20                       | D5 <b>H</b>                                         |
| Draft Mode15                             | 55 HDD28                                            |
| Drum cartridge                           | 32 Heavy Card171, 172                               |
| Dual Stack16                             | 62 Hex Dump155                                      |
| Duplex printing13                        | How to check the meter251                           |
| Duplexer33, 18                           | How to install option36                             |
| Dynamic methods of setting the printer's | How to remove option253                             |
| IP address7                              | 71                                                  |
| _                                        | l                                                   |
| E                                        | IEEE 802.1x164                                      |
| Electrical safety1                       | Ignore Form Feed155                                 |
| Enabling the Panel Lock18                | Init Print Meter 173                                |
| Energy Saver button3                     | <sup>34</sup> Initialize NVM164, 173                |
| Envelope171, 17                          | moorting the OB NOW                                 |
| Error History15                          | Installing a drum cartridge 239                     |
| Error LED                                | Installing a fusing unit242                         |
| Error-code                               | Installing a retard roll in the standard            |
| Ethernet15                               | 58 250 sheet tray245                                |
| Ethernet port33, 6                       | Installing a toner cartridge                        |
|                                          | Installing optional accessories                     |
| F                                        | Installing print driver                             |
| F/W Version17                            |                                                     |
| Fault Time-out16                         |                                                     |
| First print output time2                 | Print driver (Windows)                              |
| Font15                                   | Installing the optional 250 sheet feeder 41         |
| Font Pitch15                             | Installing the optional 512MB memory 36             |
| Font Size15                              | Installing the optional wireless printer adapter257 |
| Form Line15                              |                                                     |
| Front cover                              |                                                     |
| FTP16                                    |                                                     |
|                                          | 11 1 11114                                          |

| IP Mode                   | .162  | Maintenance                        | 229      |
|---------------------------|-------|------------------------------------|----------|
| IPP                       | .163  | Maintenance Mode                   | 171      |
| IPv4                      | .162  | Managing                           |          |
| IPv6                      | .162  | Printer                            | 249      |
|                           |       | Memory                             | 28       |
| J                         |       | Menu button                        | 34       |
| Jam problems              | 200   | Messages                           |          |
| Job History               |       | LCD panel                          | 227      |
| Job Time-out              |       | SimpleMonitor                      |          |
| oob Time out              | . 100 | Meter Readings                     | 151      |
| K                         |       | Total printed pages                | 251      |
|                           | 0.5   | mm / inch                          | 167      |
| Kensington lock           | 35    | Moving                             |          |
| 1                         |       | Printer                            | 252      |
| Landscape                 | .153  | N                                  |          |
| Layout                    | .157  | Network connection setup           | 78       |
| LCD                       | 34    | Network Setup                      |          |
| LCD panel                 | 34    | No Acct User Prt                   |          |
| Messages                  | .227  | Noise                              |          |
| LetterH Dup Mode          |       |                                    |          |
| Light Card171             | , 172 | Non-Genuine                        |          |
| LineTermination           |       | Non-Genuine mode                   | 228      |
| Liquid crystal display    | 34    | 0                                  |          |
| Loading envelope          |       | O                                  |          |
| Bypass tray               | .126  | Obtaining the product information. |          |
| Loading letterhead        |       | OK button                          | 34       |
| Bypass tray               | .127  | Online services                    | 263      |
| Optional 250 sheet feeder |       | Operating noise                    | 30       |
| Standard 250 sheet tray   | .122  | Operating system                   | 29       |
| Loading print media       | .120  | Operator panel                     | 32, 34   |
| Bypass tray               | .123  | Optional 250 sheet feeder          | 32, 187  |
| Optional 250 sheet feeder | .121  | Ordering supplies                  | 246      |
| Standard 250 sheet tray   | .121  | Orientation                        | 153      |
| Loading small print media |       | Other problems                     | 223      |
| Bypass tray               |       | Output Size                        | 152, 157 |
| Login Error               |       | Output tray capacity               |          |
| Low Toner Msg             |       |                                    |          |
| LPD                       | .163  | Р                                  |          |
| M                         |       | Panel                              |          |
| Machine weight            | 30    | Panel Lock                         |          |
| Main components           |       | Panel Settings                     |          |
| main components           | 52    | Panel Settings page                | 56       |

| Paper jam location187                             | Print resolution27                              |
|---------------------------------------------------|-------------------------------------------------|
| Paper Select Mode158                              | Print Text 168                                  |
| Paper size28                                      | Printer                                         |
| Paper Tray151                                     | Managing249                                     |
| Paper tray capacity28                             | Moving252                                       |
| Paper type28                                      | Printer connection and software installation 65 |
| Parts name32                                      | Printer management software 59                  |
| Password156                                       | Printer Settings 150                            |
| PCL Fonts List150                                 | Printer settings145                             |
| PCL Macros List150                                | Printer status                                  |
| PCL Settings151                                   | Checking with SimpleMonitor 249                 |
| PDF Fonts List150                                 | Printing129                                     |
| PDF Settings156                                   | Printing a report page73, 144                   |
| PDL29                                             | Printing basics111                              |
| Peer-to-peer88                                    | Printing custom size paper140                   |
| Plain171, 172                                     | Printing method27                               |
| Plain Thick171                                    | Printing on custom size paper                   |
| Point and print85                                 | With Mac OS X print driver142                   |
| Port Status164                                    | With Windows print driver 142                   |
| Port9100163                                       | Printing PDF files using PDF Bridge 133         |
| Portrait153                                       | Printing problems206                            |
| Power connector33                                 | Problems with installed optional                |
| Power consumption30                               | accessories                                     |
| Power Saver Time165, 182                          | Product code                                    |
| Power supply29                                    | Product features                                |
| Power switch33                                    | Protocol                                        |
|                                                   | PS Error Report                                 |
| Print driver (Linux)                              | PS Fonts List                                   |
| Installing print driver93 Print driver (Mac OS X) | PS Job Time-out 158                             |
| Installing print driver92                         | PS Settings157                                  |
| Print driver (Windows)                            |                                                 |
| Installing print driver74                         | Q                                               |
| Print driver pre-install status74                 | Quantity155, 156                                |
| Print ID168                                       |                                                 |
| Print media250                                    | R                                               |
| Bypass tray114                                    | RAM Disk169                                     |
| Optional 250 sheet feeder116                      | RARP 162                                        |
| Standard 250 sheet tray115                        | Ready LED34                                     |
| Print media dimensions120                         | Rear door 33                                    |
| Print Meter151                                    | Recycling supplies246                           |
| Print Mode156                                     | Regi roll 187                                   |
| Print quality problems208                         | Removing options253                             |

| Removing paper jam186                       | SMB (TCP/IP)            | 163     |
|---------------------------------------------|-------------------------|---------|
| From bypass tray188                         | SNMP (UDP/IP)           | 163     |
| From duplexer195                            | Specification           | 27      |
| From fusing unit192                         | Standard 250 sheet tray | 32, 187 |
| From optional 250 sheet feeder198           | Standard Fonts          | 29      |
| From regi roll196                           | Statici/lemory ( 'tr    | 174     |
| From standard 250 sheet tray190             | StatusMessenger         |         |
| Removing the drum cartridge238              | Stop button             |         |
| Removing the fusing unit241                 | Stored Documents        |         |
| Removing the optional 250 sheet feeder255   | Stored print            |         |
| Removing the optional 512MB memory253       | Storing consumables     |         |
| Removing the optional font ROM259           | <del>-</del>            |         |
| Removing the toner cartridge235             | Storing print media     |         |
| Removing the transfer unit242               | Subnet Mask             |         |
| Report / List150                            |                         | 169     |
| Reset FusingUnit173                         | Supplies                |         |
| Reset TransUnit173                          | Recycling               |         |
| Reset Wireless161                           | When to order           |         |
| Resetting to factory defaults183            | Supported print media   |         |
|                                             | Symbol Set              |         |
| S                                           | System Settings         | 165     |
| Safety                                      | т                       |         |
| Electrical14                                | ı                       |         |
| Operational18                               | TCP/IP                  |         |
| Sample Print131                             | TCP/IP and IP addresses |         |
| Secure Print131                             | Technical support       |         |
| Secure Settings175                          | Telnet                  | 163     |
| Securing the printer35                      | Tone                    | 27      |
| Security slot35                             | Toner cartridge         | 32      |
| Selecting options (Mac OS X)139             | Toner Refresh           | 173     |
| Selecting options (Windows)137              | Transfor unit           | 33      |
| Selecting printing options137               | Tray Priority           | 180     |
| Selecting Printing Preferences (Windows)137 | Tray Settings           | 176     |
| Sending print job129                        | Tray1                   | 178     |
|                                             | Tray2                   | 179     |
| Setting paper sizes                         | Troubleshooting         |         |
| Setting paper types                         | <b>5</b>                |         |
| Setting the IP address70                    | U                       |         |
| Setup Disk Creation Tool63                  | Usable print media      | 114     |
| Shared printing83                           | •                       |         |
| SimpleMonitor62                             | Usage environment       |         |
| Alerts                                      | USB connection setup    |         |
| SMB (NetBEUI)163                            |                         |         |
|                                             | USB Settings            | 164     |

| Using 2-Sided Print135        |
|-------------------------------|
| Using the bypass tray127      |
|                               |
| V                             |
| Verifying the IP settings73   |
|                               |
| W                             |
| Warm-up time27                |
| Web Services on Devices146    |
| When to order supplies246     |
| Width guides122               |
| Wired network connection69    |
| Wireless adapter socket67     |
| Wireless network connection69 |
| Wireless Setup159             |
| Wireless Status159            |
| WPS Setup161                  |
| WSD146, 163                   |

| DocuPrint P355 d/P355 db User Guide |                        |
|-------------------------------------|------------------------|
| Fuji Xerox Co., Ltd.                | ME5622E2-1 (Edition 1) |

June 2012

Copyright© 2012 by Fuji Xerox Co., Ltd.